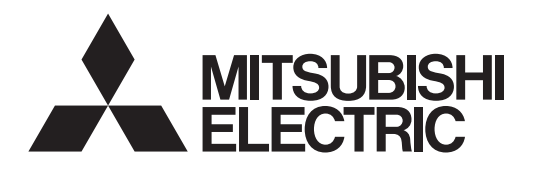

## Air Conditioning Control System **Centralized Controller AE-200A/AE-50A/EW-50A AE-200E/AE-50E/EW-50E**

Instruction Book –BACnet® Setting Tool–

### **Contents**

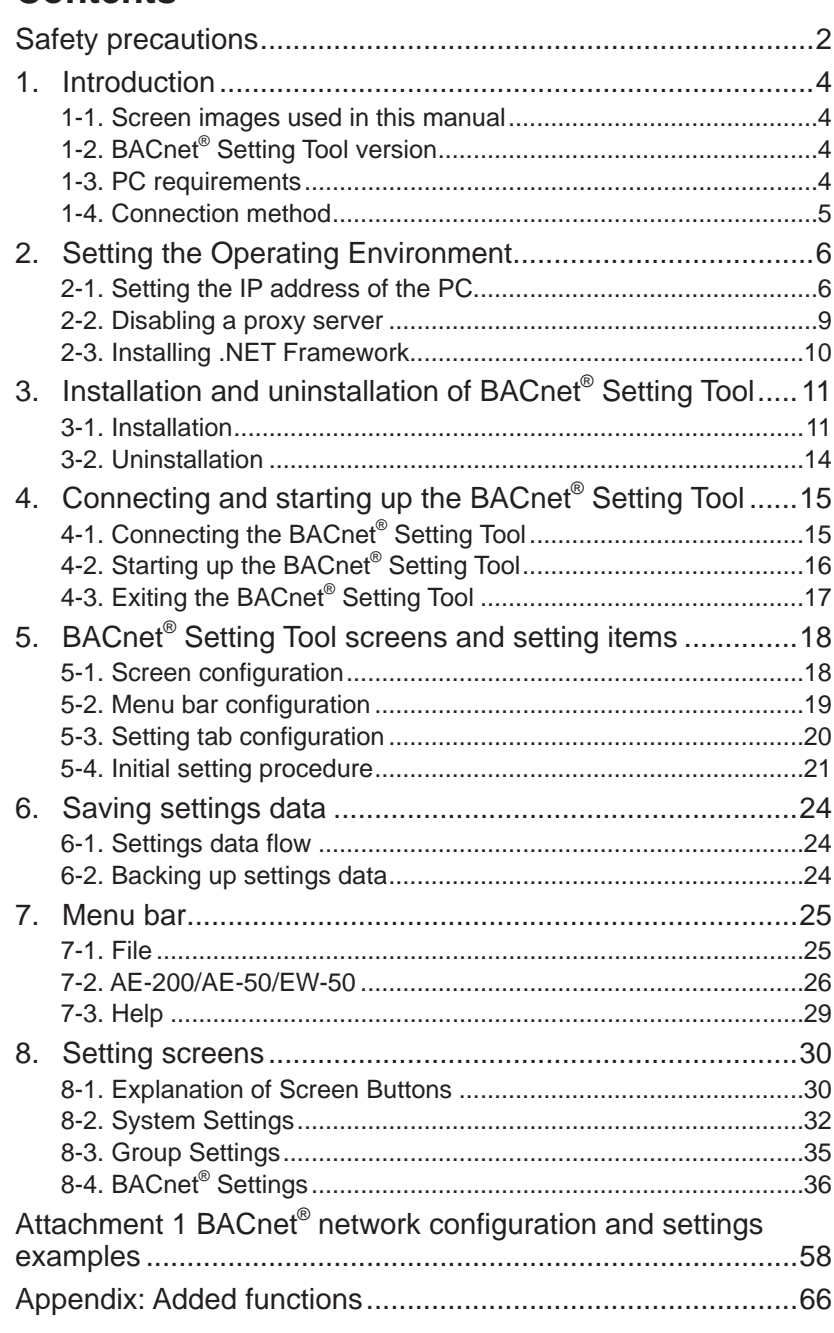

Before using the controller, please read this Instruction Book carefully to ensure proper operation. Retain this manual for future reference.

# <span id="page-1-0"></span>**Safety precautions**

- ►**Observe these precautions carefully to ensure safety.**
- ►**After reading this manual, pass the manual on to the end user to retain for future reference.**
- ►**The user should keep this manual for future reference and refer to it as necessary. This manual should be made available to those who repair or relocate the units. Make sure that the manual is passed on to any future air conditioning system user.**

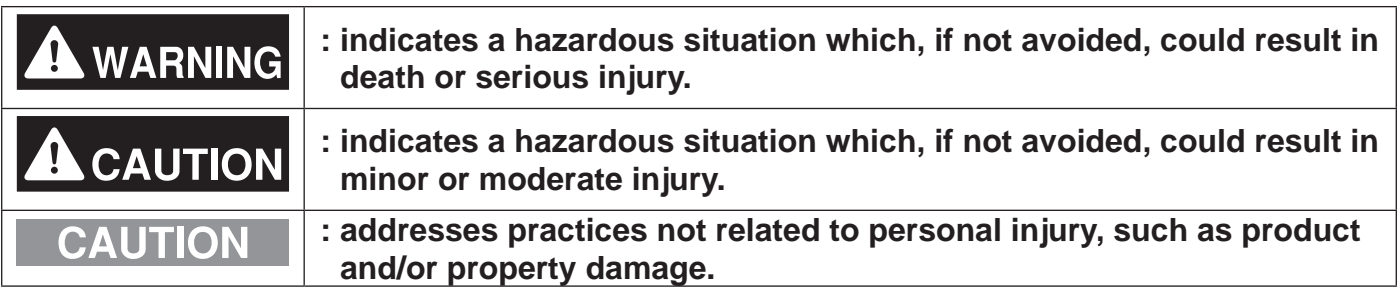

## **General precautions**

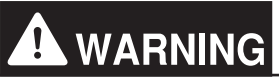

**Do not install the controller in areas where large amounts of oil, steam, organic solvents, or corrosive gases (such as ammonia, sulfuric compounds, or acids), or areas where acidic/alkaline solutions or special chemical sprays are used frequently. These substances may significantly reduce the performance and corrode the internal parts, resulting in electric shock, malfunction, smoke, or fire.**

**To reduce the risk of short circuits, current leakage, electric shock, malfunction, smoke, or fire, do not wash the controller with water or any other liquid.**

**To reduce the risk of electric shock, malfunction, smoke, or fire, do not touch the electrical parts, USB memory, or touch panel with wet fingers.**

**To reduce the risk of injury or electric shock, before spraying a chemical around the controller, stop the operation and cover the controller.**

**To reduce the risk of injury, keep children away while installing, inspecting, or repairing the controller.**

**If you notice any abnormality (e.g., burning smell), stop the operation, turn off the controller, and consult your dealer. Continuing the operation may result in electric shock, malfunction, or fire.**

**Properly install all required covers to keep moisture and dust out of the controller. Dust accumulation and the presence of water may result in electric shock, smoke, or fire.**

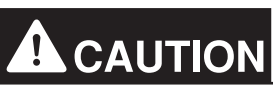

**To reduce the risk of fire or explosion, do not place flammable materials or use flammable sprays around the controller.**

**To reduce the risk of electric shock or malfunction, do not touch the touch panel, switches, or buttons with a sharp object.**

**To avoid injury from broken glass, do not apply excessive force to the glass parts.**

**To reduce the risk of injury, electric shock, or malfunction, avoid contact with the sharp edges of certain parts.**

**Consult your dealer for the proper disposal of the controller. Improper disposal will pose a risk of environmental pollution.**

**Precautions for relocating or repairing the unit**

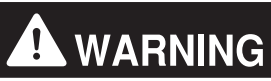

**The controller must be repaired or moved only by qualified personnel. Do not disassemble or modify the controller. Improper installation or repair may result in injury, electric shock, or fire.**

## **Additional precautions**

## **CAUTION**

**To avoid discoloration, do not use benzene, thinner, or chemical rag to clean the controller. When the controller is heavily soiled, wipe the controller with a well-wrung cloth that has been soaked in water with mild detergent, and then wipe off with a dry cloth.**

**This appliance is not intended for use by persons (including children) with reduced physical, sensory or mental capabilities, or lack of experience and knowledge, unless they have been given supervision or instruction concerning use of the appliance by a person responsible for their safety. Children should be supervised to ensure that they do not play with the appliance.**

# <span id="page-3-0"></span>**1. Introduction**

This manual is the Instruction Book for AE-200/AE-50/EW-50 (hereinafter referred to as "AE-200") BACnet® Setting Tool. The BACnet<sup>®</sup> Setting Tool is dedicated software to set network settings and settings related to BACnet® communication (also including object selection and COV/Event notification) and then set the settings to the AE-200. This manual describes the setting procedures for those settings.

### **1-1. Screen images used in this manual**

Screen images used in this manual are from Microsoft<sup>®</sup> Windows<sup>®</sup> 7. The layout of screens for software other than the BACnet<sup>®</sup> Setting Tool (e.g., installation screens) that are displayed in this Instruction Book may differ depending on factors such as the settings of the PC used.

#### Registered trademarks

Windows<sup>®</sup> is a registered trademark or trademark of Microsoft Corporation in the United States and other countries. Excel<sup>®</sup> is a registered trademark or trademark of Microsoft Corporation in the United States and other countries. BACnet® is a registered trade mark of ASHRAE (American Society of Heating, Refrigerating and Air-Conditioning Engineers, INC.). ("BACnet" is indicated for screens of the BACnet<sup>®</sup> Setting Tool.)

Other company names and product names appearing in this manual are trademarks or registered trademarks of their respective companies.

## **1-2. BACnet® Setting Tool version**

Combinations between the AE-200 version and the BACnet® Setting Tool version are shown. The BACnet<sup>®</sup> Setting Tool does not support the AE-200 version of different combinations. Use a BACnet<sup>®</sup> Setting Tool that supports the AE-200 version.

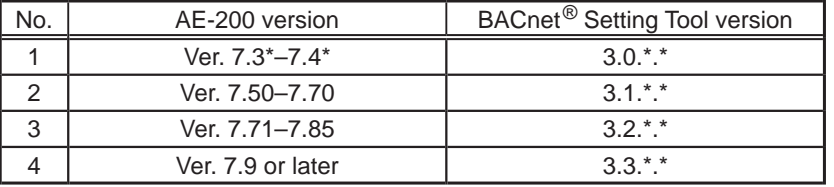

\* Arbitrary integer number (As of December 2016)

## **1-3. PC requirements**

The BACnet<sup>®</sup> Setting Tool runs on a PC.

The PC used for the BACnet<sup>®</sup> Setting Tool requires the following environment.

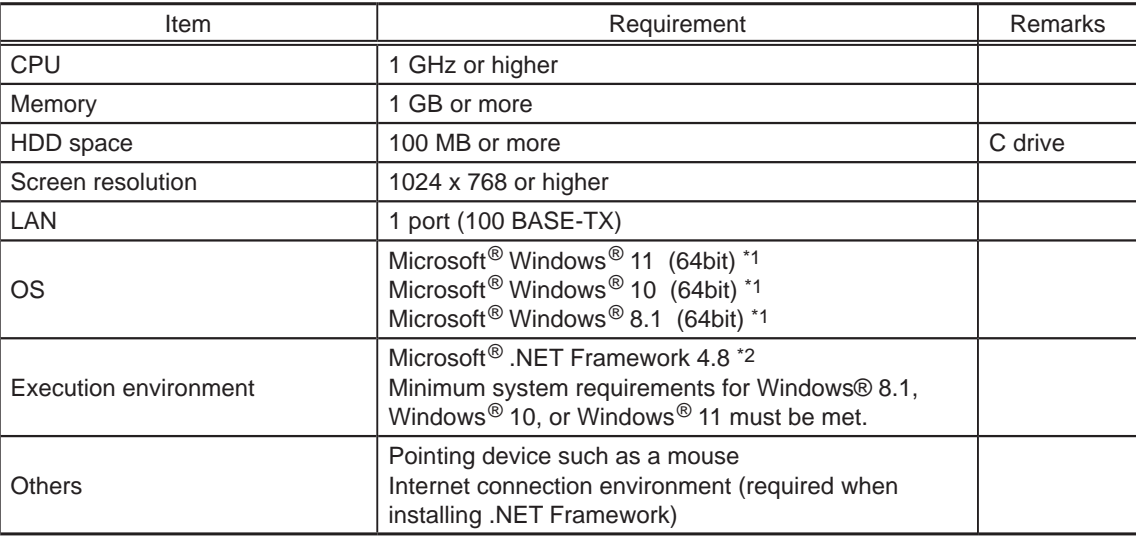

\*1 Verified to work on the Pro edition

Note: The use of the latest version of the OS is recommended.

<sup>\*2</sup> When installing the BACnet Setting Tool, the page will jump to the download site if .NET Framework 4.8 or later is not installed.

## <span id="page-4-0"></span>**1-4. Connection method**

The BACnet<sup>®</sup> Setting Tool connects with the AE-200 using a LAN. \*1

Connect the PC with the BACnet® Setting Tool installed to the LAN1 connector of the AE-200 via a HUB (refer to the figure below). For the LAN cable, use a cable that is compatible with category 5 or higher.

\*1 Connect the BACnet® Setting Tool with the AE-200 using IPv4.

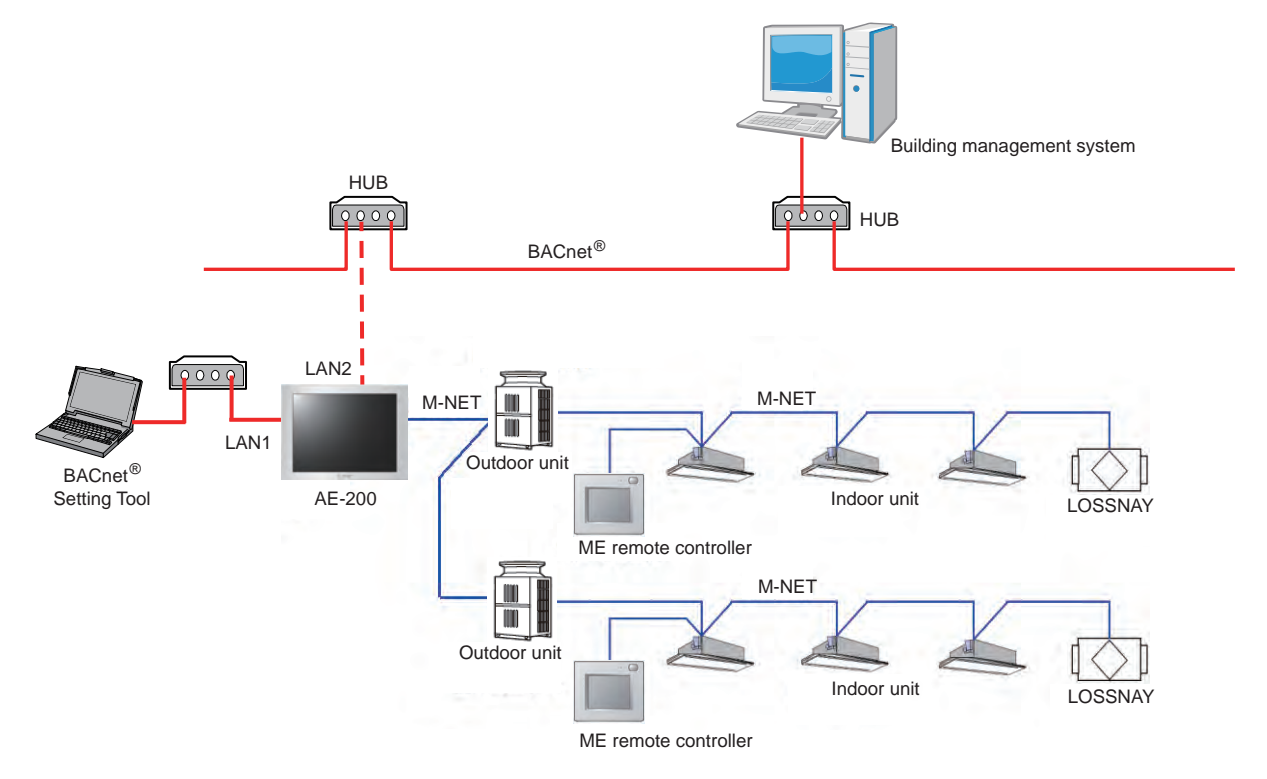

Before performing BACnet<sup>®</sup> settings for the AE-200 using the BACnet<sup>®</sup> Setting Tool, it is necessary to set indoor unit group settings on the AE-200 Initial Setting Tool. Refer to section 5-4 "Initial setting procedure" for details. For systems that use multiple AE-200, set all AE-200 connected to BACnet<sup>®</sup> individually using the BACnet<sup>®</sup> Setting Tool.

After completion of AE-200 BACnet<sup>®</sup> settings, connect the AE-200 LAN2 and BACnet<sup>®</sup>.

(A) When controlling more than 50 units of equipment (B) When using an apportioned electricity billing and not using an apportioned electricity billing function

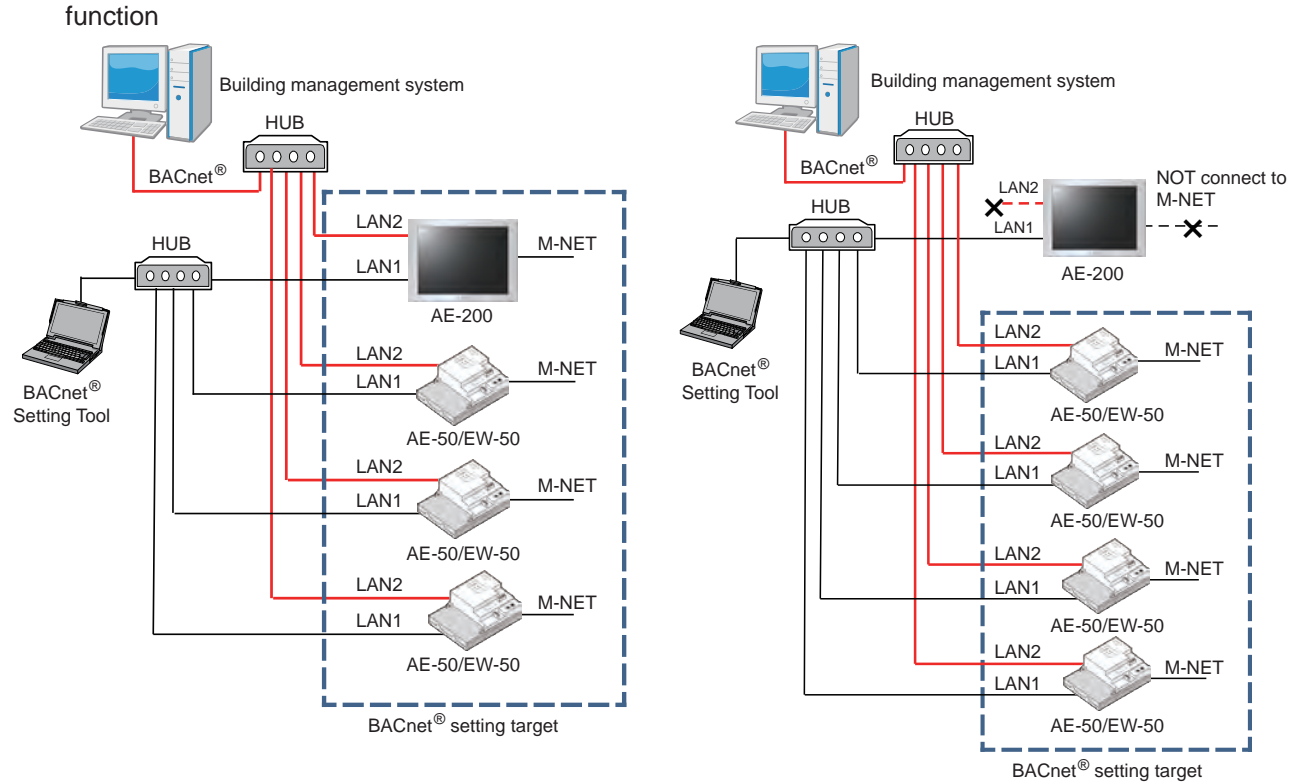

# <span id="page-5-0"></span>**2. Setting the Operating Environment**

Set the operating environment of the PC to be used for the BACnet<sup>®</sup> Setting Tool.

## **2-1. Setting the IP address of the PC**

Set the IP address of the PC to be used for the BACnet<sup>®</sup> Setting Tool. Set an IP address for the PC that does not duplicate the IP address of LAN1 of each AE-200 (initial value: 192.168.1.1) but is an IP address of the same network.

For example, when the IP address of LAN1 of the AE-200 is the default value [192.168.1.1] and the subnet mask is the default value [255.255.255.0], set [192.168.1.101] for the IP address of the PC to be used for the BACnet<sup>®</sup> Setting Tool. In this case, [192.168.1] is the network address.

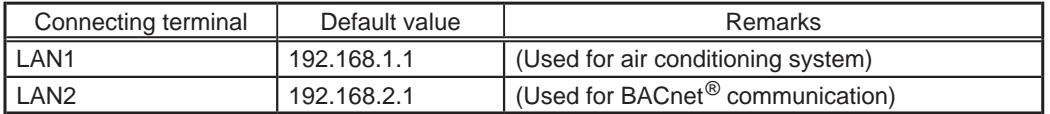

Open the control panel.

Windows® 8.1

Start screen>[Desktop]>[My computer]>[Control panel]

Windows® 10 or 11

Search for the control panel using the search box.

(1) Click [Control Panel] in the Start menu.

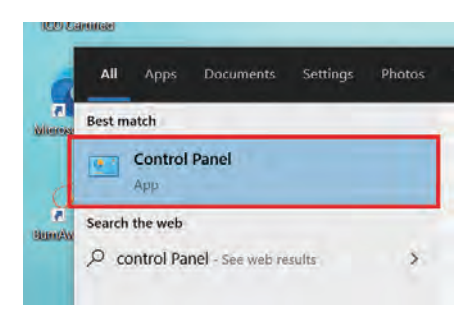

(2) In the [Control Panel] window, click [View network status and tasks]. \* Select "Category" in "View by."

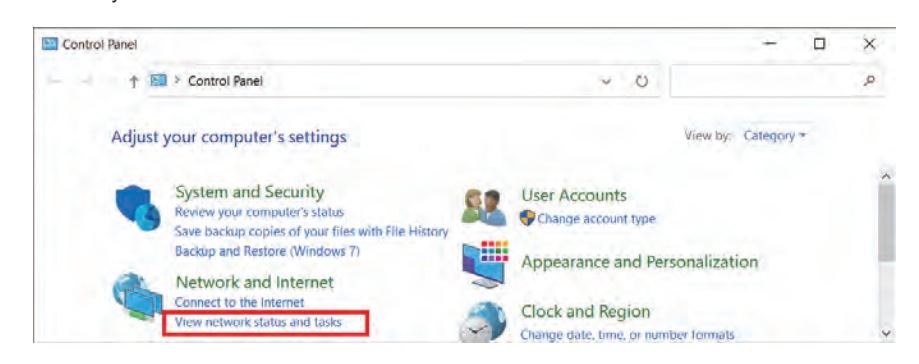

(3) In the [Network and Sharing Center] window, click [Change adapter settings].

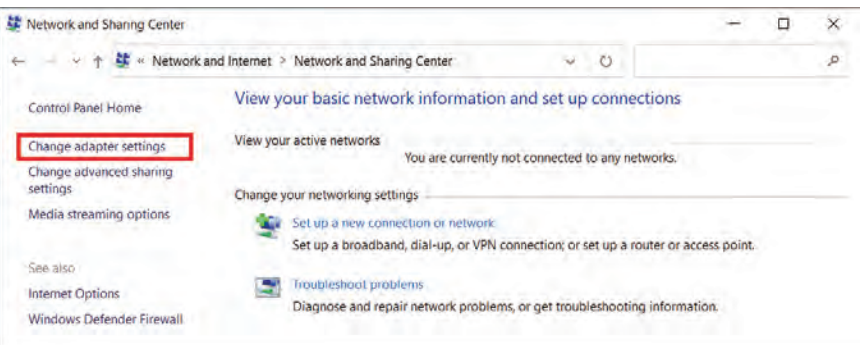

(4) In the [Network Connections] window, double-click the [Ethernet] icon.

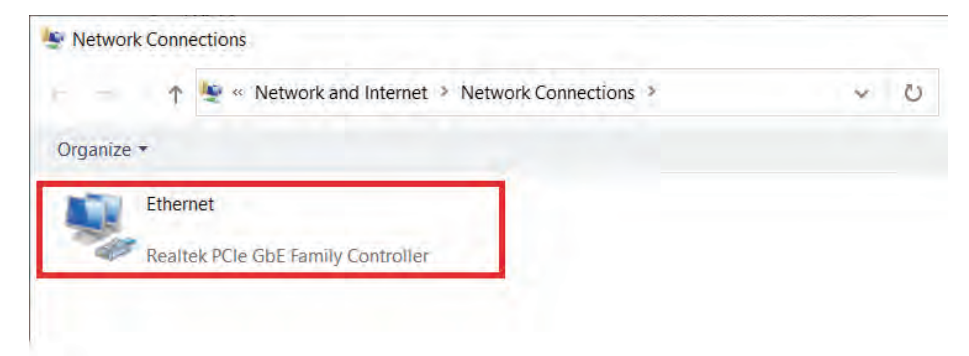

(5) In the [Ethernet status] window, click [Properties].

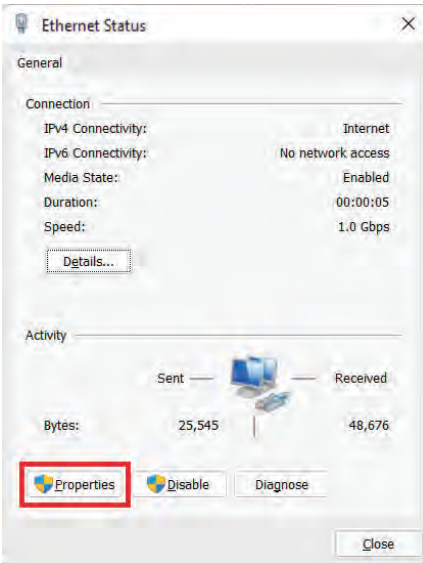

(6) In the [Ethernet Properties] window, click [Internet Protocol Version 4 (TCP/IPv4)] to select it, and click [Properties].

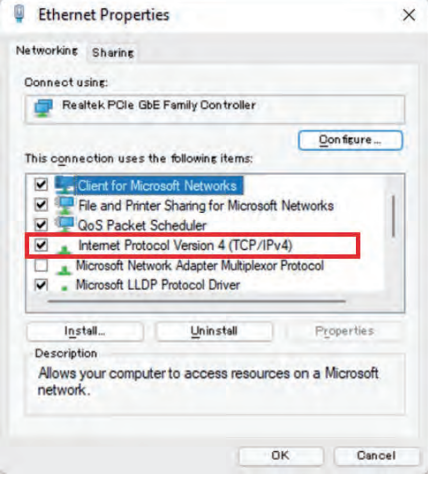

(7) In the [Internet Protocol Version 4 (TCP/IPv4) Properties] window, check the radio button next to [Use the following IP address].

Enter the IP address (e.g., [192.168.1.101]) in the [IP address] field, and enter the subnet mask (e.g., [255.255.255.0]) in the [Subnet mask] field.

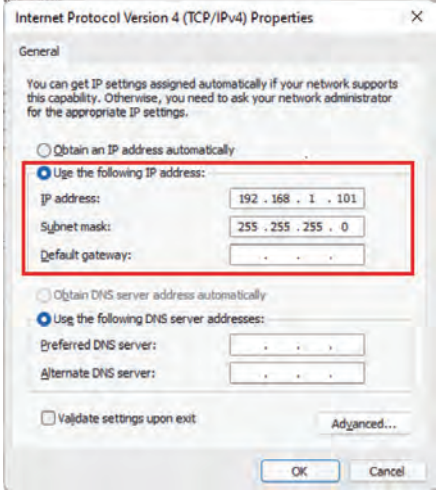

(8) Keep clicking [OK] or [Close] to close all windows.

### <span id="page-8-0"></span>**2-2. Disabling a proxy server**

Configure the settings for the IP connection environment of the PC (disable a proxy server).

(1) Open the Network and Sharing center as follows. Windows<sup>®</sup> 8.1 Start screen>[Desktop]>[My computer]>[Control panel]>[Network and Sharing center] Windows® 10 or 11

Search for the control panel using the search box, and click [Network and Sharing].

- (2) Click [Internet options].
- (3) In the [Internet Options] window, click the [Connections] tab. Check the radio button next to [Never dial a connection] in the middle of the window, and click [LAN settings] under [Local Area Network (LAN) settings].

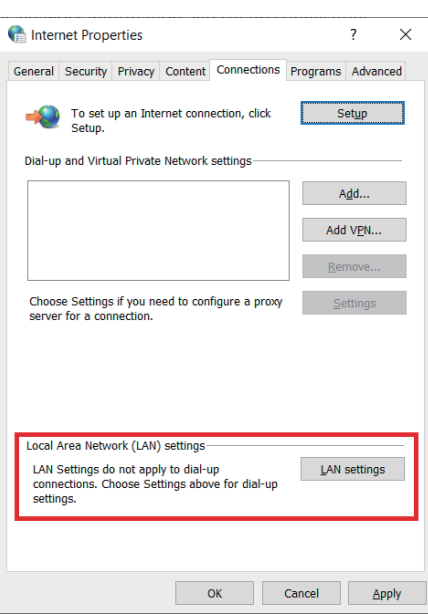

(4) In the [Local Area Network (LAN) Settings] window, remove the check from the checkbox next to [Use a proxy server for your LAN] under [Proxy server].

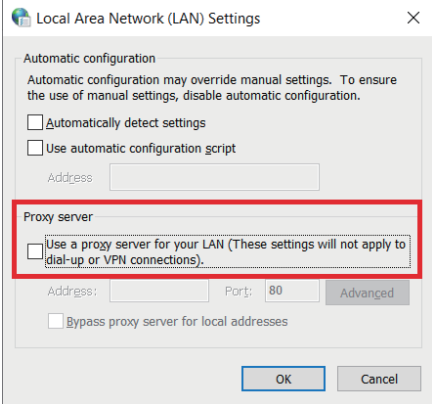

(5) Keep clicking [OK] or [Close] to close all windows.

## <span id="page-9-0"></span>**2-3. Installing .NET Framework**

(1) Click [Control Panel] in the Start menu, click [Programs and Features], and check the version of the Microsoft**®** .NET Framework.

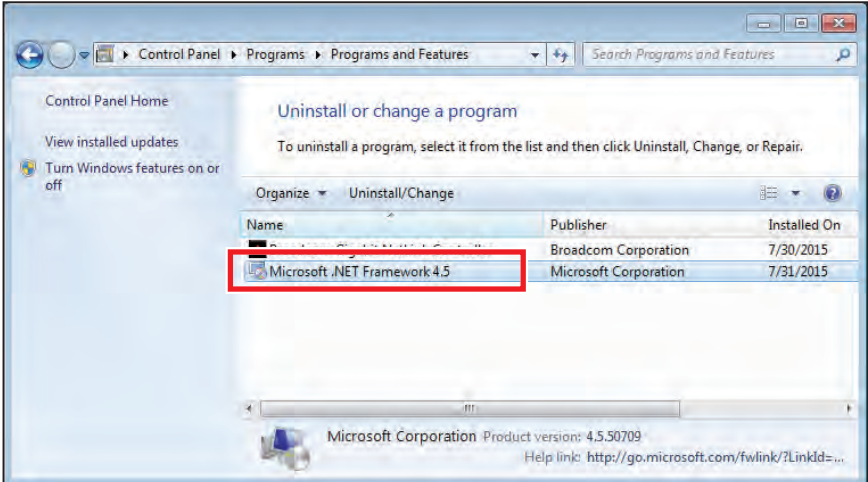

(2) If .NET Framework 4.8 is not already installed, download the .NET Framework 4.8 installer from the URL shown below, and then install it.

https://dotnet.microsoft.com/en-us/download/dotnet-framework/net48

# <span id="page-10-0"></span>**3. Installation and uninstallation of BACnet® Setting Tool**

This chapter explains how to install the BACnet® Setting Tool (SetBACnet) to a PC and how to uninstall it. If you click [Cancel] in any of the steps during the installation or uninstallation, the installation or uninstallation will be canceled. Also, to return to the previous screen, click [Back].

## **3-1. Installation**

#### **(1) Starting the setup program**

Double click the Integration Installer for AE-200<sup>\*1</sup>. When setting the AE-200 BACnet<sup>®</sup> functions, the following two types of setting tool are required.

- AE-200 BACnet® Setting Tool
- AE-200 Initial Setting Tool

Select the check box ( $\Box$ ) for the setting tool to install, then click [Install].

Clicking [Install] will run the installer for the selected setting tool.

\*1 The name of the installer for North America is "AE-200AToolInstaller\_V\*\*\*.exe", and for Europe is "AE-200EToolInstaller\_V\*\*\*.exe".

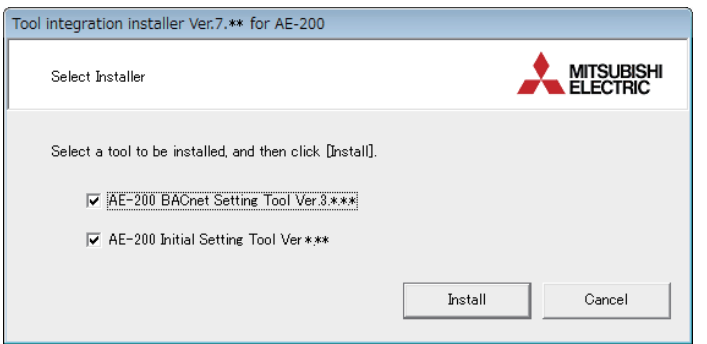

**The following details the BACnet® Setting Tool installer. Refer to the AE-200 Instruction Book (Initial Settings) for how to set up the AE-200 Initial Setting Tool.**

#### **(2) Starting the BACnet® Setting Tool setup program**

Read the displayed information, and click [Next] to proceed.

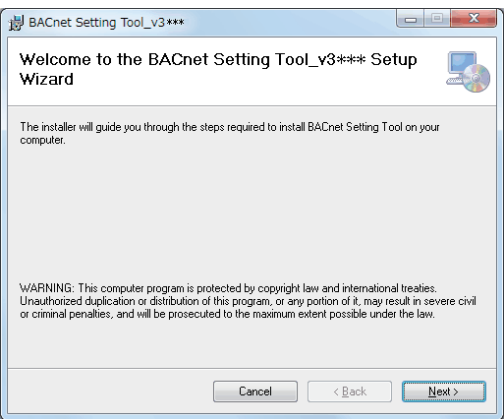

#### **(3) License agreement**

Read the license agreement, select [I Agree] to accept the terms, and click [Next].

\* If you do not agree to the terms of the license, click [Cancel] to cancel the installation.

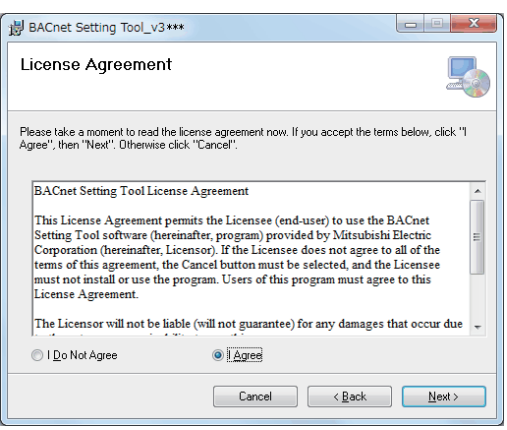

#### **(4) User information**

Enter the user name and the company name, and click [Next].

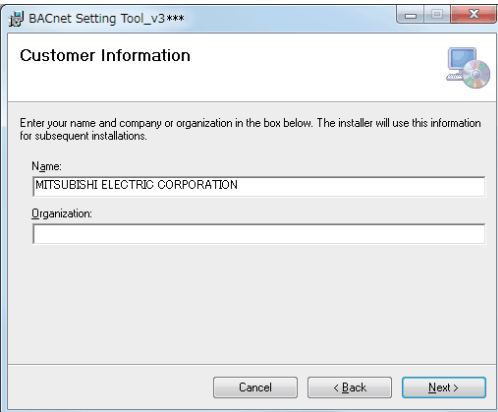

#### **(5) Selecting the installation destination folder**

Select the folder in which to install the program.

Click [Browse...] to select a different installation destination folder.

When done selecting the folder, click [Next] to proceed.

The default installation destination folder location is [C:\Program Files\MITSUBISHI ELECTRIC

CORPORATION\AE-200 BACnet Setting Tool\Ver.\*\*\*\*]. \*1

Clicking [Disk Cost...] will display the disk capacity of each drive of the PC.

\*1 "Ver.\*\*\*\*" indicates the version number of the BACnet® Setting Tool.

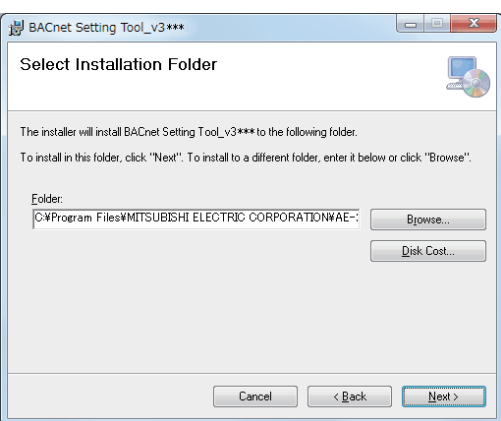

#### **(6) Executing the installation program**

Click [Next] to execute the installation program. Click [Cancel] to cancel the installation.

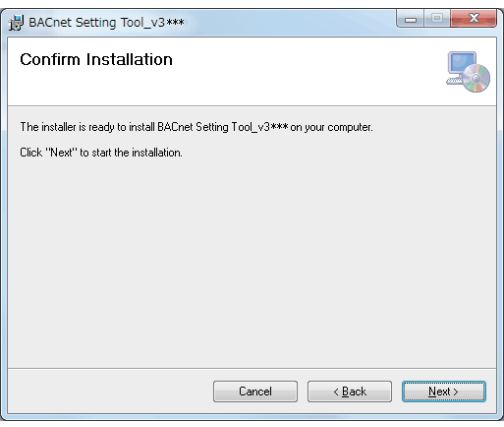

#### **(7) Confirming completion of installation**

Click [Close] on the window to complete the installation process. Check that the "AE-200\_SetBACnet\_v\*\*\*\*" icon ( $\Box$ ) is displayed in the start menu.

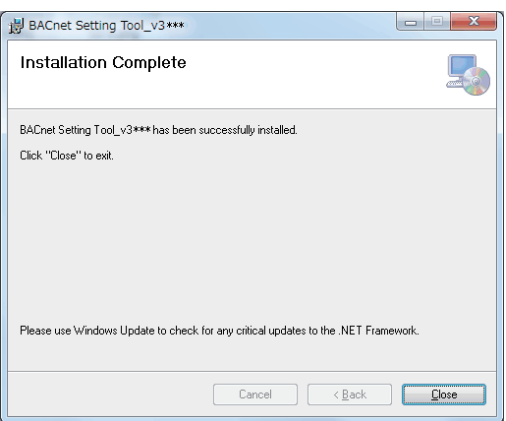

## <span id="page-13-0"></span>**3-2. Uninstallation**

Take the following steps to uninstall the BACnet® Setting Tool (SetBACnet). (Uninstallation is usually not necessary.)

- (1) Ensure that the BACnet® Setting Tool (SetBACnet) is not running. Quit the program if it is.
- (2) Click [Control Panel] in the Start menu, and click [Uninstall a program].

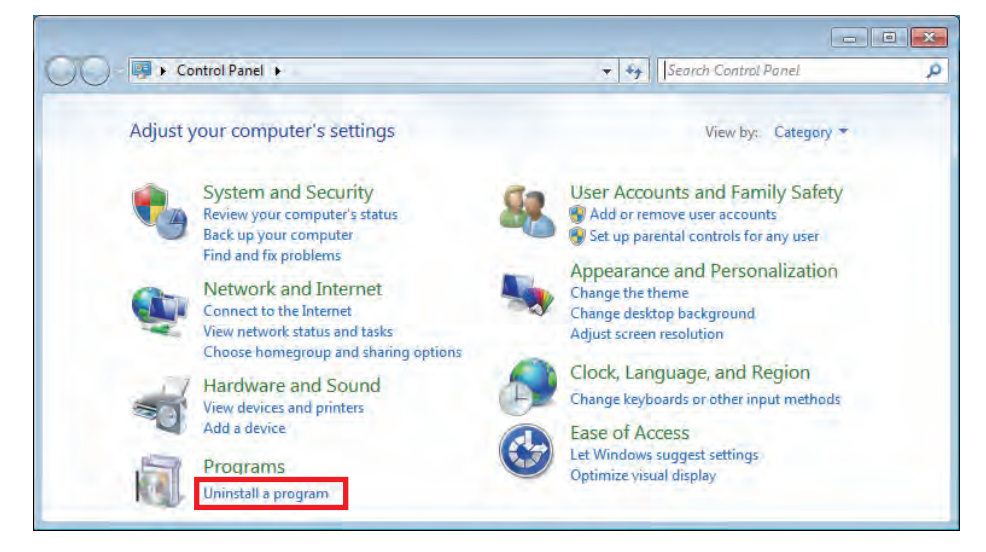

(3) In the [Programs and Features] window, click [BACnet Setting Tool\_v\*\*\*\*] to uninstall it. Or, click [BACnet Setting Tool\_v\*\*\*\*], right-click, and select [Uninstall].

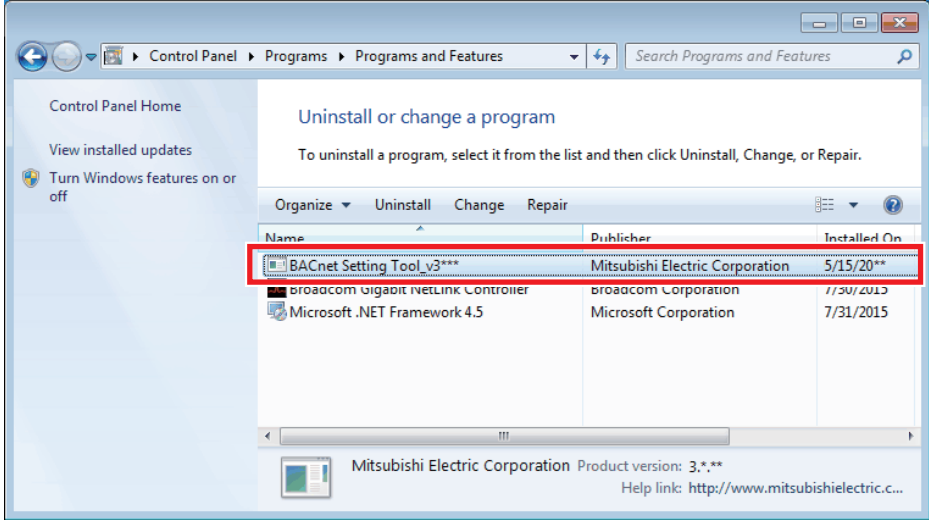

## <span id="page-14-0"></span>**4. Connecting and starting up the BACnet® Setting Tool**

## **4-1. Connecting the BACnet® Setting Tool**

The BACnet® Setting Tool communicates with the AE-200 using a LAN.

Before connecting the BACnet<sup>®</sup> Setting Tool to the AE-200, first disconnect the AE-200 from BACnet<sup>®</sup> (check that a cable is not connected to LAN2). Then, connect LAN1 and the PC with the BACnet<sup>®</sup> Setting Tool installed using a LAN cable.

The BACnet<sup>®</sup> Setting Tool can only be connected to a single AE-200 at a time. Accordingly, when using a configuration that connects multiple AE-200 units, configure BACnet® settings for each AE-200.

- **Before configuring the settings of the BACnet® function, configure the group settings and the apportioned electricity billing function settings (only when used) with the Initial Setting Tool of the AE-200 unit.**
- **When the IP address of AE-200 overlaps the IP address of another machine inside the network, not only can AE-200 not carry out BACnet® communication normally but other devices also cannot carry out BACnet® communication normally. Check that the IP address used on AE-200 is configured correctly before connecting AE-200 to BACnet®.**
- **When the settings are changed with the BACnet® Setting Tool, if the AE-200 BACnet® connection mode is changed to [Offline], the monitoring and operation of the AE-200 with the central monitoring device may become no longer possible and a communication error or other alarm may be detected by the central monitoring device so contact the system administrator in advance.**

## <span id="page-15-0"></span>**4-2. Starting up the BACnet® Setting Tool**

Double-click the BACnet<sup>®</sup> Setting Tool icon (AE-200\_SetBACnet\_v\*\*\*\*) to start up the BACnet<sup>®</sup> Setting Tool shown in the figure on the left below.

Select [New Settings] from [File] in the menu bar or select [Acquire settings] from [AE-200/AE-50/EW-50] in the menu bar to display the screen shown in the figure on the right below.

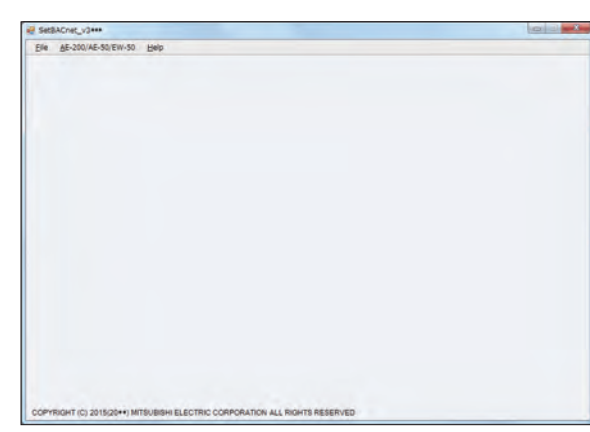

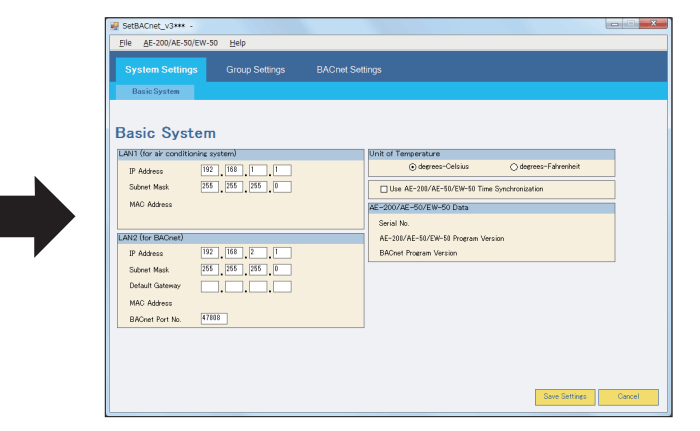

If [Acquire settings] is selected when the BACnet® Setting Tool (PC) is not connected with the AE-200 unit or when a connection is not established, a communication error pop-up screen as shown below appears after approximately 30 seconds.

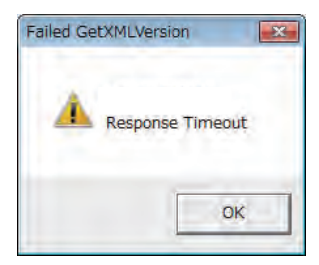

If a communication error occurs, check the following.

- Is the AE-200 running (about 10 minutes is required to complete the start-up process of AE-200)?
- Is the cable between the PC and AE-200 (LAN1) connected correctly?
- Is the IP address of the PC set to an IP address of the same network as LAN1 of the AE-200? (Refer to 2-1 "Setting the IP address of the PC" for details.)
- Does the destination IP address setting of the BACnet<sup>®</sup> Setting Tool match the IP address of LAN1 of the AE-200? (Refer to 7-2-1 "Property" for details.)

## <span id="page-16-0"></span>**4-3. Exiting the BACnet® Setting Tool**

To exit the BACnet® Setting Tool, click ⊠ at the top right of the BACnet® Setting Tool screen or select [Exit] from [File] in the menu bar.

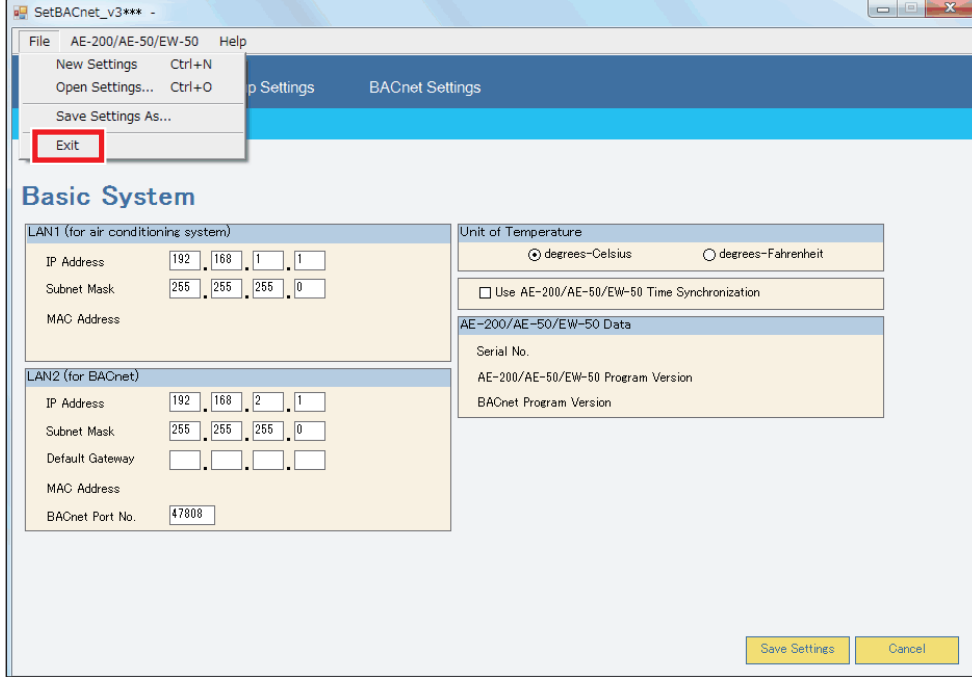

# <span id="page-17-0"></span>**5. BACnet® Setting Tool screens and setting items**

## **5-1. Screen configuration**

The screen configuration of the BACnet® Setting Tool is shown below. Switch between settings screens by selecting the menu bar, main tab, and sub tab.

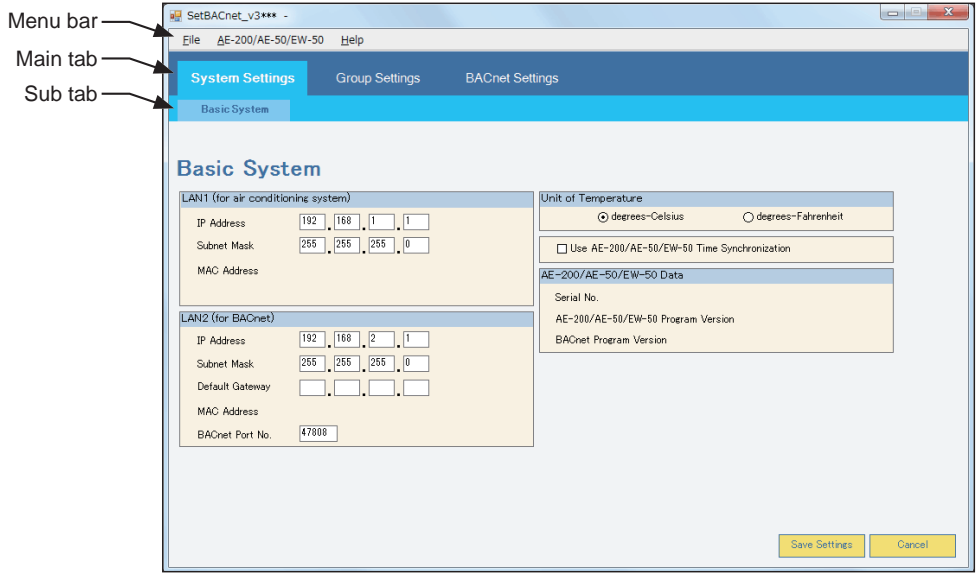

## <span id="page-18-0"></span>**5-2. Menu bar configuration**

Setting and operation items available from the menu bar are shown below.

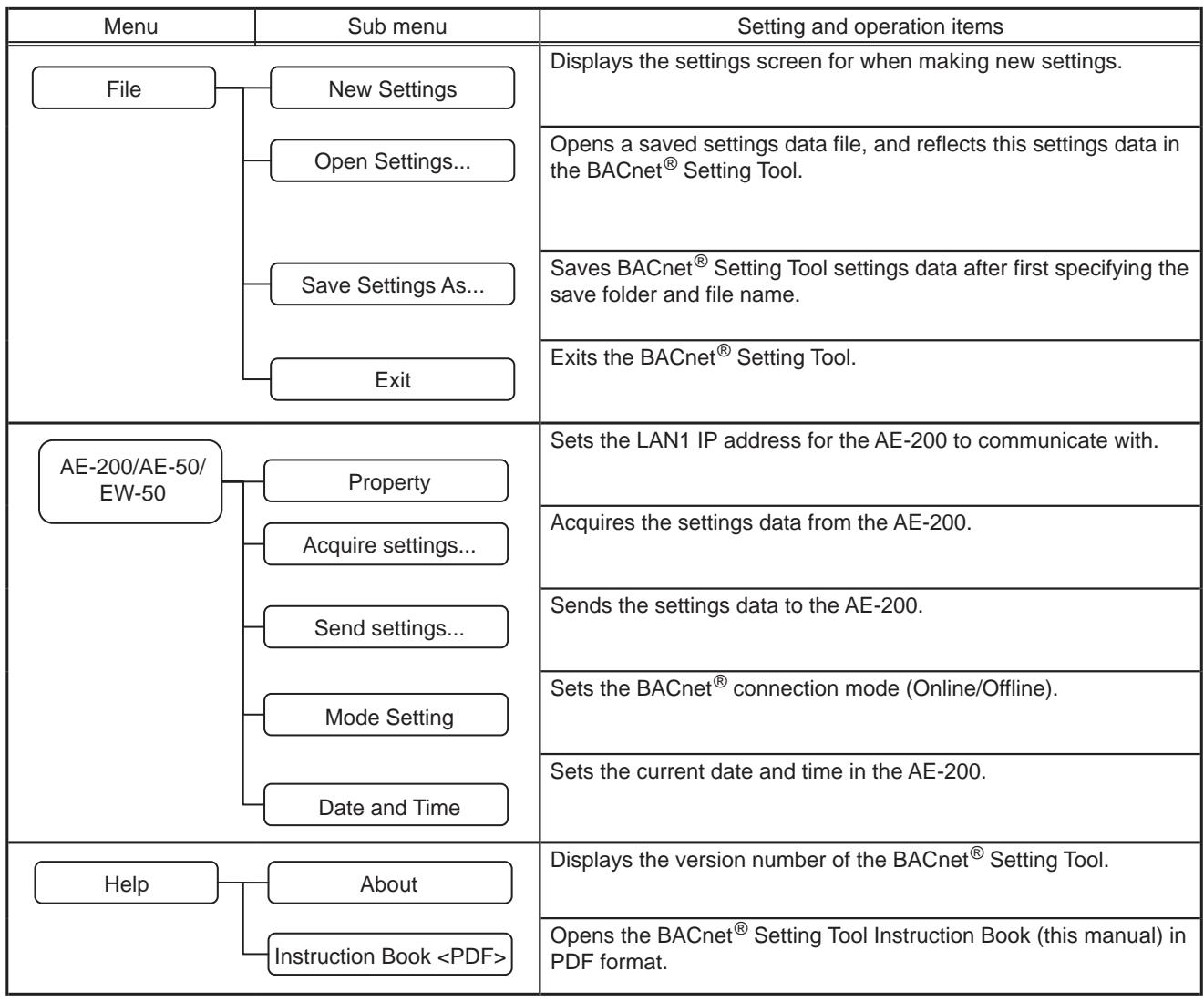

## <span id="page-19-0"></span>**5-3. Setting tab configuration**

Settings screens that are selected in the main tab and sub tab are as follows, and the items that can be set on each settings screen are as below.

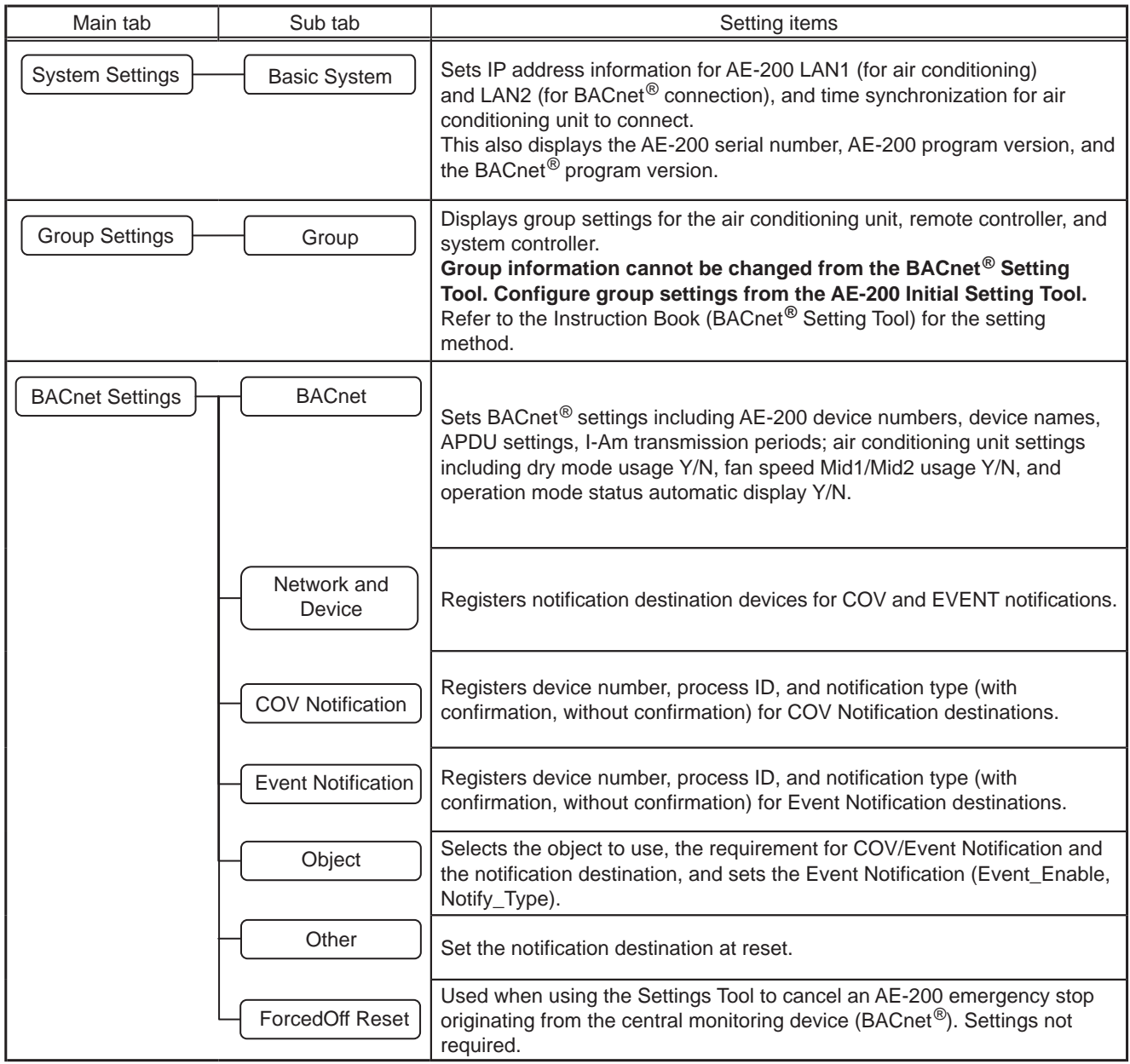

## <span id="page-20-0"></span>**5-4. Initial setting procedure**

Initial settings procedures for the AE-200 are shown below.

First, from procedures  $(1)$ ,  $(2)$ , and onwards in the work flow below, make the basic settings for AE-200 and air conditioning system unit settings using the AE-200 Initial Setting Tool, AE-200's LCD, or Web browser for Initial Settings. For details, refer to Table 5-4 below and AE-200 Instruction Book (Initial Settings).

Carry out initial settings for BACnet® functions from ③ onwards in the work flow below. For initial settings for BACnet® functions from ③ onwards, refer to 5-4-1 "BACnet® function initial settings flow" and 5-4-2 "Initial settings procedure using the BACnet<sup>®</sup> Setting Tool".

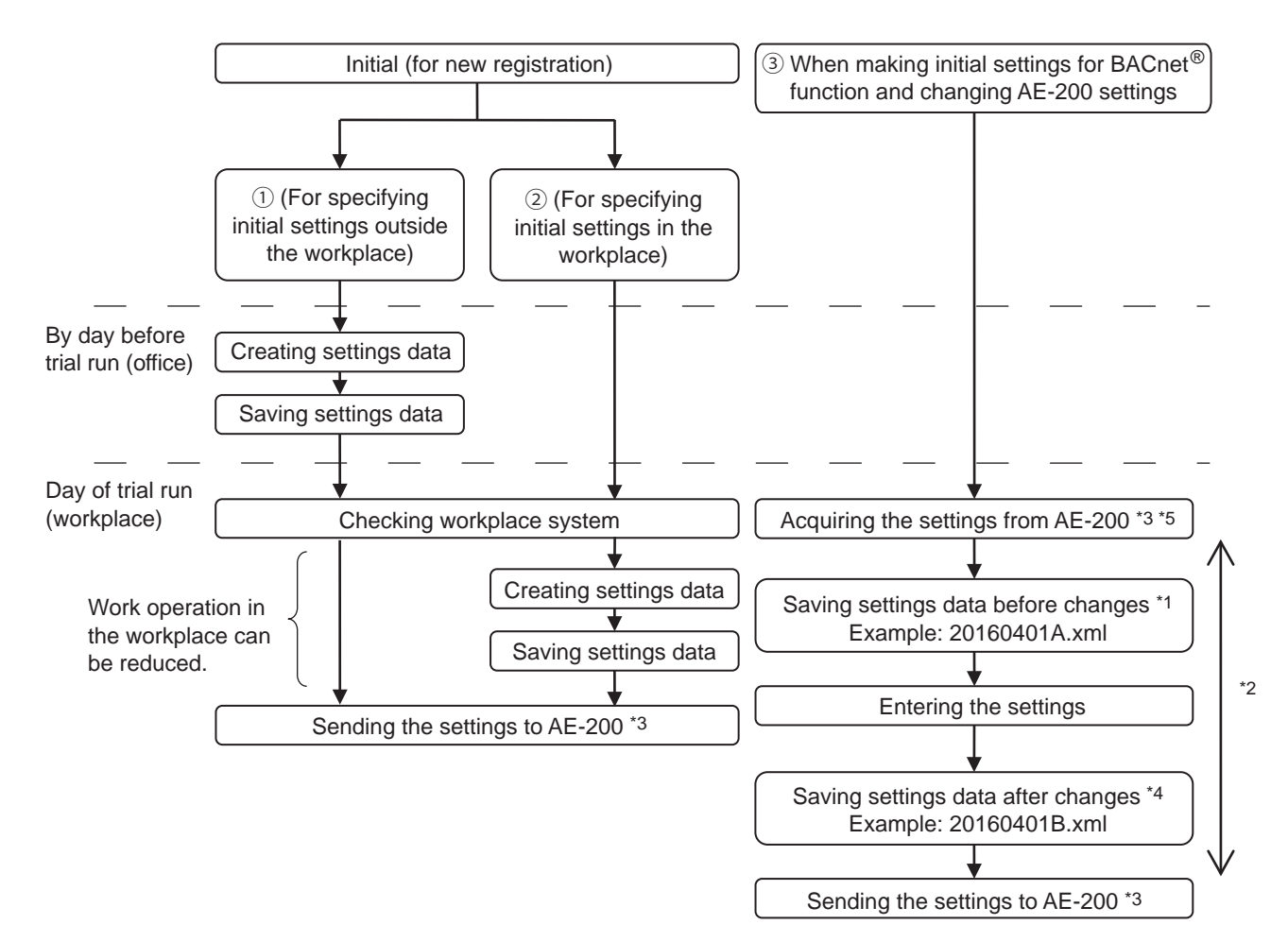

- \*1 When changing existing AE-200 settings, ensure that you save the settings details (xml file) before the change is done.
- \*2 After acquiring the settings data using the BACnet® Setting Tool and making changes to the settings, do not change settings from the AE-200 Initial Setting Tool, the AE-200's LCD, or the web browser until sending of the changed data has completed.
- \*3 Settings data created using the BACnet® Setting Tool cannot be written to, or read from the AE-200 using USB memory.
- \*4 Ensure that you store the settings file (settings data before and after changes) configured using the BACnet® Setting Tool.
- \*5 Before changing the settings of the existing AE-200, AE-50, or EW-50, acquire the settings data from AE-200. If the settings are changed without obtaining the settings data, the data on the unit may be overwritten with the wrong data.

#### Table 5-4. Basic settings items for AE-200 using the AE-200 Initial Setting Tool, AE-200's LCD, or Web Browser for Initial Settings

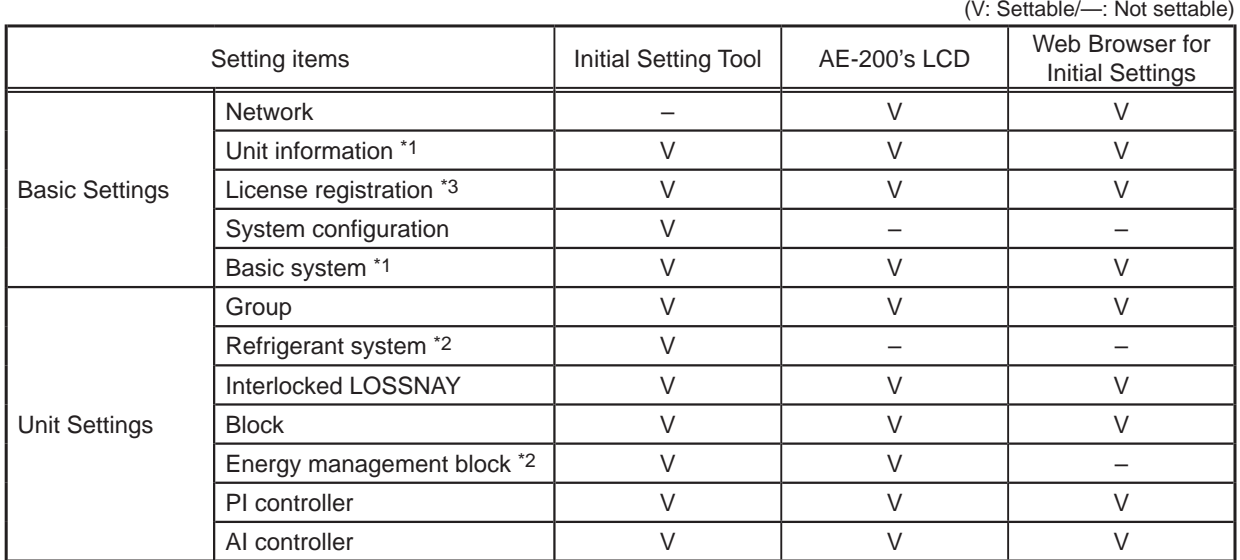

\*1 Settable items vary with the initial settings method (Initial Setting Tool, AE-200's LCD, or Web Browser for Initial Settings).

\*2 These items must be set when an apportioned electricity billing function is used.

\*3 Licenses can also be registered on the Integrated Centralized Control Web.

#### **5-4-1. BACnet® function initial settings flow**

After performing the initial setting of air conditioning system in the AE-200 using the AE-200 Initial Setting Tool, AE-200/AE-50's LCD, or Web Browser for Initial Settings, perform the following AE-200 BACnet<sup>®</sup> function settings. Refer to this manual for detailed procedures and settings details for AE-200 BACnet<sup>®</sup> settings. (Group settings cannot be configured from the BACnet® Setting Tool. Carry out settings from the AE-200 Initial Setting Tool or AE-200's LCD.)

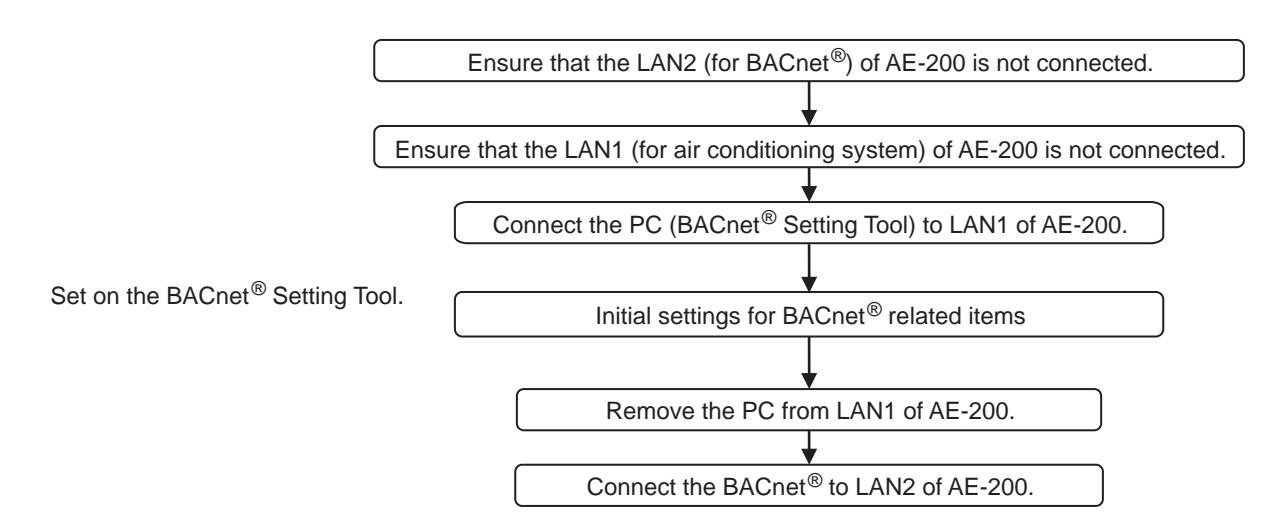

### **5-4-2. Initial settings procedure using the BACnet® Setting Tool**

Perform initial BACnet<sup>®</sup> settings using the BACnet<sup>®</sup> Setting Tool, using the following procedure. ("No." in the following table indicate the steps.)

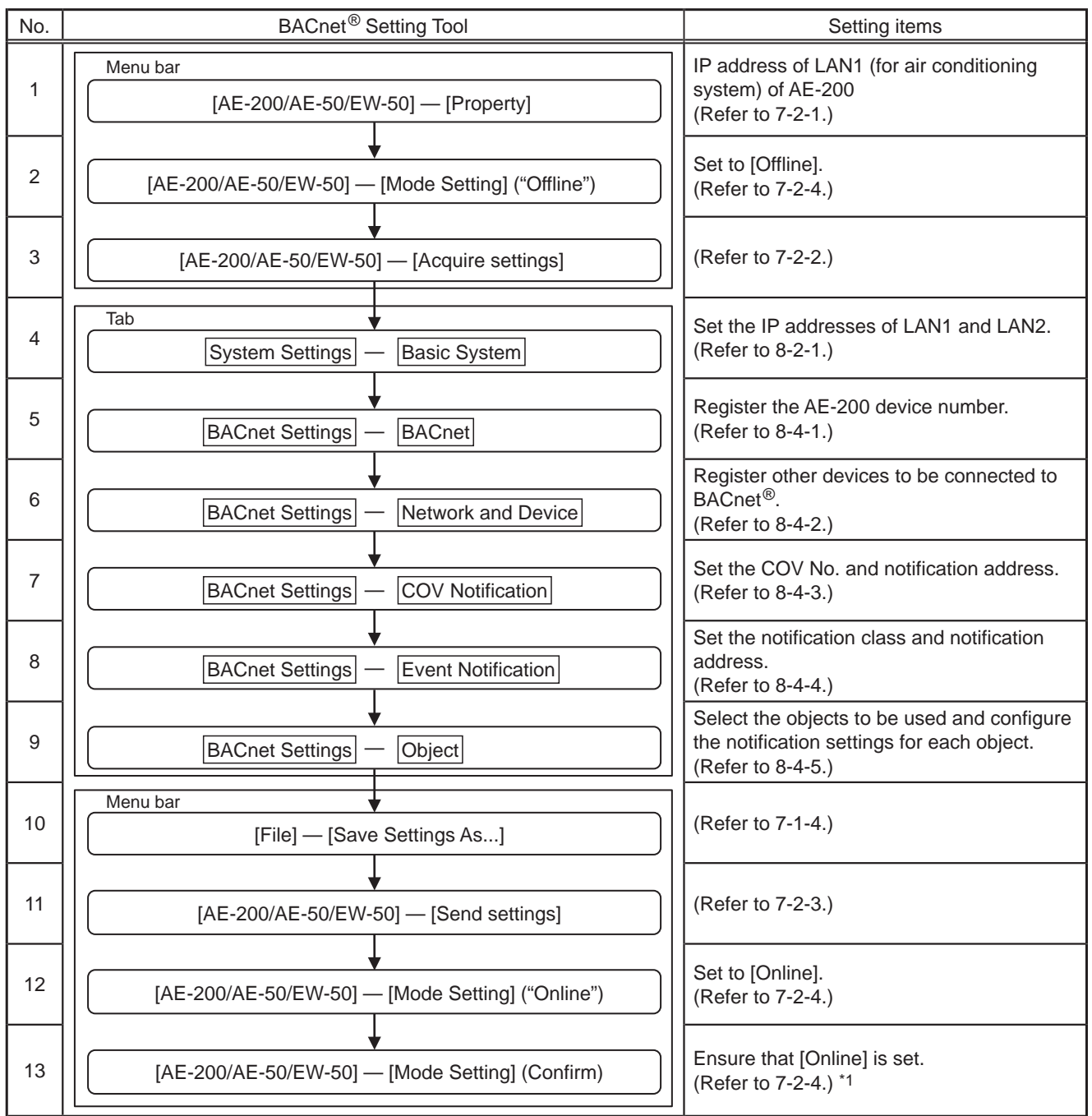

\*1 After performing [Send settings] to the AE-200, check the followings.

① Perform [Acquire settings] and check that the data has been properly set.

② Check that the AE-200 BACnet® connection mode is "Online".

# <span id="page-23-0"></span>**6. Saving settings data**

## **6-1. Settings data flow**

The figure below shows the flow image of the settings data when the BACnet<sup>®</sup> Setting Tool is used.

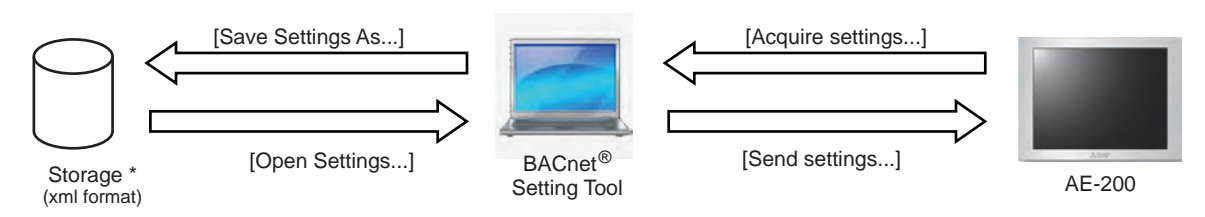

\* HDD, USB memory, etc. for the BACnet® Setting Tool PC

Note: Before changing the settings of the existing AE-200, AE-50, or EW-50, acquire the settings data from AE-200. If the settings are changed without obtaining the settings data, the data on the unit may be overwritten with the wrong data.

Settings data includes all data that can be displayed or set using the BACnet<sup>®</sup> Setting Tool, however the following are exceptions.

• Items that can be set from the menu [AE-200/AE-50/EW-50] (destination IP address, BACnet<sup>®</sup> connection mode, current time) are not included in settings data.

### **6-2. Backing up settings data**

Ensure that backup data of settings data is kept on external storage for use in the event of recovering from an AE-200 failure. Additionally, store this on the internal HDD of the BACnet<sup>®</sup> Setting Tool PC. The saved .xml format settings information data can be applied to the AE-200 by going to the menu bar and selecting [Open Settings...], then opening the BACnet<sup>®</sup> Setting Tool and selecting [Send settings...].

# <span id="page-24-0"></span>**7. Menu bar**

The menu bar has three items — [File], [AE-200/AE-50/EW-50], and [Help].

## **7-1. File**

Use [File] menu for the following operations and settings.

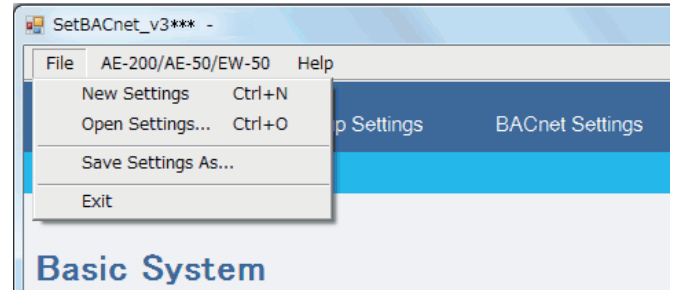

#### **7-1-1. New Settings**

Used to create new settings information. Displays the initial status settings screen (displays default values for screen). The initial status is the same as the factory default settings for the AE-200.

#### **7-1-2. Open Settings**

Used when opening a settings data file in BACnet<sup>®</sup> Setting Tool. Select the saved file name, click [Open] Settings] to open the file and display settings details on the settings screen.

Note: An error message "XML Version is not right value." will appear if the version of the BACnet® Setting Tools is old. Refer to section 1-2 "BACnet<sup>®</sup> Setting Tool version" for version compatibility.

#### **7-1-3. Save Settings As...**

Specify the save folder, input the file name, and click [Save] to save the settings details as an xml format file (with ".xml" file extension).

#### **7-1-4. Exit**

Closes the BACnet® Setting Tool. When settings details have been changed, before closing the BACnet® Setting Tool, ensure that this has been saved using [Save Settings As...], and save the settings data file (xml format).

## <span id="page-25-0"></span>**7-2. AE-200/AE-50/EW-50**

Use [AE-200/AE-50/EW-50] menu for the following operations and settings.

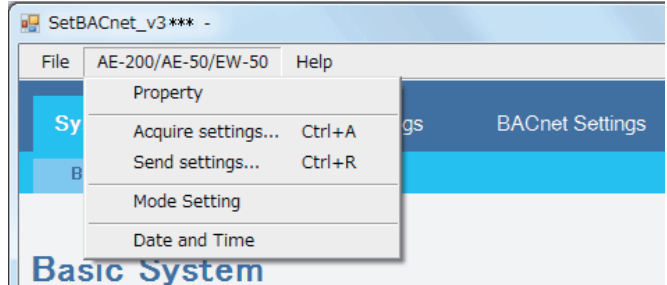

#### **7-2-1. Property**

Input the LAN1 IP address of the AE-200 that is the BACnet<sup>®</sup> Setting Tool destination, and click [OK] to set. Set the port number to 80 (fixed).

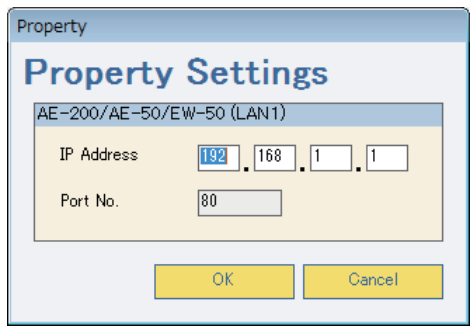

#### **7-2-2. Acquire settings**

Uses the BACnet<sup>®</sup> Setting Tool to acquire the settings data set for the AE-200, and displays this on the BACnet<sup>®</sup> Setting Tool screen. When changing current settings data, ensure that you select [Acquire settings] to read the settings data before editing. Furthermore, if you select [Acquire settings] during editing of settings data, then this will discard the data being edited, and refresh using the data acquired from the AE-200. Therefore, if it is necessary to save data that is being edited, then save the data before selecting [Acquire settings].

#### **7-2-3. Send settings**

Sets settings data created on the BACnet® Setting Tool on the AE-200. [Send settings] cannot be selected when the AE-200 BACnet<sup>®</sup> connection mode is [Online], therefore temporarily set the AE-200 BACnet<sup>®</sup> connection mode to [Offline] before selecting [Send settings].

#### **Switching the AE-200 BACnet® connection mode from [Offline] to [Online] will restart the AE-200. (Refer to 7-2-4 "Mode Setting" for switching Offline/Online and for display of current situation.)**

Additionally, selecting [Send settings] will update the settings data stored in the AE-200 with that from the BACnet<sup>®</sup> Setting Tool. If there is no backup data for the settings data stored in the AE-200, then perform a backup before selecting [Send settings], and save the settings data stored in the AE-200 as below.

<<Method to backup settings data stored in the AE-200>>

- (1) Use [Save Settings As...] to save the data (a) set in the BACnet® Setting Tool (a.xml).
- (2) Use [Acquire settings] to acquire the settings data (b) stored in the AE-200.
- (3) Use [Save Settings As...] to save the acquired data (b) (b.xml).
- (4) Use [Open Settings] to read the settings data (a) (a.xml) into the BACnet® Setting Tool.
- (5) Use [Send settings] to reflect the data (a) to the AE-200.

Note: If an error message "Version Mismatch Error The version of this tool is not compatible with the version of AE-200/AE-50/EW-50" pops up after [Send settings] is executed, refer to section 1-2 "BACnet® Setting Tool version" for version compatibility.

#### **7-2-4. Mode Setting**

Sets the AE-200 BACnet<sup>®</sup> connection mode (Online/Offline). When switching the connection mode from [Offline] to [Online], the AE-200 will automatically restart.

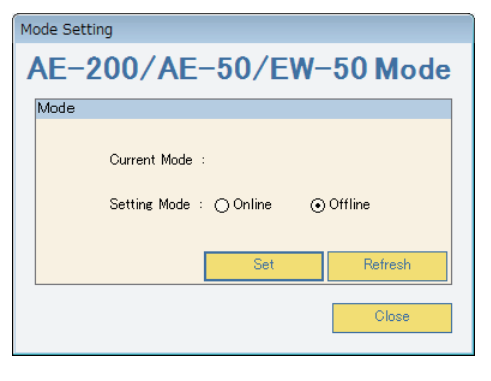

Online: The AE-200 is communicating with the central monitoring device (BACnet®) Offline: The AE-200 is disconnected from the central monitoring device (BACnet<sup>®</sup>) When performing [Send settings] to the AE-200, set to [Offline].

\* Important notes when selecting [Acquire settings] or [Send settings]

- (1) Select [Send settings] after switching the AE-200 BACnet<sup>®</sup> connection mode to [Offline].
- (2) If [Send settings] is selected when [Online], then the BACnet® Setting Tool will display an error, and abort [Send settings].
- (3) To close [Send settings] and return to the normal AE-200 operational status, switch to [Online].
- (4) After switching to [Online], the AE-200 will restart.
- (5) **After restart, check that the AE-200 BACnet® connection mode is [Online].** Completion of start-up can be confirmed by either the AE-200's LCD operating, or by being able to connect using a web browser.
- (6) If the AE-200 is [Offline], then BACnet® communications are stopped. When using the central monitoring device to monitor the status of devices connected to BACnet<sup>®</sup>, the central monitoring device may output an alarm, therefore when switching the AE-200 BACnet<sup>®</sup> connection mode to [Offline], first contact the system administrator.

#### **7-2-5. Date and Time**

Sets the date and time in the AE-200. By selecting [Date and Time], the BACnet® Setting Tool acquires from the AE-200 the date and time stored in the AE-200. Use [▲]/[▼] to set the current time, then click [Set] to update the date and time saved in the AE-200. Additionally, click [Refresh] to display the current time of the AE-200. If not connected to the AE-200, then use of [▲]/[▼] is not possible.

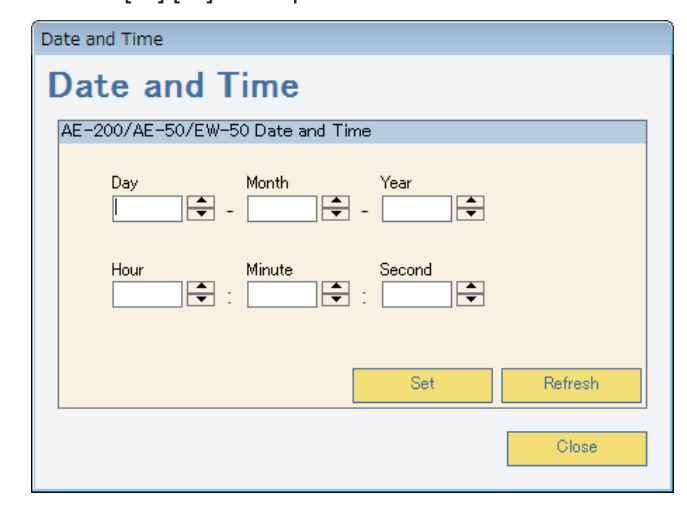

Expansion controllers (AE-50/EW-50) and AE-200 whose [Time Master/Sub] setting is set to [Sub] are overwritten once a day with the AE-200 time.

If [Use AE-200/AE-50/EW-50 Time Synchronization] is selected, this will be overwritten with the time on the central monitoring device. Refer to 8-2-1-4 "Use AE-200/AE-50/EW-50 Time Synchronization" for details.

## <span id="page-28-0"></span>**7-3. Help**

[Help] menu shows the following.

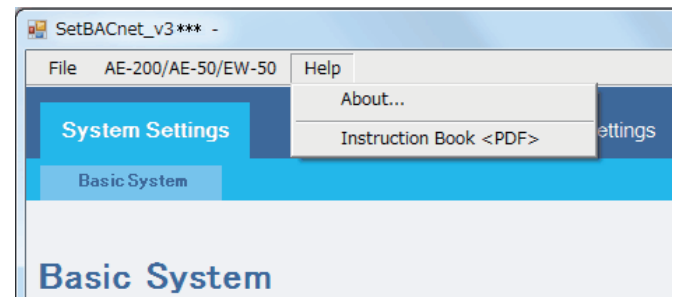

#### **7-3-1. About**

The BACnet<sup>®</sup> Setting Tool program version is shown in a pop-up window. Click [OK] or  $\boxtimes$  at the upper right to close the window.

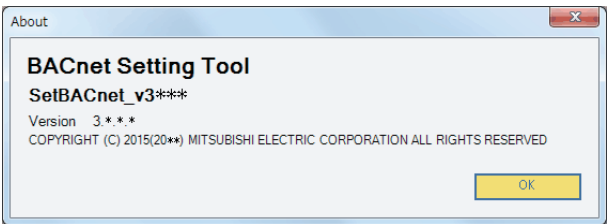

Version information is always shown on the title bar of the BACnet® Setting Tool window.

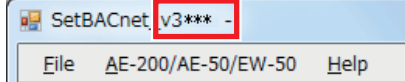

#### **7-3-2. Instruction Book <PDF>**

When the BACnet<sup>®</sup> Setting Tool is installed on a PC, this Instruction Book in PDF format is also installed to the same folder. If PDF viewing software is already installed, then select [Instruction Book <PDF>] to view this Instruction Book.

# <span id="page-29-0"></span>**8. Setting screens**

## **8-1. Explanation of Screen Buttons**

This explains what operations occur when screen buttons are pressed.

#### **8-1-1. Tab screen**

The following shows the sample of the Setting Tool screen.

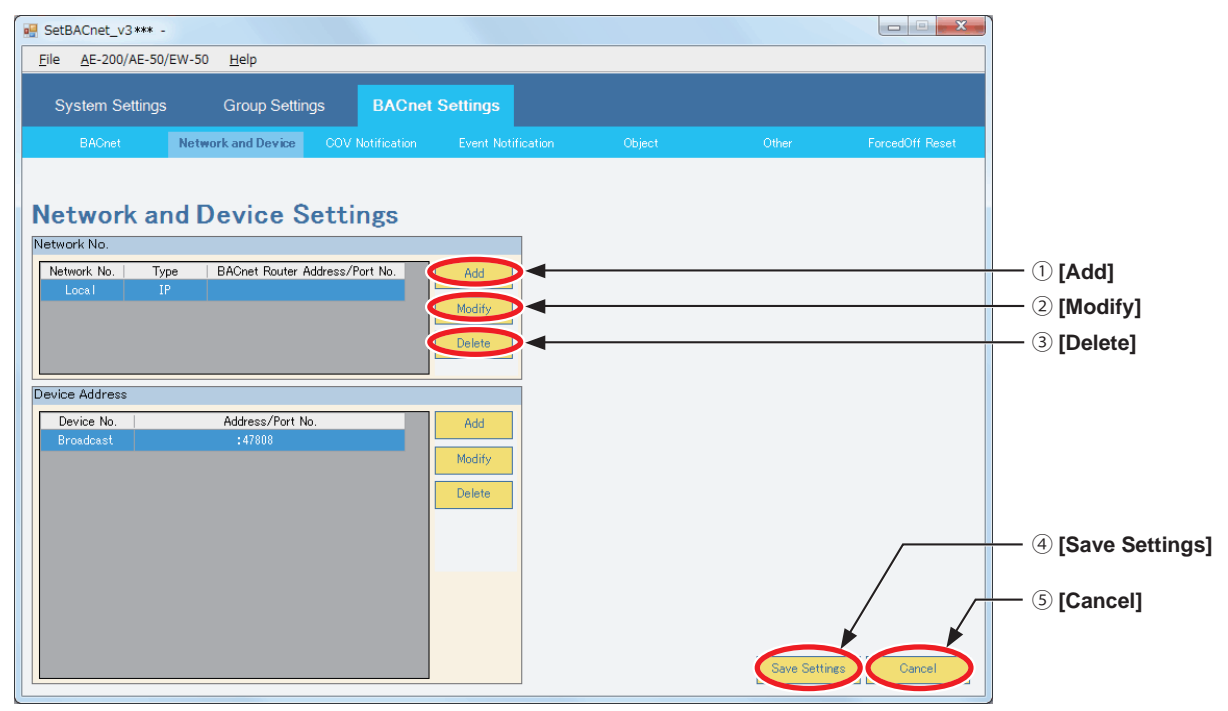

<Sample tab screen that shows buttons>

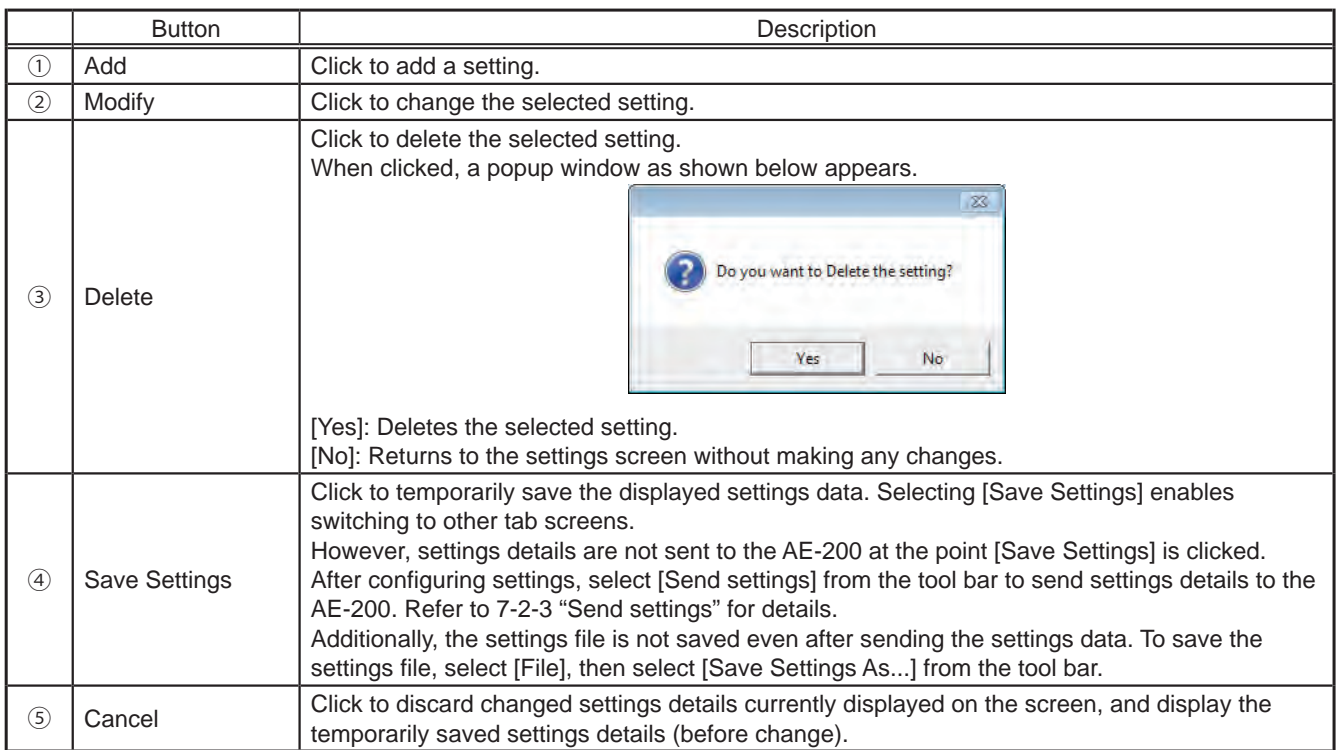

#### **8-1-2. Pop-up screen**

#### **8-1-2-1. [OK]**

Reflects the settings details in the pop-up window to the BACnet<sup>®</sup> Setting Tool, and closes the pop-up window.

#### **8-1-2-2. [Cancel]**

Closes the pop-up window, without reflecting the settings details in the pop-up window to the BACnet® Setting Tool. (The settings screen will return to its previous content.)

#### **8-1-3. Screen transition**

When changing settings details on each tab screen, click [Save Settings] to temporarily save. When switching to a different tab screen without confirming changed details, the following pop-up window will be displayed.

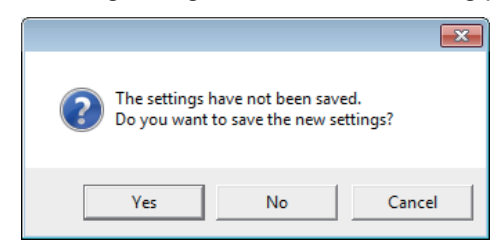

[Yes]: Temporarily saves changed settings details, then switch to the selected tab screen. [No]: Switches to the selected tab screen without temporarily saving changed settings details. [Cancel]: Returns to the previous tab screen while displaying the changed details.

### <span id="page-31-0"></span>**8-2. System Settings**

[System Settings] has the [Basic System] settings screen.

#### **8-2-1. Basic System**

Set the IP addresses of AE-200 LAN1 (for air conditioning system) and LAN2 (for BACnet<sup>®</sup>).

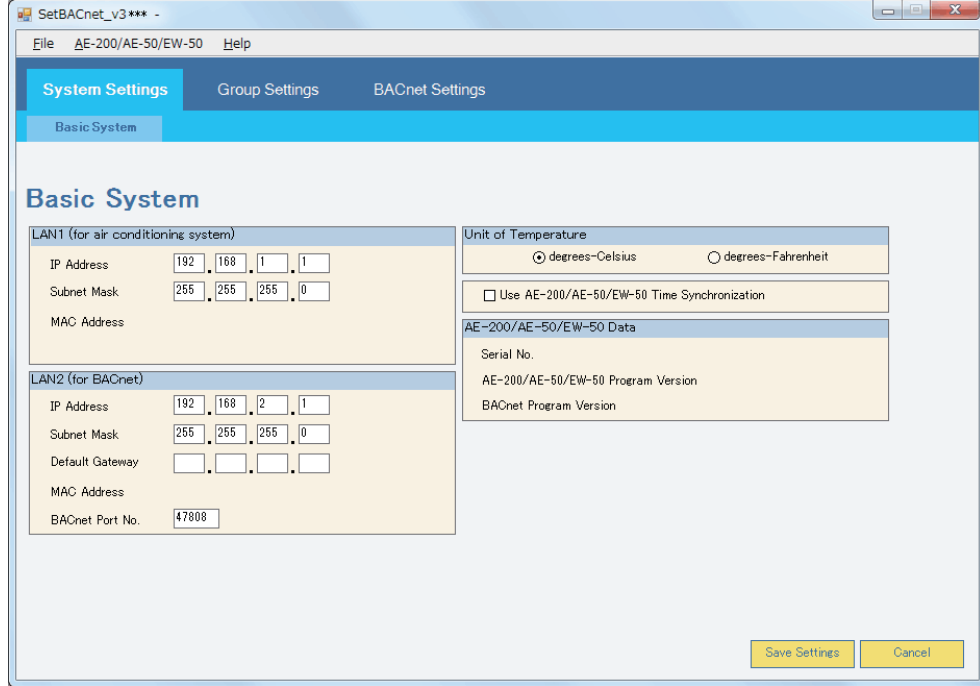

#### **8-2-1-1. LAN1 (for air conditioning system)**

Set fields for the LAN1 (for air conditioning system) IP address. LAN1 can only use IPv4.

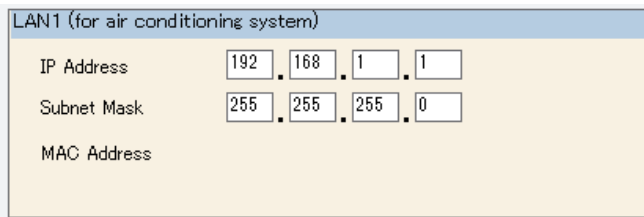

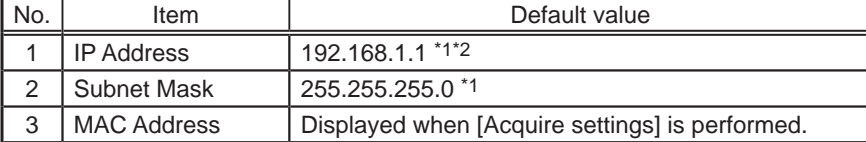

\*1 Normally, set as in the following table based on the leading octet value of the IP address. (Figures within parentheses indicate the private IP address.)

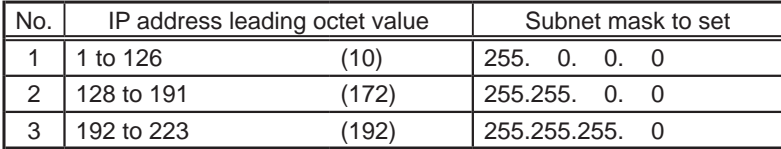

\*2 LAN1 (for air conditioning system) and LAN2 (for BACnet®) do not support the same network setting. Set a different network address, respectively.

Note: Refer to section 8-2-1-2 "LAN2 (for BACnet<sup>®</sup>)" for information on default gateway.

### **8-2-1-2. LAN2 (for BACnet®)**

Sets fields for the AE-200 LAN2 (for BACnet<sup>®</sup>) IP address (some items are display-only). LAN2 can only be set using IPv4.

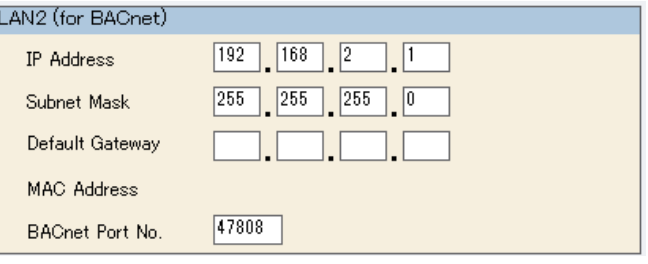

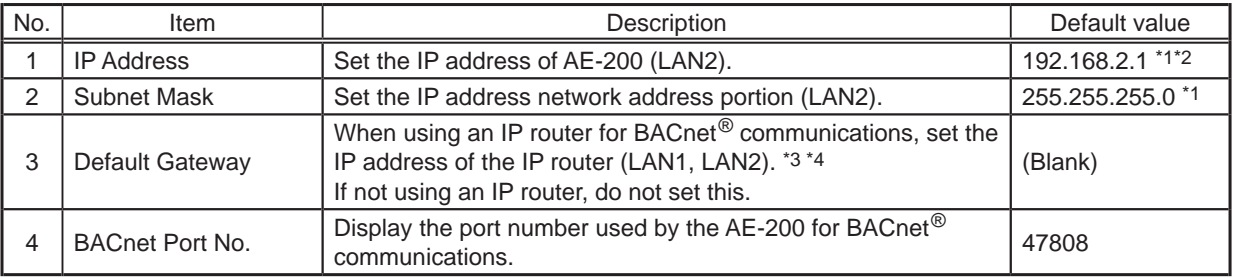

\*1 Normally, set as in the following table based on the leading octet value of the IP address. (Figures within parentheses indicate the private IP address.)

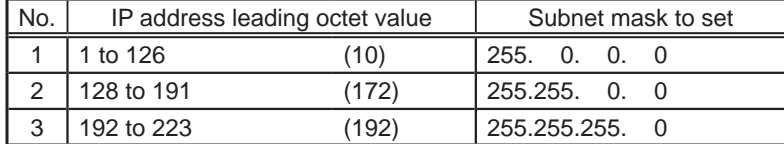

\*2 LAN1 (for air conditioning system) and LAN2 (for BACnet®) do not support the same network setting. Set a different network address, respectively.

\*3 Each AE-200/AE-50/EW-50 has two LAN ports (LAN1 and LAN2). Although the connection of network for web browser and network for BACnet<sup>®</sup> is possible, the connection of network that requires different gateway address settings is not possible. The "Default Gateway" item for LAN2 will be a default gateway for both LAN1 and LAN2 and is not exclusively for LAN2.

\*4 When the rotary switch (SW1) is set to a value other than "0" in the Quick IP address (LAN1) setting of EW-50, the default gateway of LAN1 and LAN2 will be fixed to 0.0.0.0.

#### **Setting the wrong IP address may impact other devices connected to BACnet®, therefore ensure the IP address used by the AE-200 is set correctly.**

#### **8-2-1-3. Unit of Temperature**

Select a desired temperature unit to be used. (Default setting: [degrees-Celsius]) Check the radio button next to [degrees-Celsius] to display the temperatures in ºC. Check the radio button next to [degrees-Fahrenheit] to display the temperatures in ºF.

#### **8-2-1-4. Use AE-200/AE-50/EW-50 Time Synchronization**

If reflecting the time data sent from the central monitoring device to the AE-200 or M-NET system (indoor units, remote controllers, or system controllers), select this check box.

(Default value: not selected (do not synchronize time to AE-200 or M-NET system))

□ Use AE-200/AE-50/EW-50 Time Synchronization

#### **8-2-1-5. AE-200/AE-50/EW-50 Data**

AE-200-related data appears when [Acquire settings] is performed.

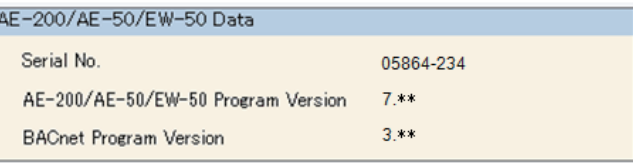

#### **(1) Serial No**

AE-200 serial number appears.

#### **(2) AE-200/AE-50/EW-50 Program Version**

AE-200 program version appears.

### **(3) BACnet Program Version**

AE-200 BACnet® program version appears.

## <span id="page-34-0"></span>**8-3. Group Settings**

#### **8-3-1. Group**

Displays the group settings configuration set in the AE-200 Initial Setting Tool, AE-200's LCD, or Web browser (units, remote controllers, and system controllers for each group). (Default status is all fields blank.)

From the [AE-200/AE-50/EW-50] menu, click [Acquire settings] to acquire the group settings set in the AE-200. (Group settings cannot be changed from the BACnet**®** Setting Tool.)

Furthermore, when selecting [Send settings] from the BACnet® Setting Tool, the group settings information is not sent to the AE-200.

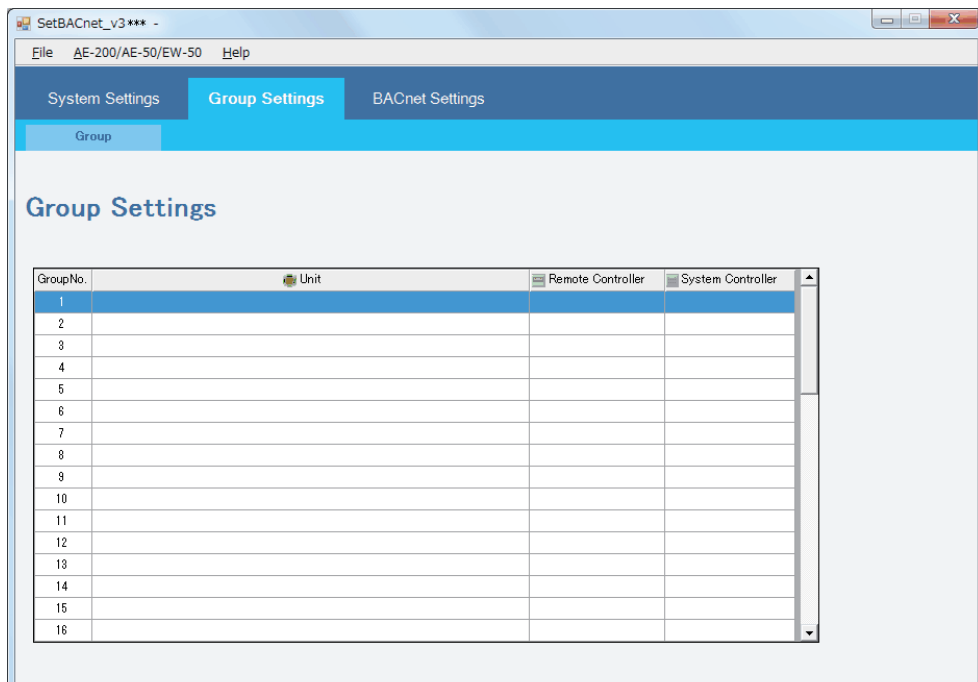

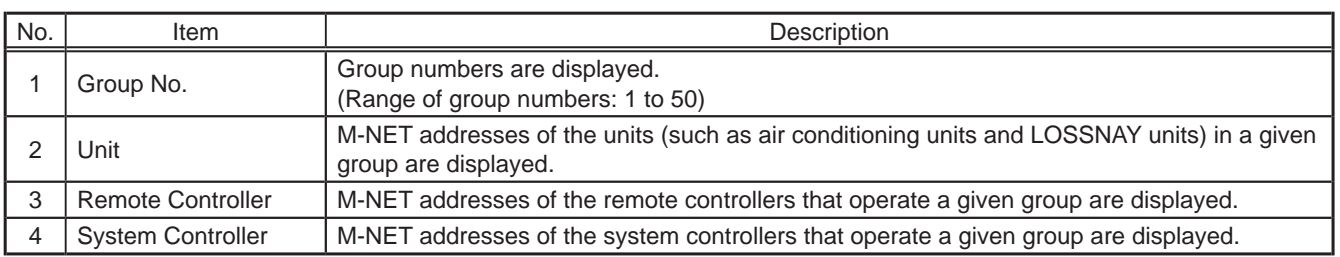

## <span id="page-35-0"></span>**8-4. BACnet® Settings**

[BACnet Settings] has [BACnet], [Network and Device], [COV Notification], [Event Notification], [Object], [Other], and [ForcedOff Reset] settings screens.

The following explains basic terminology used in BACnet®.

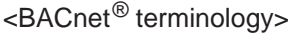

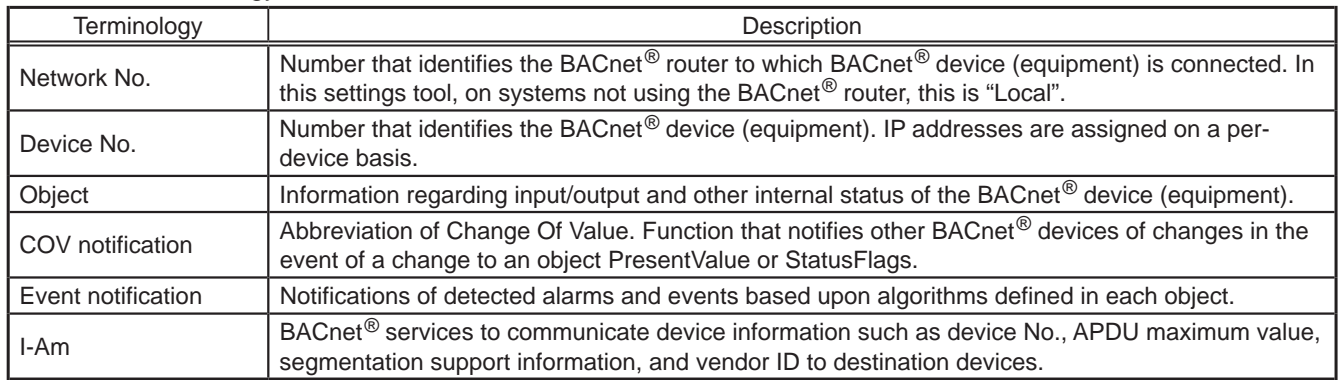

#### **8-4-1. BACnet**

Sets AE-200 device number, BACnet<sup>®</sup> functions, and other settings. From [BACnet Settings], click the [BACnet] tab to display the [BACnet Settings] screen. Initial settings are as follows.

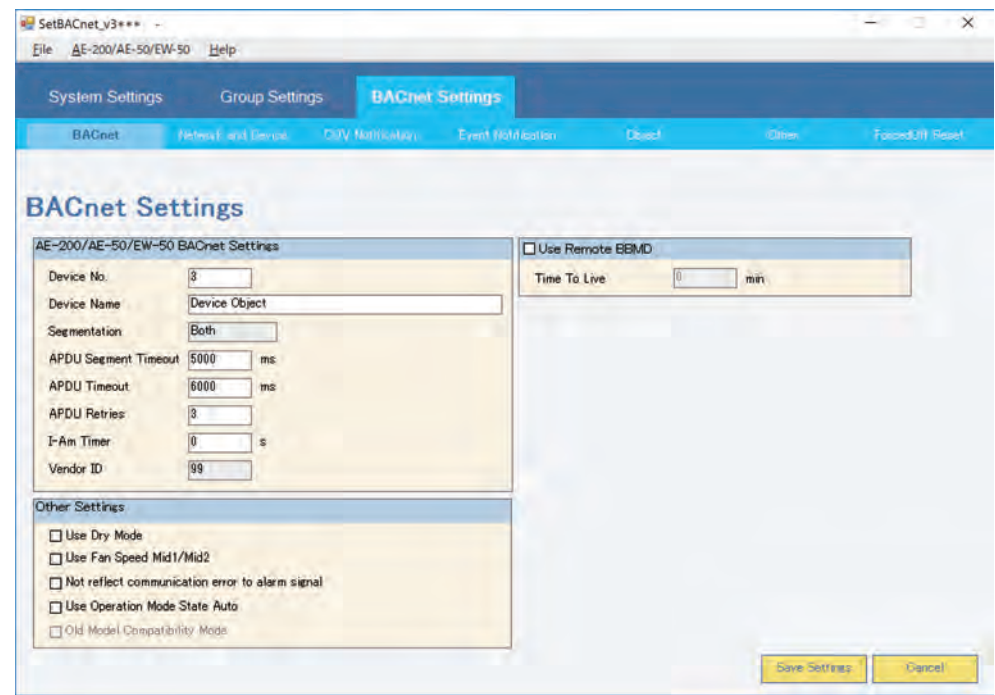

#### **8-4-1-1. AE-200/AE-50/EW-50 BACnet Settings**

Sets items related to the AE-200 device number and BACnet<sup>®</sup> functions. (Items that cannot be changed are displayed in light gray.)

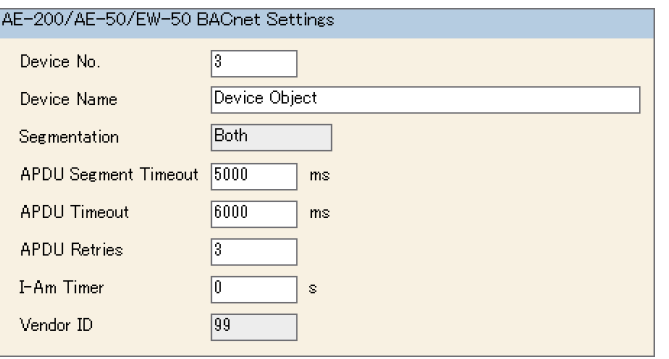

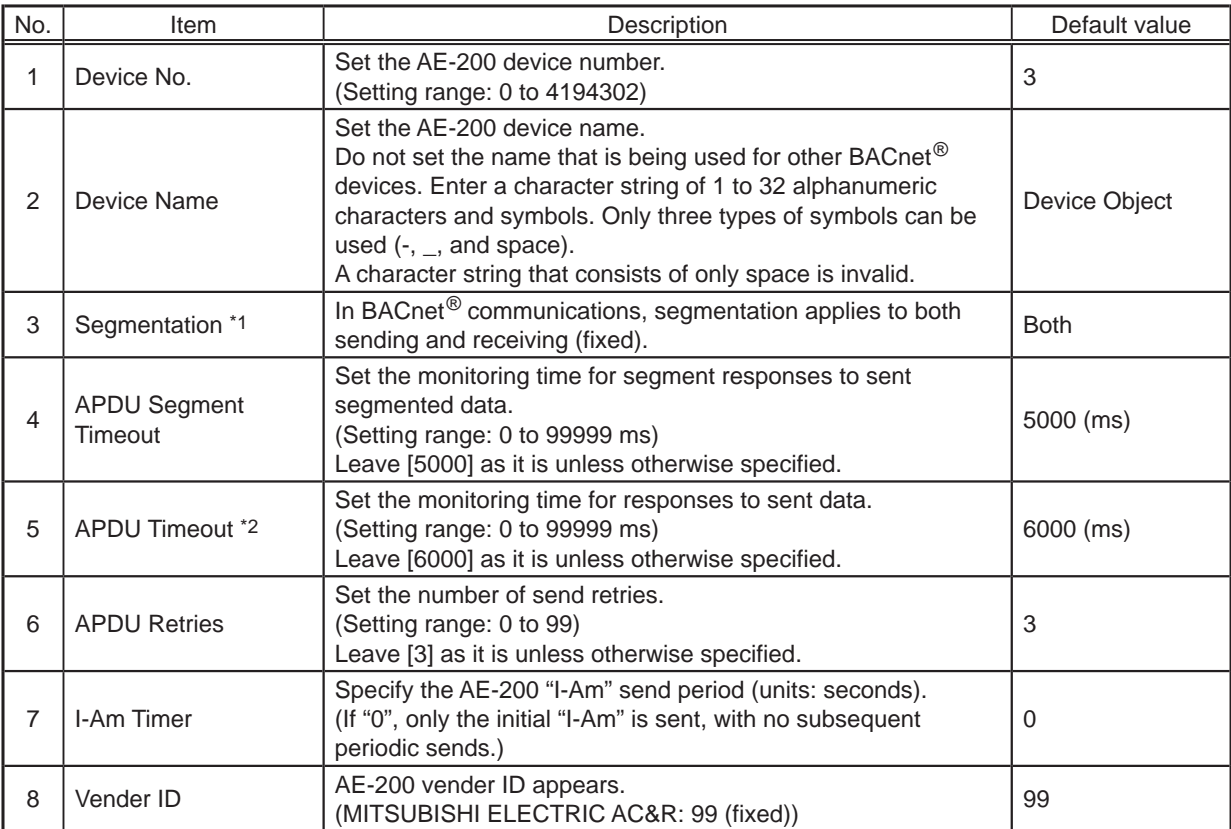

\*1 "Segmentation" means sending and receiving after segmenting the message when the length of the message exceeds the limit. "Both" indicates that segmentation applies to both sending and receiving.

\*2 "APDU Timeout" is the time interval to resend the message when the response cannot be received after the message that requires response is sent.

#### **8-4-1-2. Other Settings**

Sets 5 other settings items for the AE-200.

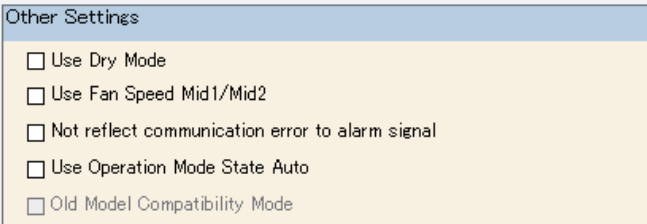

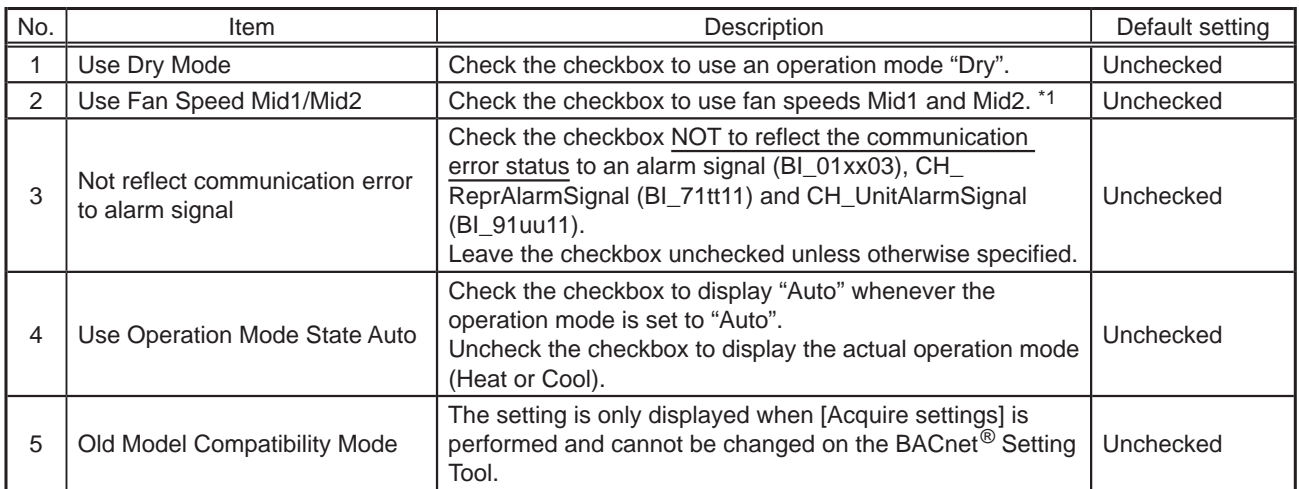

\*1 Depending on the unit model, in addition to High/Low, this may have 2 extra fan speeds (Mid1/Mid2). Refer to the Instruction Book for air conditioning unit for details of supported equipment. Fan speeds in this case are "High" > "Mid1" > "Mid2" > "Low".

### **8-4-1-3. Use Remote BBMD**

Register the AE-200 to the BBMD as an external device.

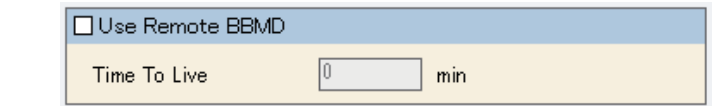

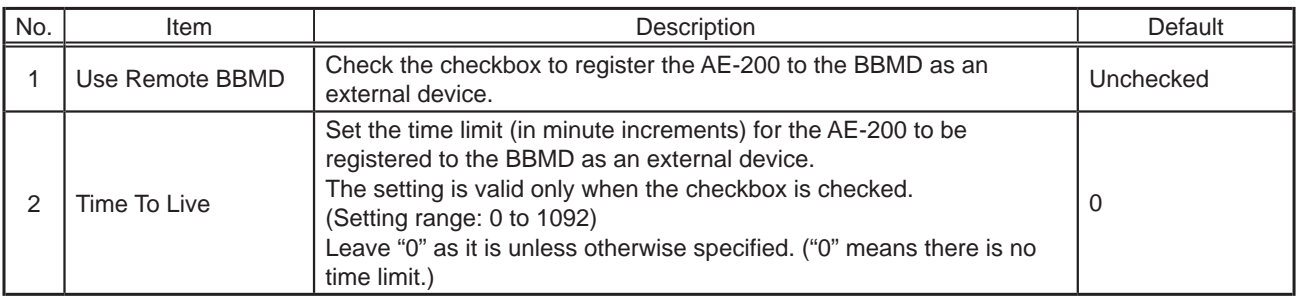

#### **8-4-2. Network and Device**

From [BACnet Settings], click the [Network and Device] tab to display the [Network and Device Settings] screen. Assign IP addresses and port numbers to network and device numbers.

This chapter covers settings for the following devices that exchange information with the AE-200.

- Notification destination devices for COV notifications and Event notifications
- "I-Am" destination devices
- Restart notification destination devices

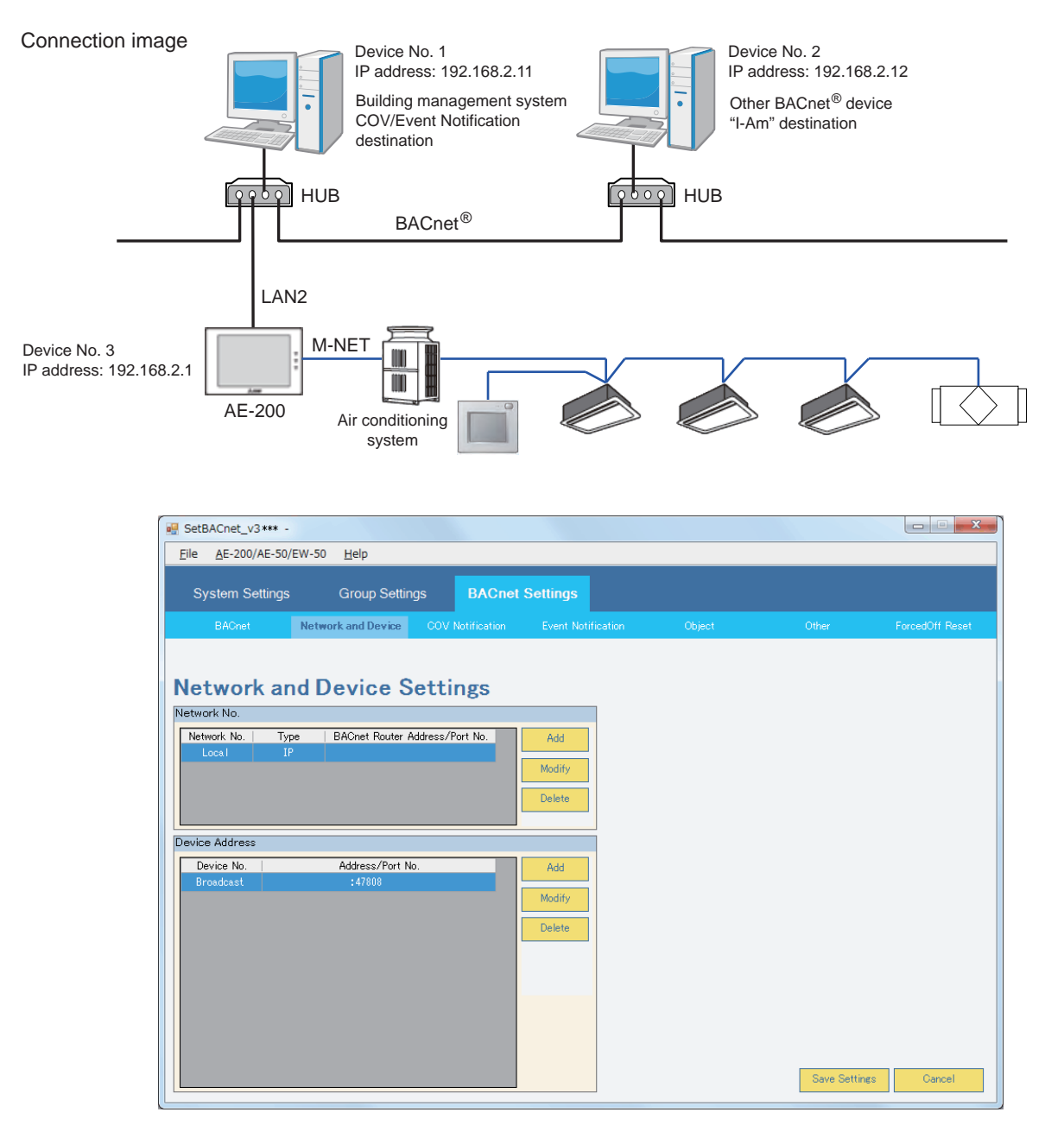

#### **8-4-2-1. Network No.**

Network configuration is required only when a BACnet® router is used. (Only [Local] will appear in the Network No. column when no BACnet® router is used.) The maximum number of network that can be configured is 5 (including Local).

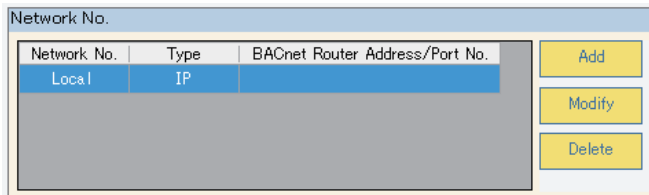

Click [Add] to display the [Network No.] popup window. Enter the network information in the fields.

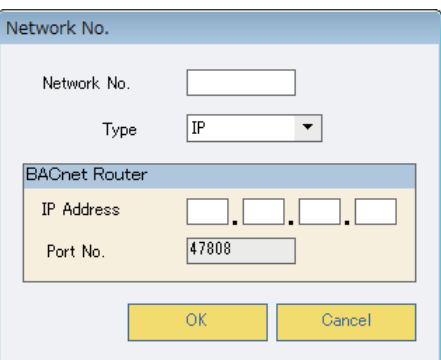

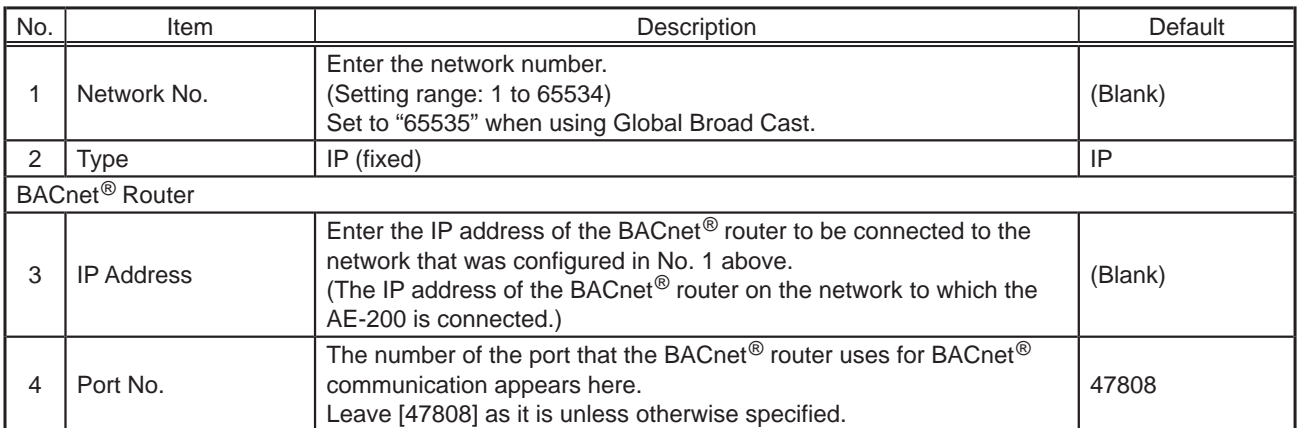

#### **8-4-2-2. Device Address**

Registers other devices such as central monitoring devices that send and receive data with the AE-200. A maximum of 11 devices can be registered as communications devices (including broadcast).

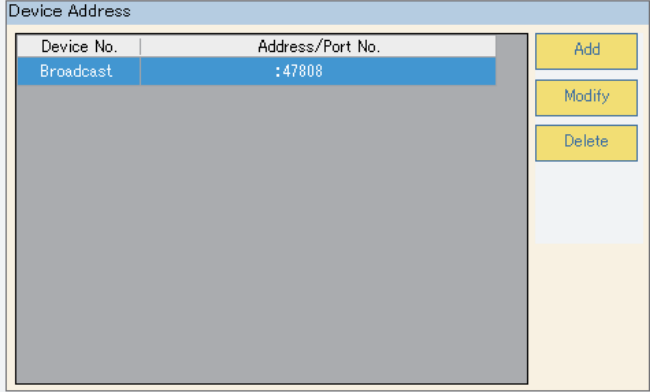

#### **(1) Registering communications device**

Sets communications device information. Click [Add] to display the [Device Address] pop-up window.

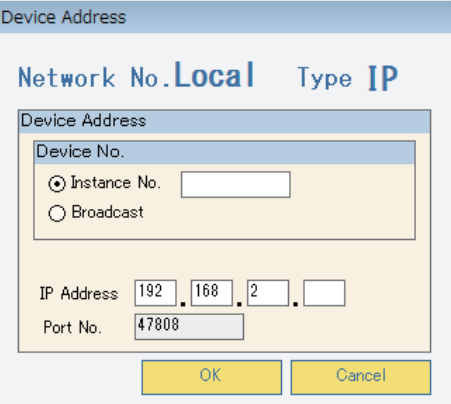

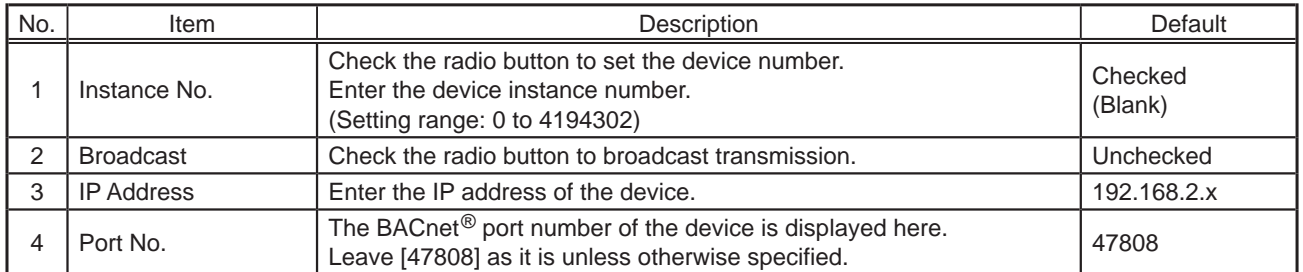

#### **(2) Changing communications device**

Changes device settings. Select the device to change and click [Modify], or double-click the [Address/Port No.] to change to display the [Device Address] pop-up window.

When changing or deleting the device IP address, ensure that you check the notification destination IP address set in 8-4-3 "COV Notification" and 8-4-4 "Event Notification". If settings are inconsistent, BACnet® connection mode may not switch to "Online".

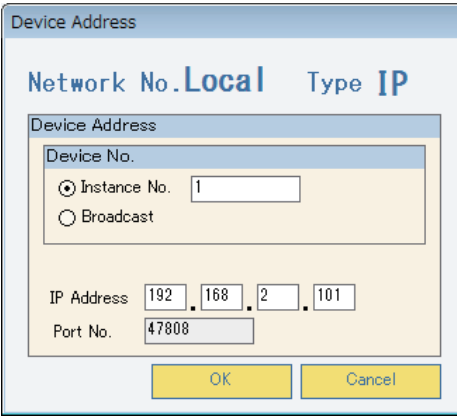

#### **(3) Deleting communications device**

Deletes registered devices. Select the communications device to delete, and click [Delete] to delete settings. Additionally, devices with device numbers set to "Broadcast" are used as an introductory sequence, therefore cannot be deleted.

#### **8-4-3. COV Notification**

notification number. Below are the initial settings.

From [BACnet Settings], click the [COV Notification] tab to display the [COV Notification Settings] screen. This assigns device numbers registered on the [Network and Device] screen to the COV notification number. By using the COV notification number set here to set COV notifications for each control item in 8-4-5 "Object", send COV notifications such as changes in status of control items and start-stop status in accordance with each COV

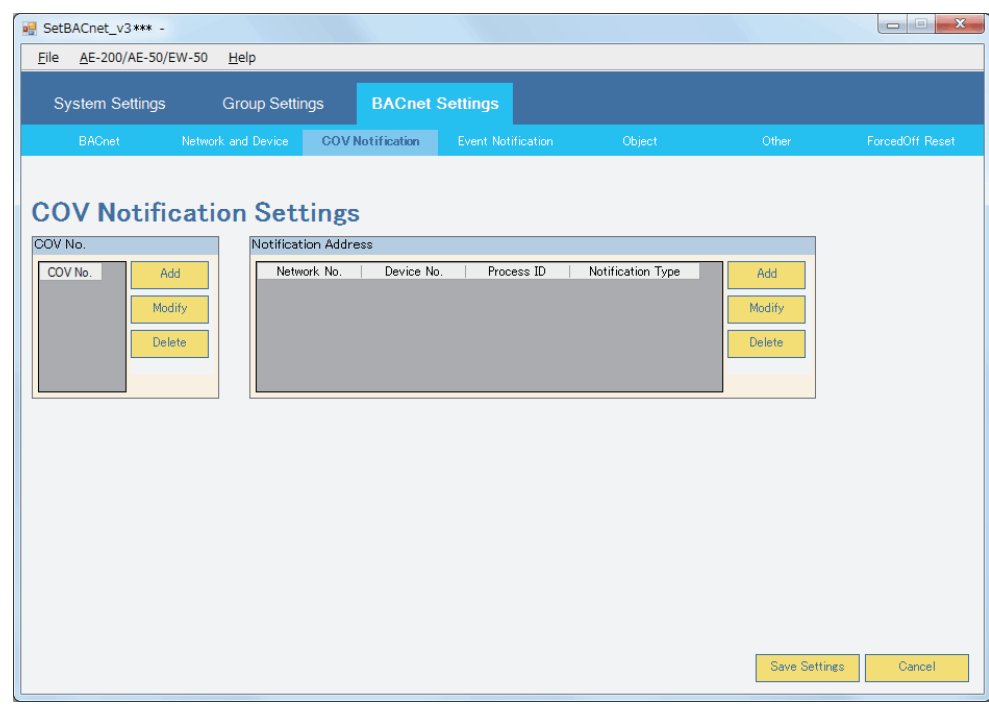

#### **8-4-3-1. COV No.**

Click the [Add] or [Modify] buttons under [COV No.] to display the following window. Input the COV No., and select the [OK] button. A maximum of 5 COV numbers can be registered. Note that the range 1 to 10 can be registered as COV No.

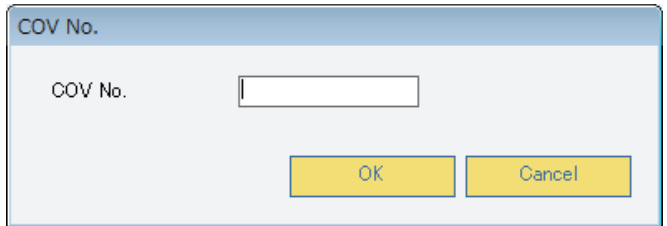

#### **8-4-3-2. Notification Address**

#### **(1) Setting "Notification Address"**

Sets the COV number notification destination device. Select the [COV No.] (left) for the device to set, and under [Notification Address] (right), click [Add] to display the [Notification Address] pop-up window. A maximum of 5 devices can be set for each COV No. (including broadcast).

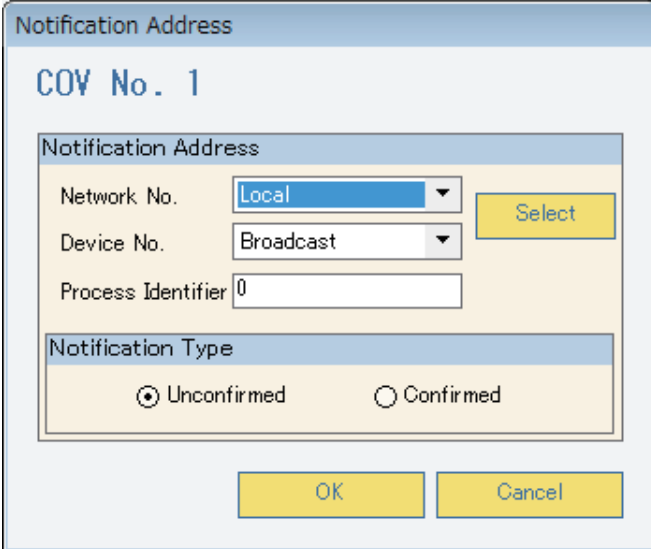

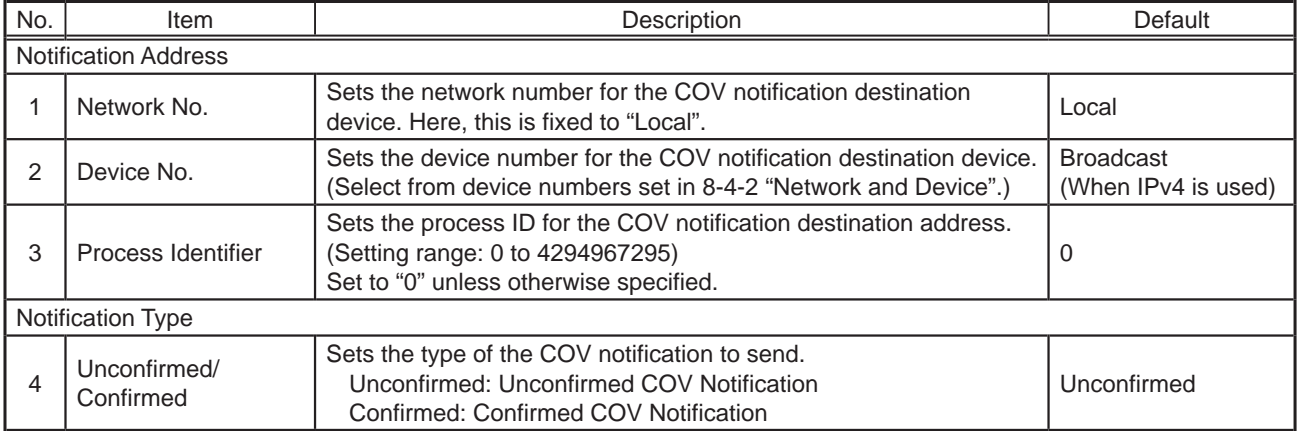

Click [Select] to display the [Network and Device Settings - Select BACnet Device] screen (figure below), from where you can select the COV notification destination device number. This screen shows the device list set in 8-4-2 "Network and Device".

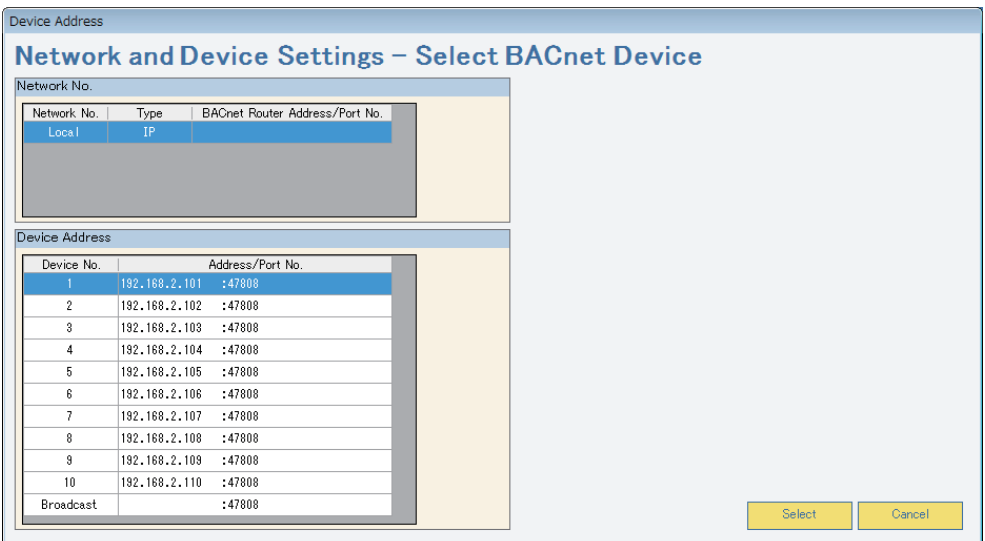

In the screen above, select (reflect) the device number and click [Select] to reflect the device information selected in [Device No.] in the [Notification Address] pop-up window.

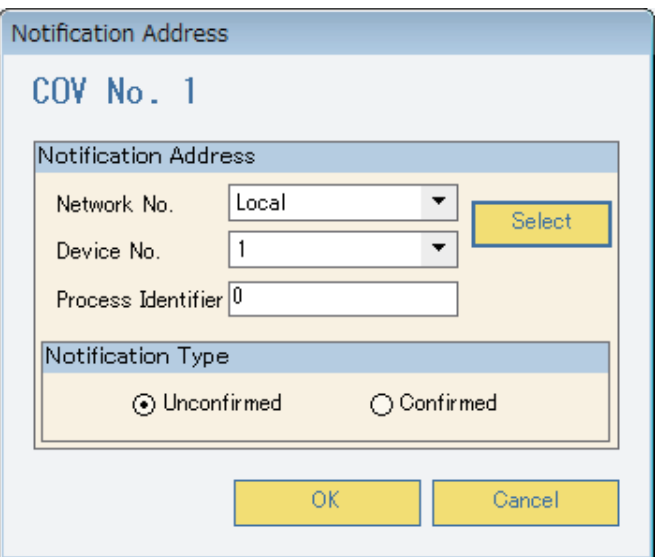

#### **(2) Changing "Notification Address"**

Changes the COV notification destination address settings. Select the address to change, and click [Modify] to display the [Notification Address] pop-up window. Display screens and methods for changing are the same as in (1) "Setting "Notification Address"".

#### **(3) Deleting "Notification Address"**

Deletes the COV notification destination address settings. Select the address to delete, and click [Delete] to delete settings for the selected notification destination address.

#### **8-4-4. Event Notification**

From [BACnet Settings], click the [Event Notification] tab to display the [Event Notification Settings] screen. As in 8-4-3 "COV Notification", this assigns device numbers registered on the [Network and Device] screen to the notification destination class ID. By using the notification class set here to set event notifications for each control item in 8-4-5 "Object", send event notifications such as changes in status of control items and abnormality alarms in accordance with each notification class ID.

Below are the initial settings.

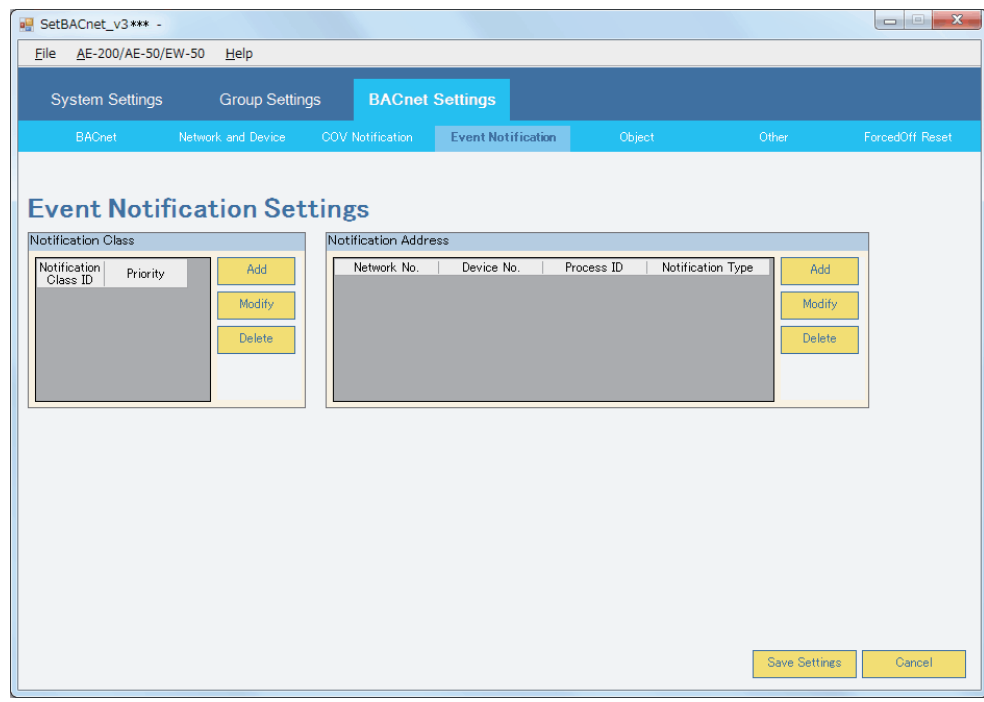

#### **8-4-4-1. Notification Class**

Click the [Add] or [Modify] buttons under [Notification Class] to display the following window. Set the notification class ID and priority order for event notifications. A maximum of 5 notification class IDs can be set.

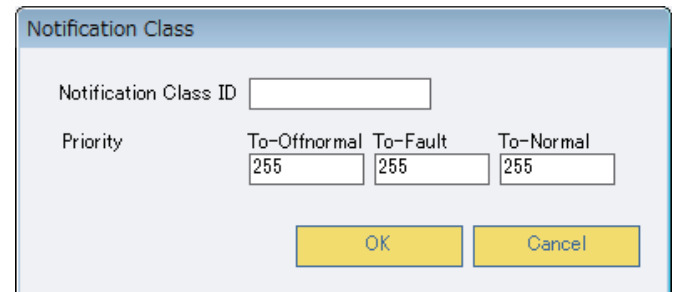

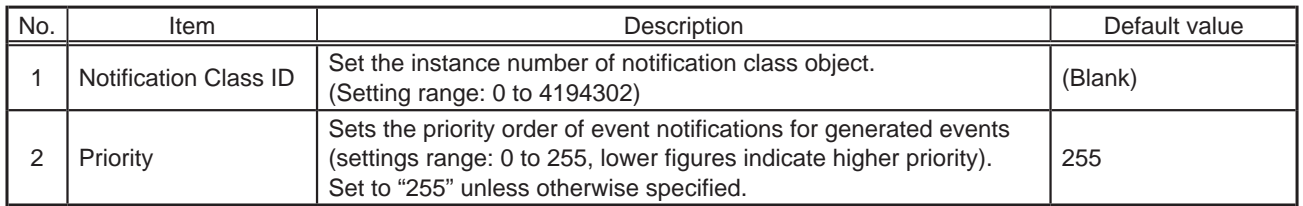

#### **8-4-4-2. Notification Address**

#### **(1) Setting "Notification Address"**

Sets the notification destination device to register in the notification class ID. Select the [Notification Class ID] for the device to set, and under [Notification Address], click [Add] to display the [Notification Address] pop-up window.

A maximum of 5 devices can be set for each notification class ID (including broadcast).

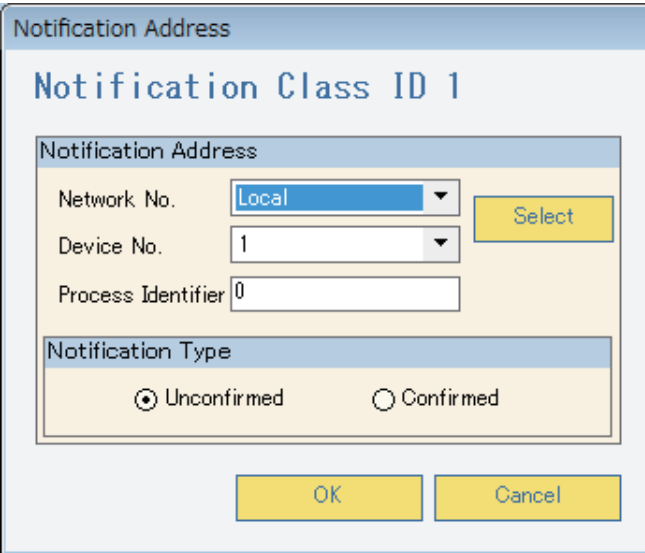

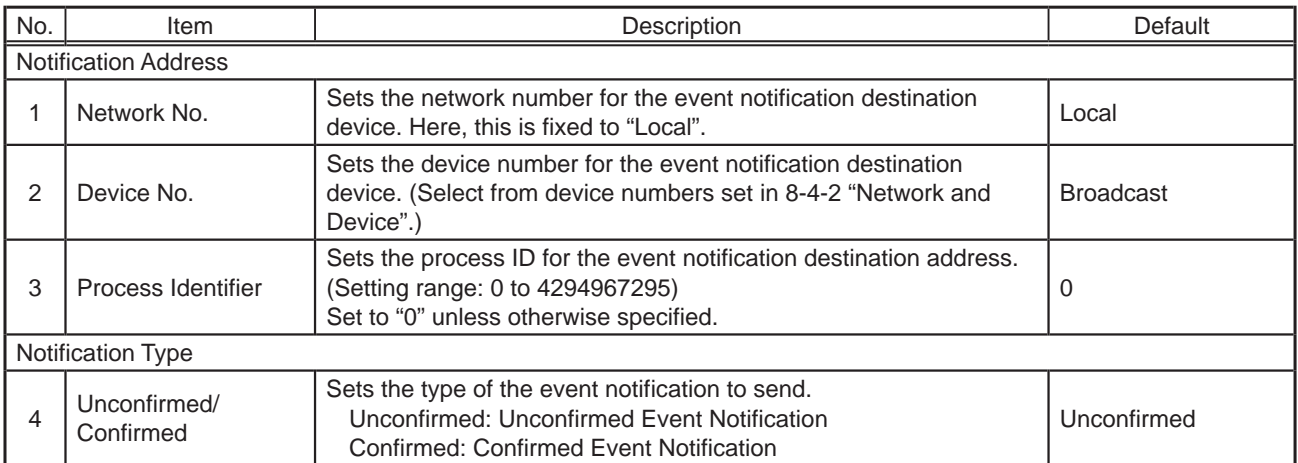

Click [Select] to display the [Network and Device Settings - Select BACnet Device] screen (figure below), from where you can select the event notification destination device number. This screen shows the device list set in 8-4-2 "Network and Device".

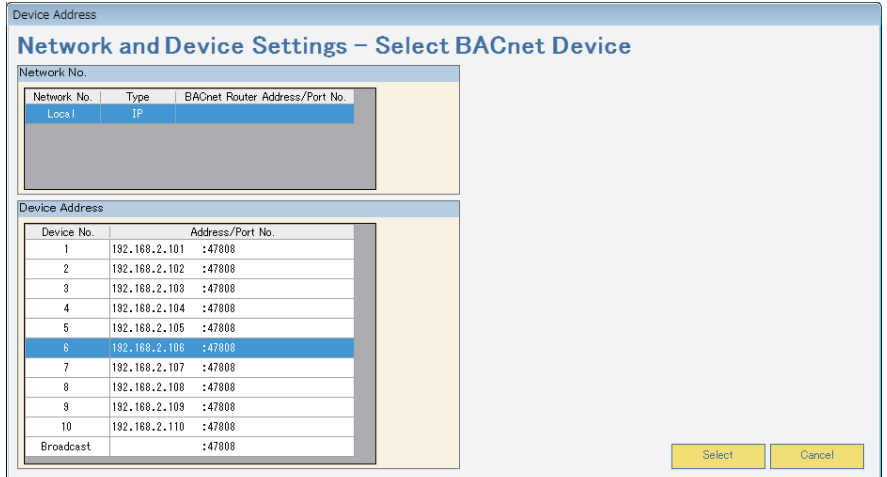

In the screen above, select (reflect) the device number and click [Select] to reflect the device information selected in [Device No.] in the [Notification Address] pop-up window.

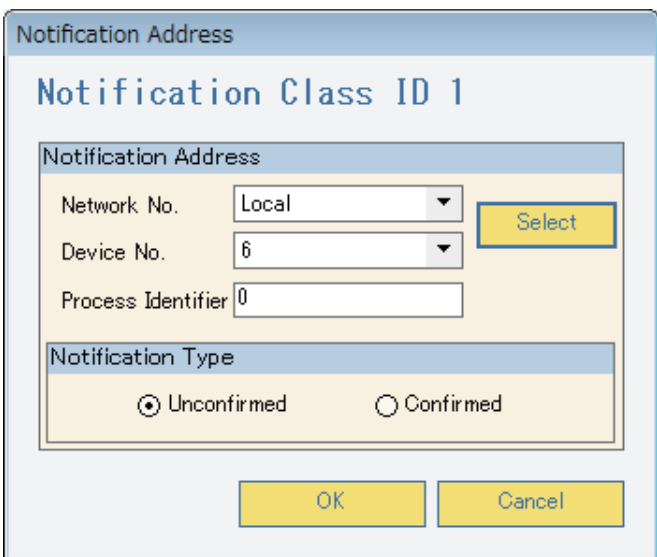

#### **(2) Changing "Notification Address"**

Changes the event notification destination address settings. Select the address to change, and click [Modify] to display the [Notification Address] pop-up window. Display screens and methods for changing are the same as in (1) "Setting "Notification Address"".

#### **(3) Deleting "Notification Address"**

Deletes the event notification destination address settings. Select the address to delete, and click [Delete] to delete settings for the selected notification destination address.

#### **8-4-5. Object**

From [BACnet Settings], click the [Object] tab to display the [Object Settings] screen. Sets objects to use with the AE-200 (control items), as well as details of COV notifications and event notifications for each object. Only those items set on this screen (Use:  $\Box$ ) can be used as control items on the AE-200. Below are the initial settings. Leave the checkbox unchecked unless the object corresponding to the checkbox is used.

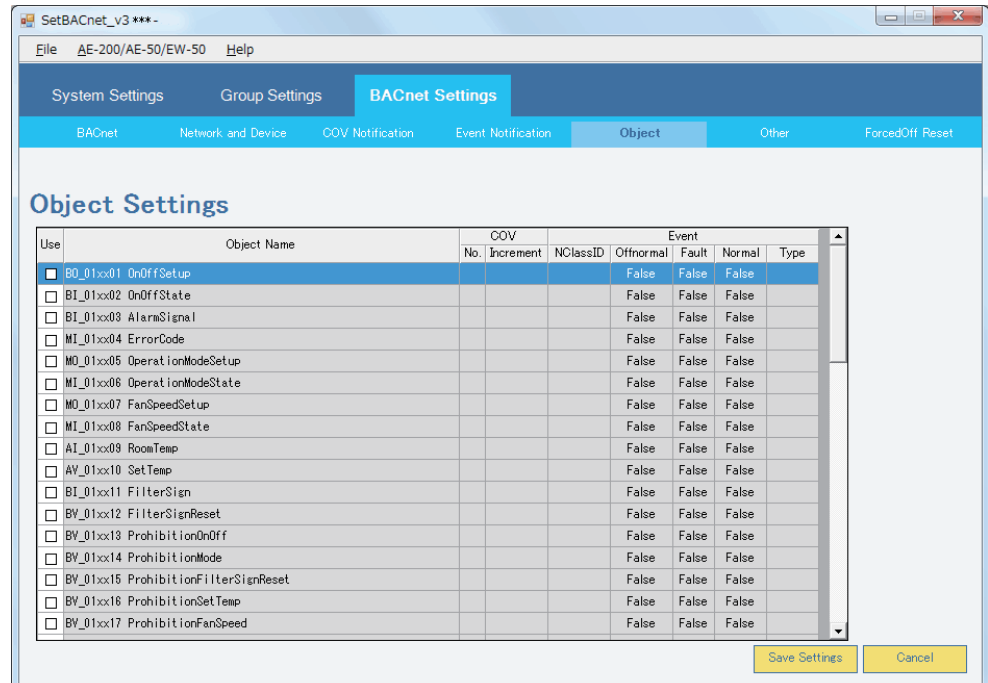

#### **8-4-5-1. Selecting objects to be used**

Select objects to use with the AE-200 (control items) by selecting the check box in the [Use] field, (Use: 2)/ Not use:  $\Box$ ). Check the check box to change the [Object Name] field from gray to white. Additionally, objects that are not used are displayed with [Object Name] in gray, and setting of COV notifications and event notifications is not possible. Note that setting of "DEV\_xxxxxx (Device)" and "CLS\_xxxxxx (Notification Class)" objects is not required.

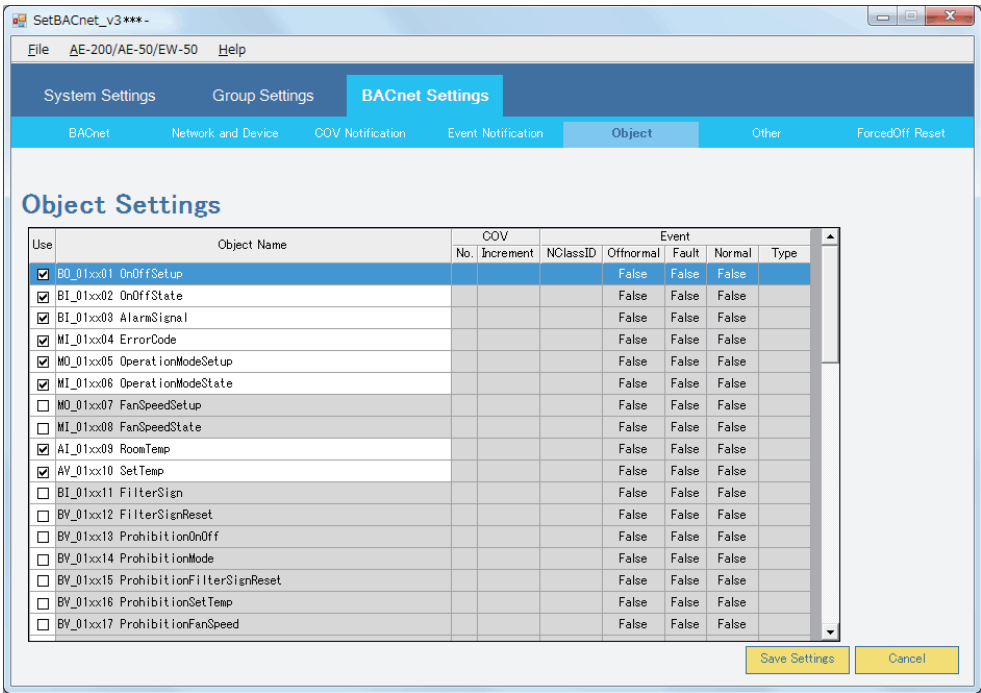

#### **(1) Objects used for temperature setting commands from the central monitoring device**

Temperature setting objects that can be used differ depending on indoor unit group configuration. When setting temperature from the central monitoring device, use temperature setting objects that match the indoor unit group configuration.

Groups for which "Old Model Compatibility Mode" is off, and groups within which all indoor units support "Dual-set-point mode in the Auto mode" are groups that support "Dual-set-point mode in the Auto mode". Groups for which "Old Model Compatibility Mode" is on, or groups within which there are indoor units that do not support "Dual-set-point mode in the Auto mode" are groups that do NOT support "Dual-set-point mode in the Auto mode".

For groups supporting dual-set-point mode, issue commands using dual-set-point mode objects (AV\_xxxx24 to AV\_xxxx28); and for groups not supporting dual-set-point mode, issue commands using indoor temperature set value objects (AV\_xxxx10).

If the central monitoring device issues a command for groups that do not support dual-set-point mode using a dual-set-point mode object, then the AE-200 will return an error to the central monitoring device.

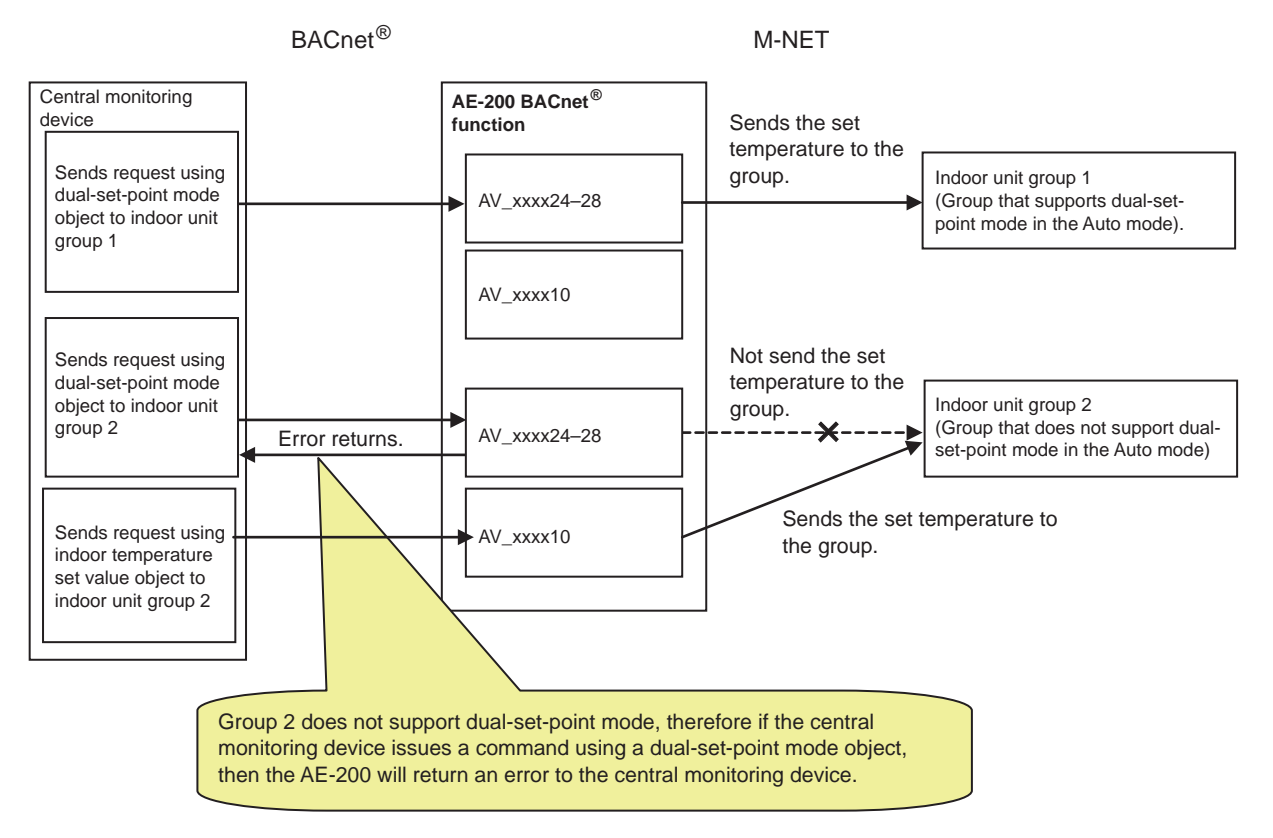

Select the temperature setting objects according to the indoor unit group configuration in a given air conditioning system.

> V: Available —: Not available

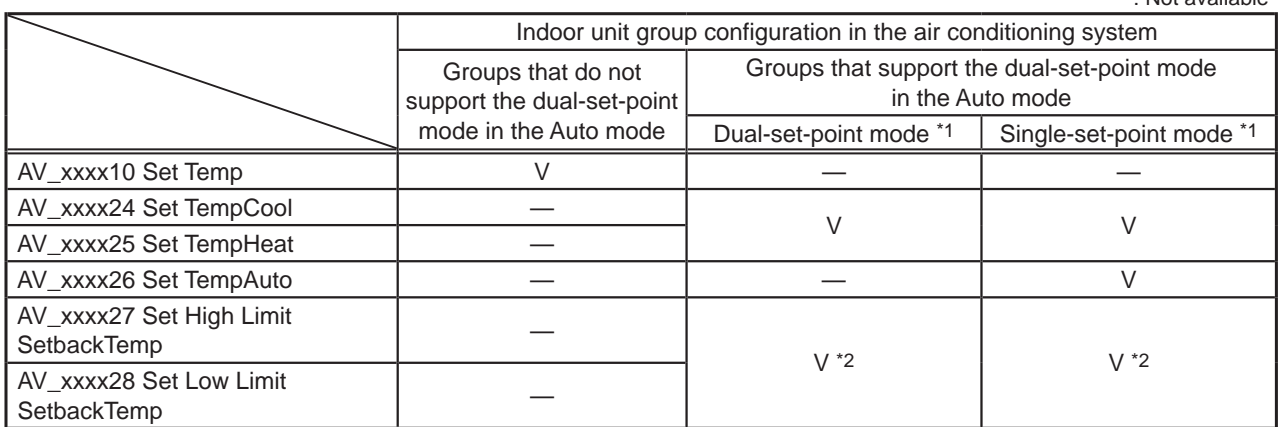

\*1 The mode can be switched from a remote controller. The mode cannot be switched on the AE-200's LCD. (The mode can not be switched on some models of indoor unit.)

\*2 These objects can be selected when the indoor unit group supports the Setback function.

#### **(2) Objects used for apportioned electricity billing function**

Uses the apportioned electricity billing function to store electric energy apportioned by group or interlocked unit in an accumulator object. Reads current accumulator object values for each collection cycle, and stores this in the trend log object.

When using the apportioned electricity billing function, a "Charge" license is required for each AE-200, and the settings for the apportioned electricity billing function using the AE-200 Initial Setting Tool is required. Information that can be read from BACnet<sup>®</sup> is electric energy or apportionment parameters, and this does not calculate charges.

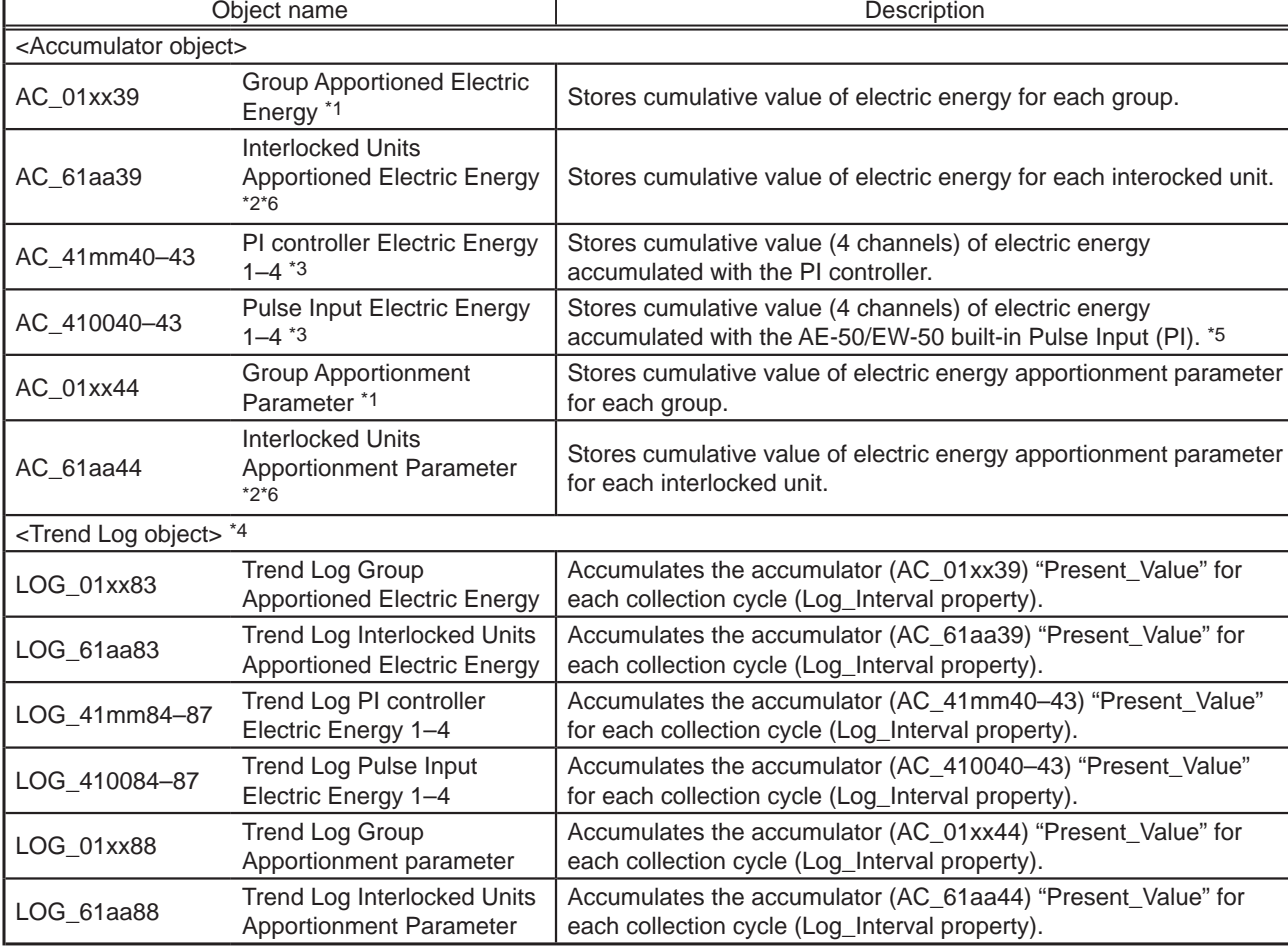

Accumulator objects and trend log objects are as follows.

\* xx: Group number (01–50)

\* mm: PI controller address (01–50), Pulse Input (00)

\* aa: Interlocked unit address (01–50)

\*1 "Group Apportioned Electric Energy" and "Group Apportionment Parameter" cannot be used at the same time. If you try to check the check boxes of both objects, then one of the check boxes will be automatically deselected.

\*2 "Interlocked Units Apportioned Electric Energy" and "Interlocked Units Apportionment Parameter" cannot be used at the same time. If both are selected, then one of the check boxes will be automatically deselected.

\*3 "Pulse Input Electric Energy" settings are common to "PI controller Electric Energy". When using "Pulse Input Electric Energy 1–4", select the check box of the "PI controller Electric Energy 1–4" object.

\*4 If selecting the Trend Log object check box, the collection target accumulator object check box will also be automatically selected.

\*5 When using an apportioned electricity billing function, a built-in Pulse Input (PI) of AE-200 cannot be used.

\*6 Objects for the OA Processing units that are interlocked with indoor units

#### **8-4-5-2. Notification Setting**

Select the [Use] check box ( $\Box$ ), and set notifications (COV Notification and Event Notification) for enabled control items (objects).

#### **(1) Setting COV Notification and Event notification**

Double-click the control items (objects) to set, and the [Notification Setting] pop-up window as below will be displayed. Display of pop-up windows for objects that have not been selected using check boxes in the [Use] field is not possible. Depending on object names, setting of event notifications and "COV Increment" may not be possible. (See table "Support for COV notifications and event notifications")

As shown below, initial status for both COV notification and event notification is disabled (Example: BI\_01xx20 communications status).

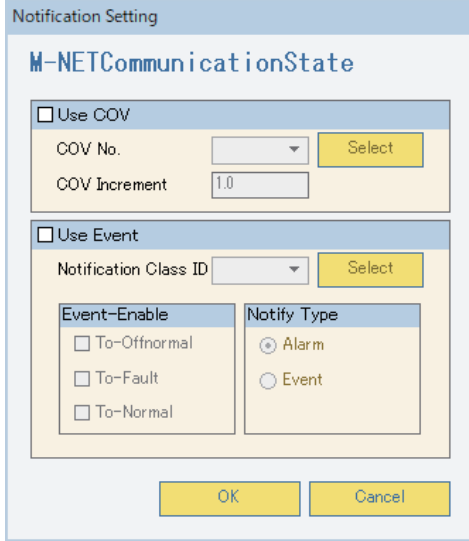

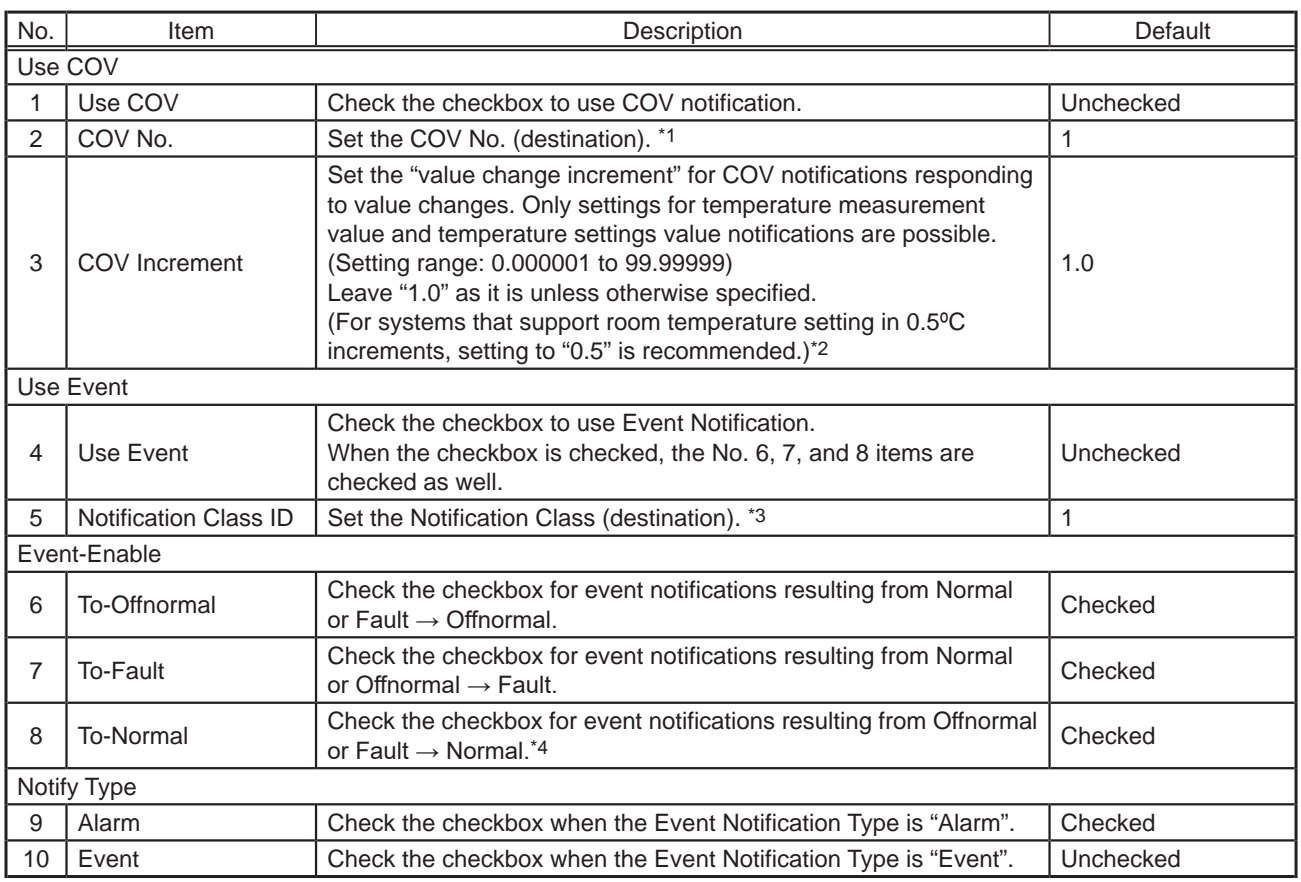

\*1 Select the "COV No." from the [COV Notification Settings - Select COV No.] pop-up window below, displayed by clicking [Select]. This screen shows the COV number list registered in 8-4-3 "COV Notification".

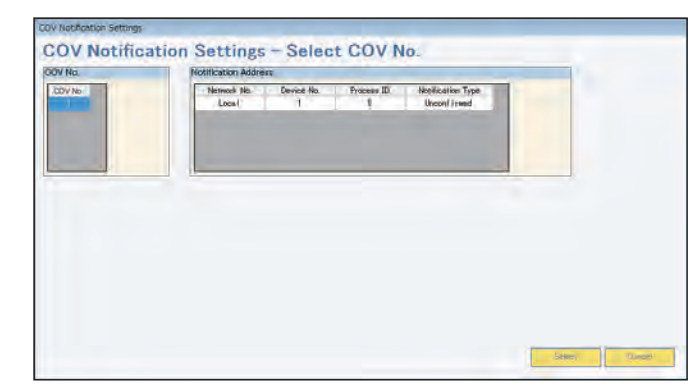

- \*2 COV notification is sent when there is a change by the increase/decrease portion set by the COV Increment. However, because the indication on the AE-200's LCD and the Web display are rounded off using Swedish rounding, a difference from the notified value may occur.
- \*3 Select the [Notification Class] from the [Event Notification Settings Select Notification Class ID] pop-up window below, displayed by clicking [Select]. This screen shows the notification class ID list set in 8-4-4 "Event Notification".

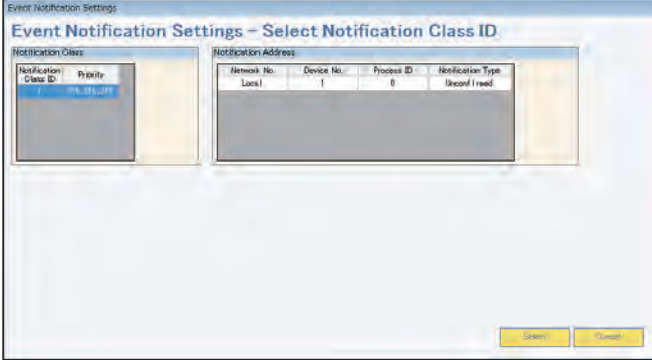

\*4 If [To-Offnormal] or [To-Fault] is checked, ensure to check [To-Normal].

Whether or not COV notification and event notification settings are possible for objects is shown below.

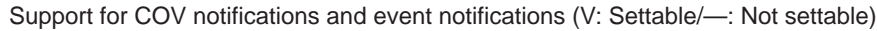

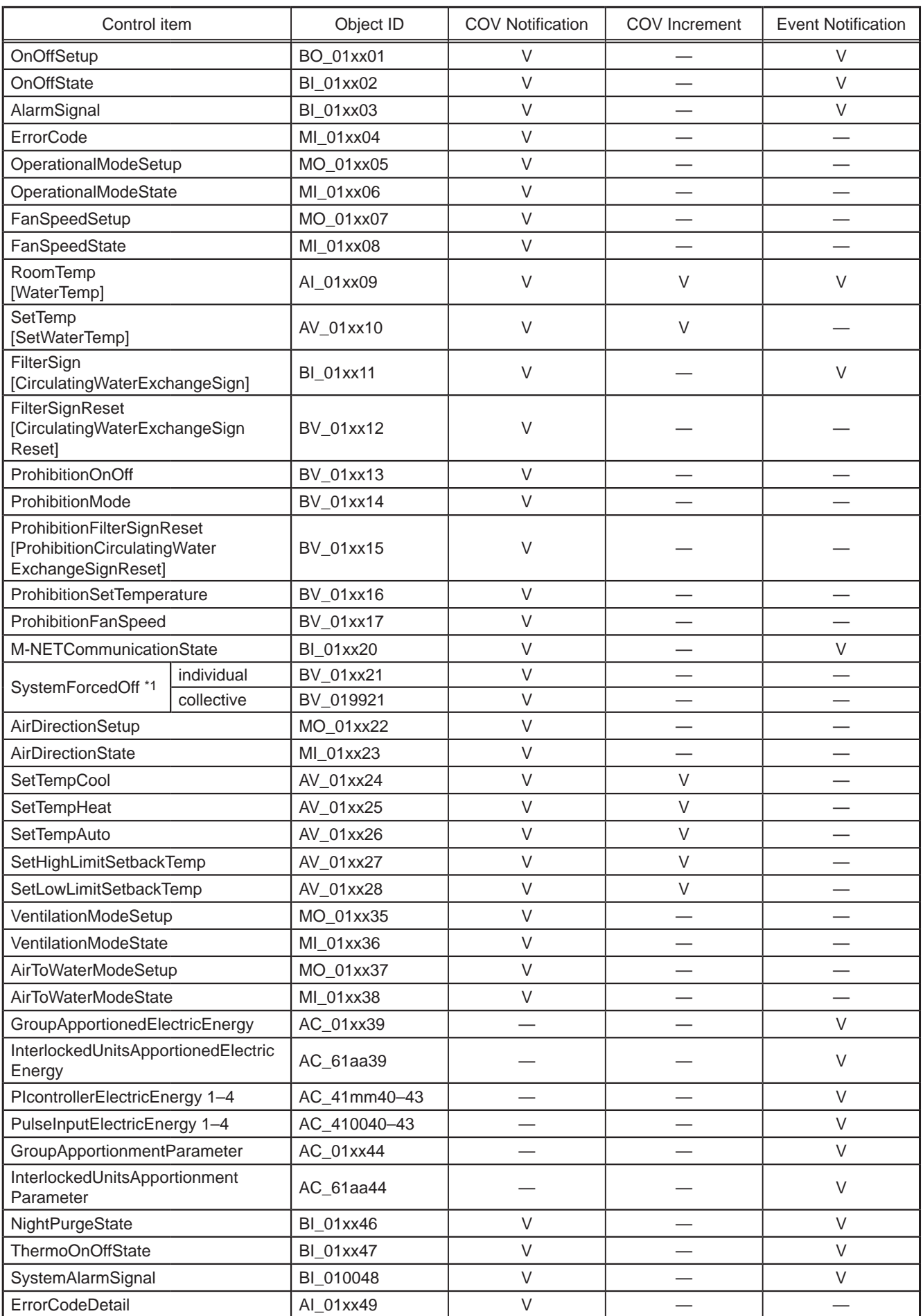

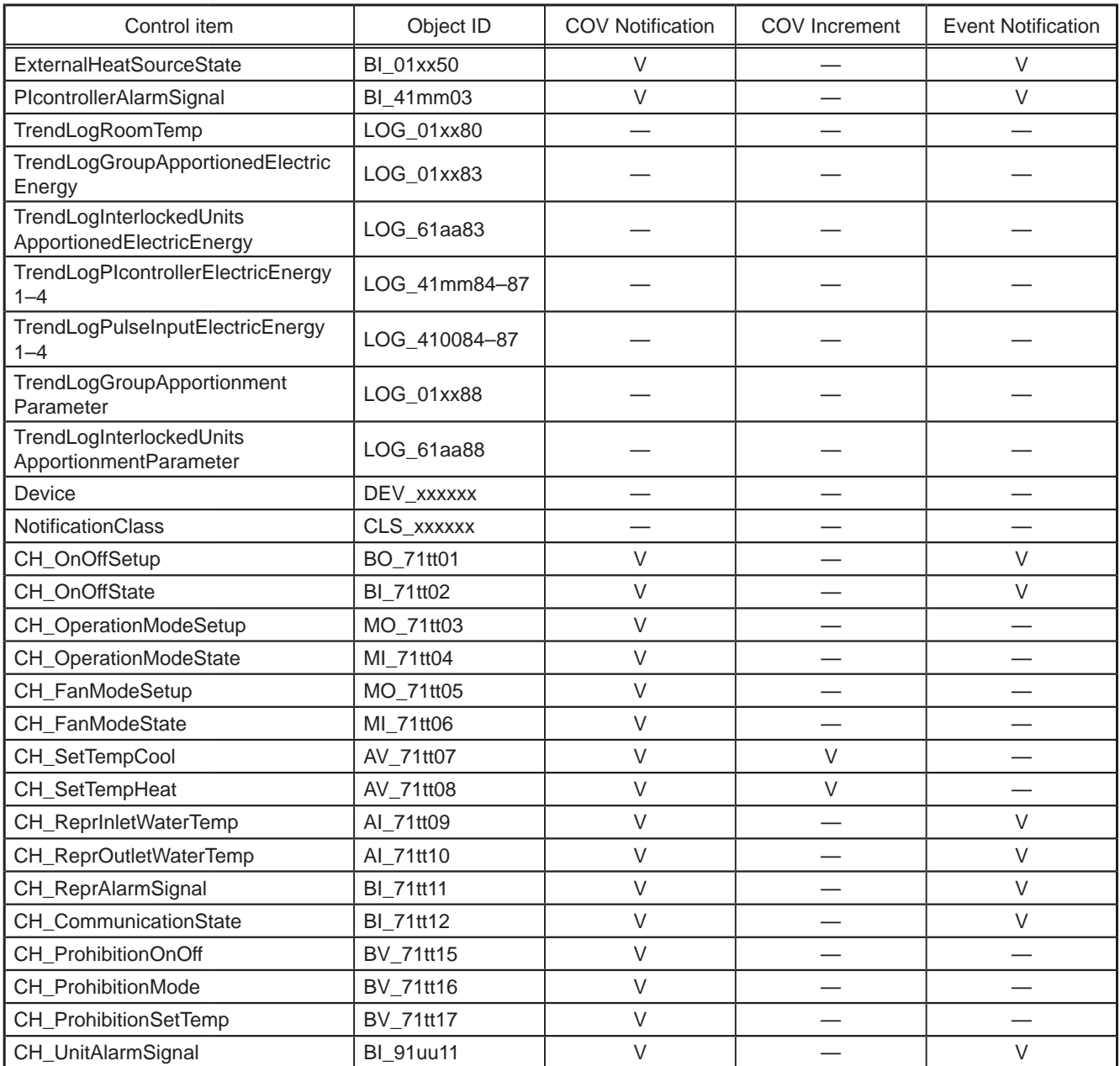

\* xx: Group number (01–50)

mm: PI controller address (01–50), Pulse Input (00)

aa: Interlocked unit address (01–50)

tt: Group number of simultaneously operated units including a system representative unit (01-50)

uu: Unit address (01–50)

\*1 To use either "individual" or "collective," select the check box in the [Use] field for BV\_01xx21.

#### **8-4-6. Others**

From [BACnet Settings], click the [Object] tab to display the [Other Settings] screen. This screen displays "Restart Notification Recipients" settings.

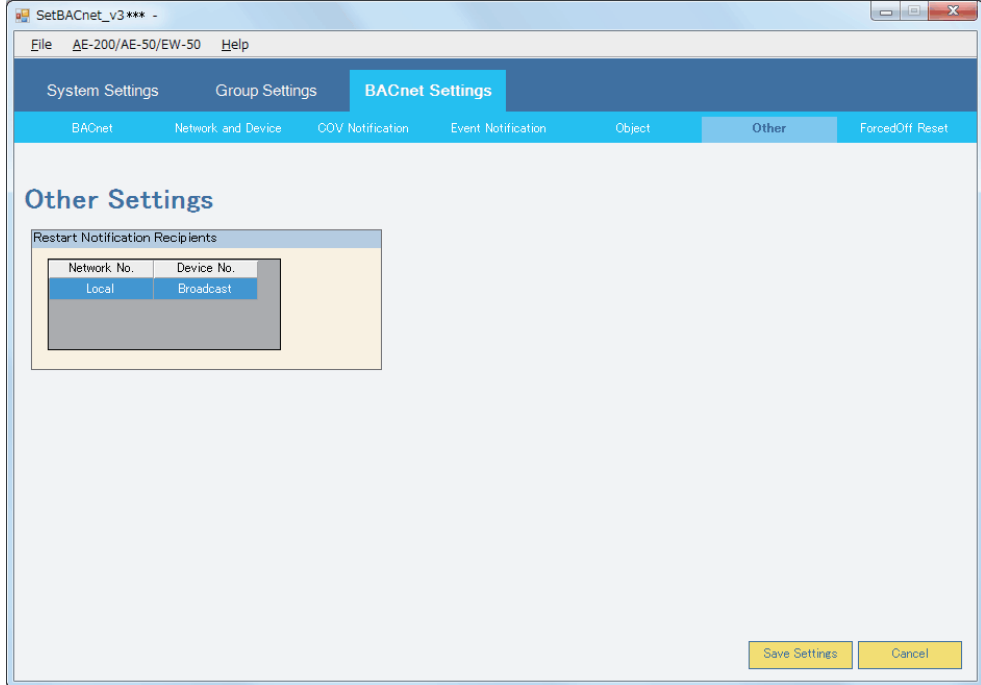

#### **[1] Restart Notification Recipients**

Displays introduction sequence at AE-200 start-up, and "I-Am" periodic transmission destination device settings.

Default value settings are as follows. Additionally, settings values for these items cannot be changed.

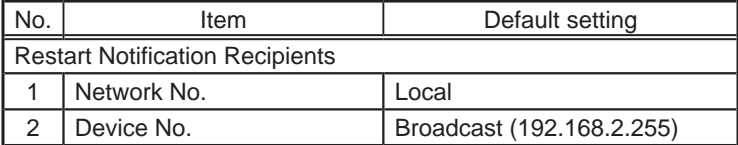

#### **8-4-7. ForcedOff Reset**

From [BACnet Settings], click the [ForcedOff Reset] tab to display the [ForcedOff Reset] screen. During an AE-200 emergency stop, clicking the [ForcedOff Reset] button from the central monitoring device (BACnet<sup>®</sup>) will cancel the AE-200 emergency stop.

**This function is used when canceling an AE-200 emergency stop from the central monitoring device (BACnet®) is not possible due to trouble with the central monitoring device (BACnet®). When using this function to cancel an AE-200 emergency stop, before executing this operation, first confirm with the building manager that there is no problem with canceling the emergency stop.**

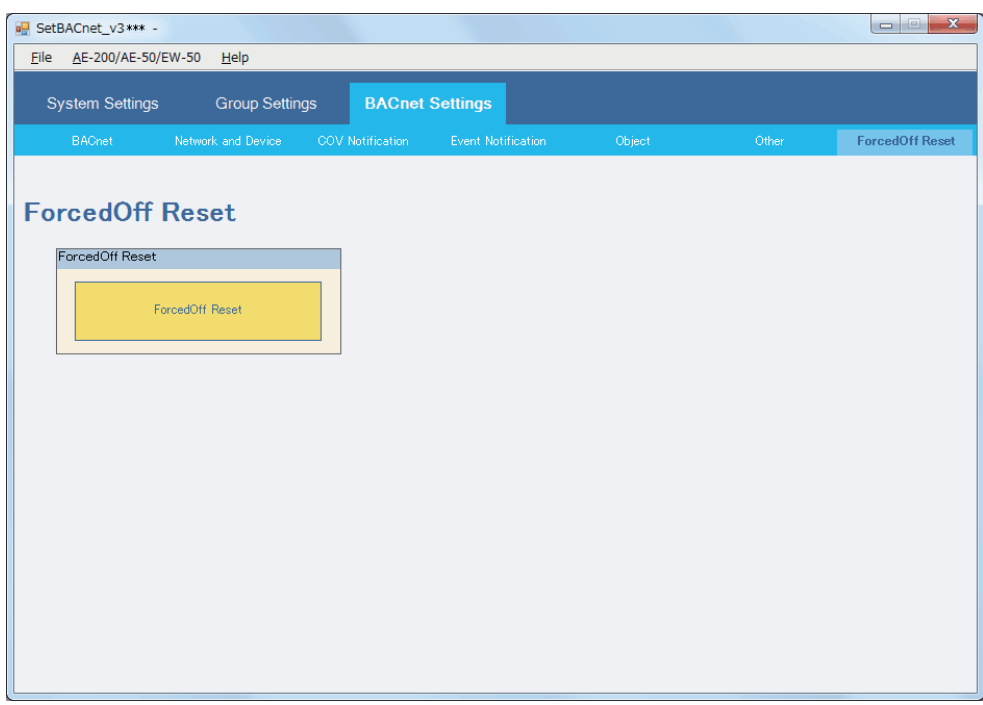

#### **[1] ForcedOff Reset**

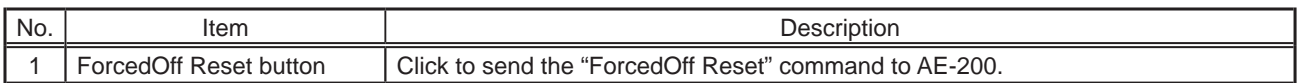

## <span id="page-57-0"></span>**Attachment 1 BACnet® network configuration and settings examples**

The AE-200 only supports BACnet®/IP.

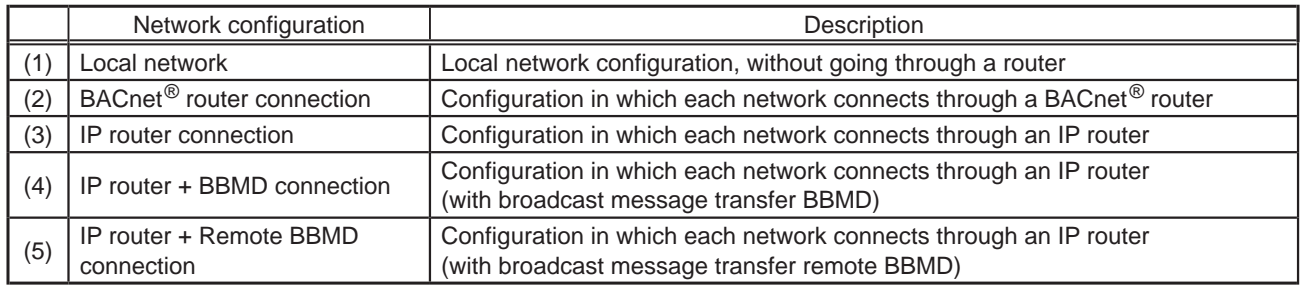

The following are types of BACnet® network configuration.

#### **(1) Local network**

1. Sample local network configuration

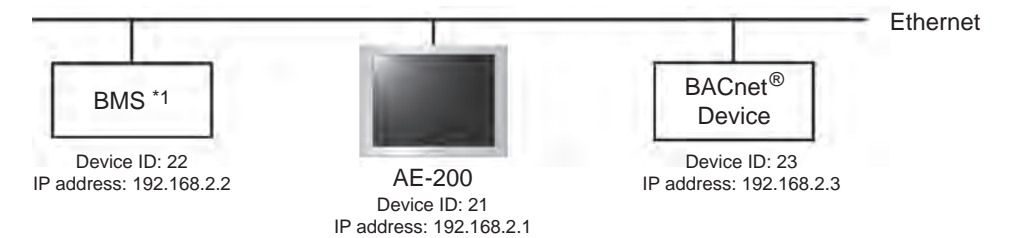

- \*1 BMS: Building Management System
- 2. Configuring the Network and Device Settings

The [Network and Device Settings] screen below shows the settings for the sample local network configuration above.

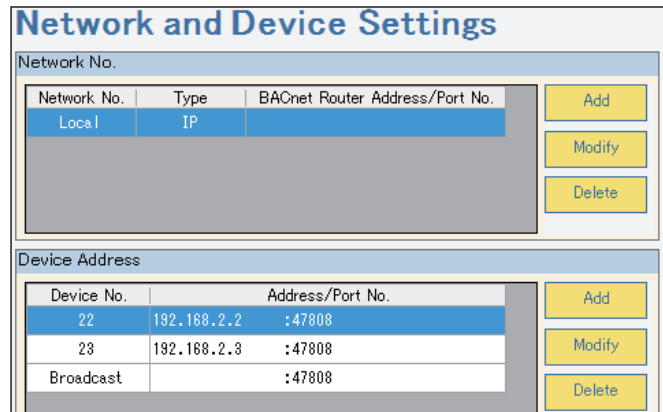

#### **(2) BACnet® router connection**

Multiple networks can be connected via BACnet® routers.

1. Sample network configuration with the use of BACnet® routers

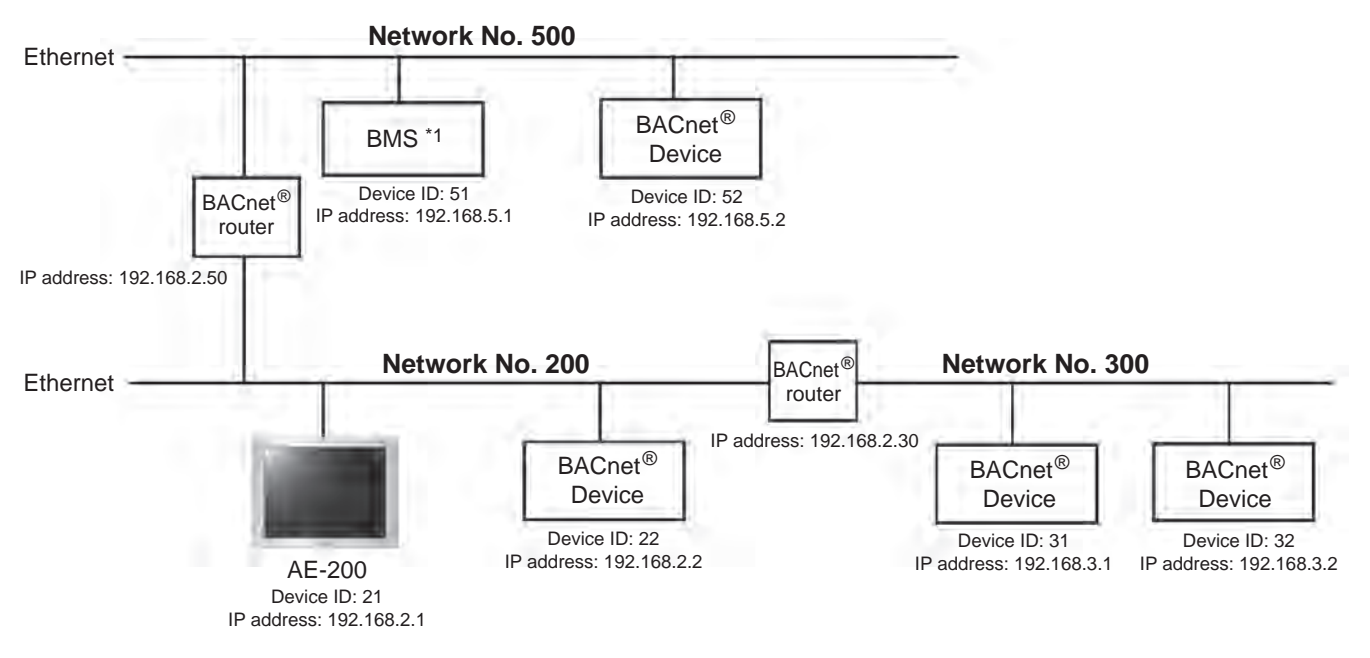

\*1 BMS: Building Management System

2. Configuring the Network and Device Settings

The [Network and Device Settings] screen below shows the settings for the sample network configuration with the use of BACnet<sup>®</sup> routers above.

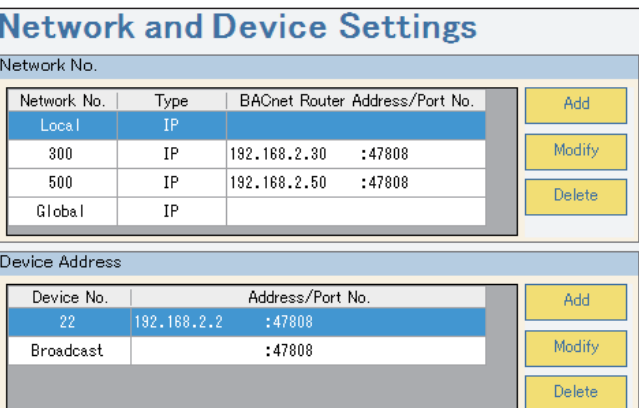

<Local (Network No.200) settings>

<Network No.300 settings>

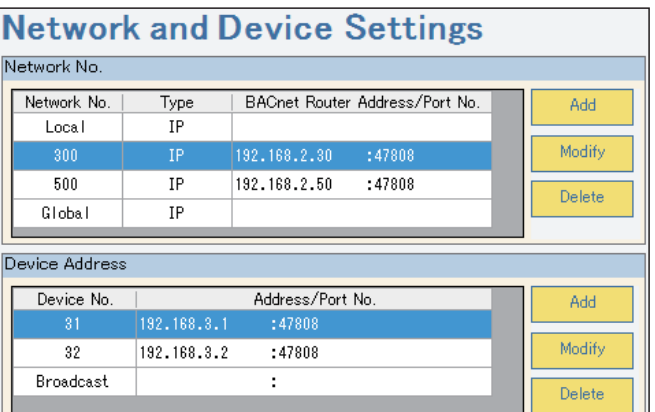

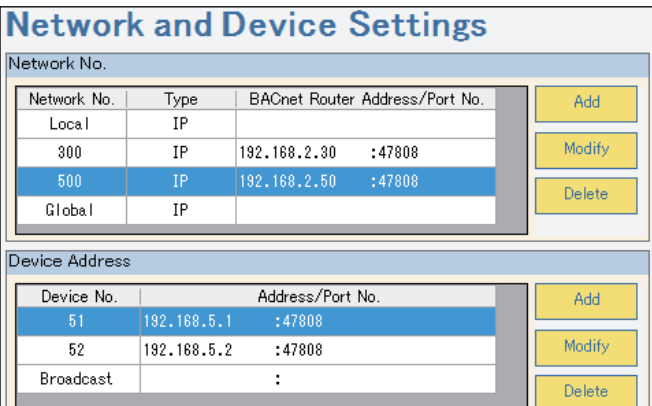

#### <Global Broadcast settings>

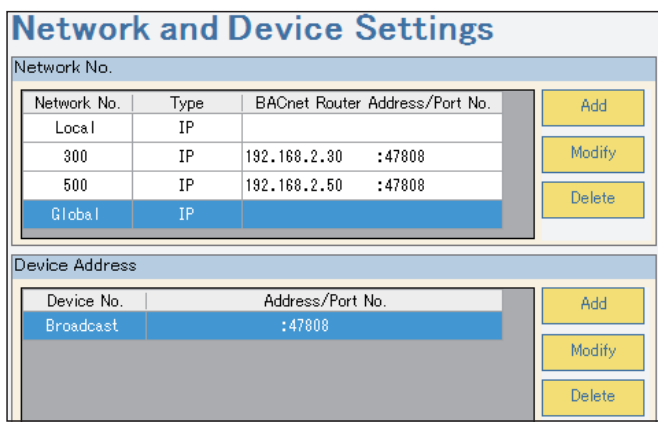

#### **(3) IP router connection**

Networks connect through an IP router.

1. Sample network configuration with the use of IP routers

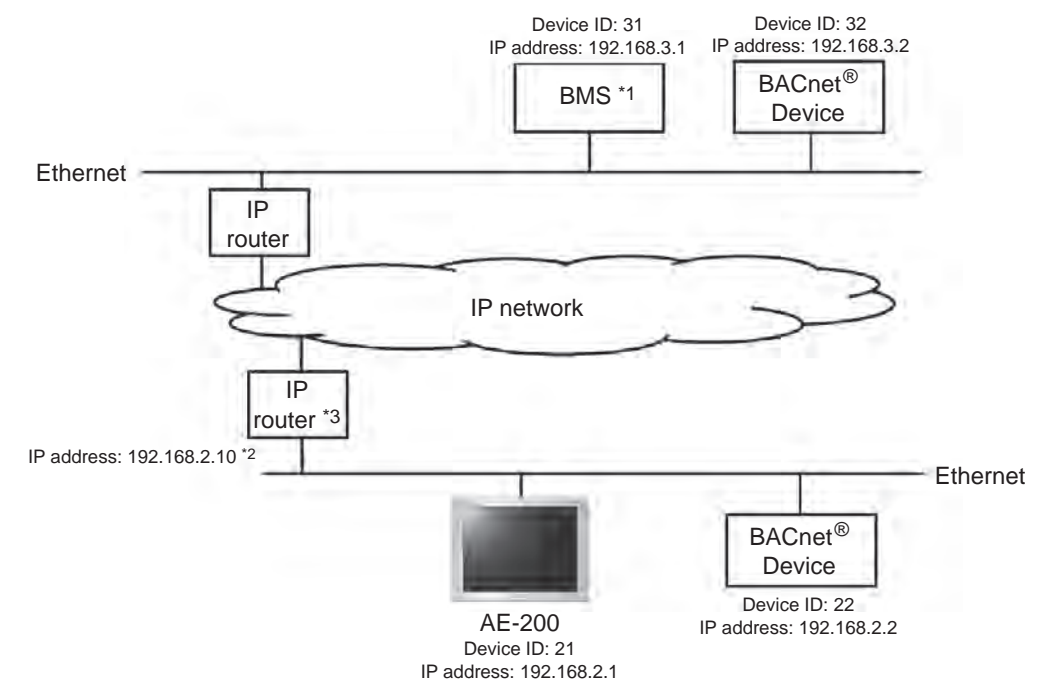

- \*1 BMS: Building Management System
- \*2 IP address of IP router for network to which AE-200 is connected
- \*3 The IP router forwards unicast messages across networks, but not broadcast messages. If using broadcast messages, ensure design in order that these do not leave IP routers.

2. Configuring the Network and Device Settings

The [Network and Device Settings] screen below shows the settings for the sample network configuration with the use of IP routers above. "Network No." is "Local".

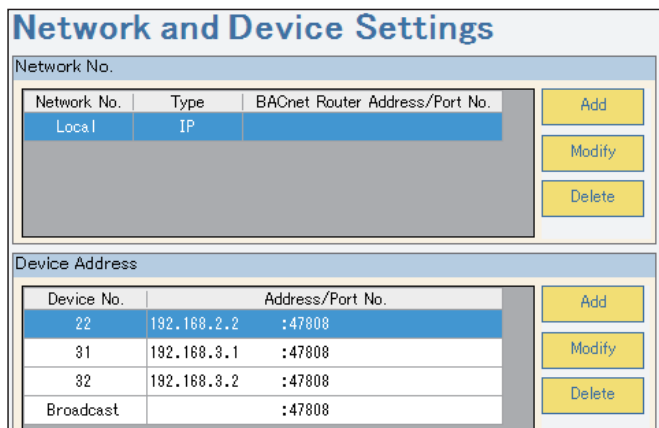

The use of IP routers will require the default gateway setting to be configured beforehand. (Refer to 8-2-1-2 "LAN2 (for BACnet®)" for details.)

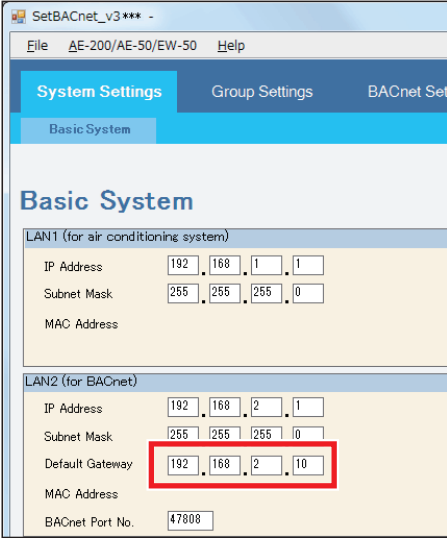

#### **(4) IP router + BBMD connection**

Multiple networks can be connected via IP routers. Broadcast messages across networks are transferred by BBMDs.

1. Sample network configuration with the use of IP routers and BBMDs

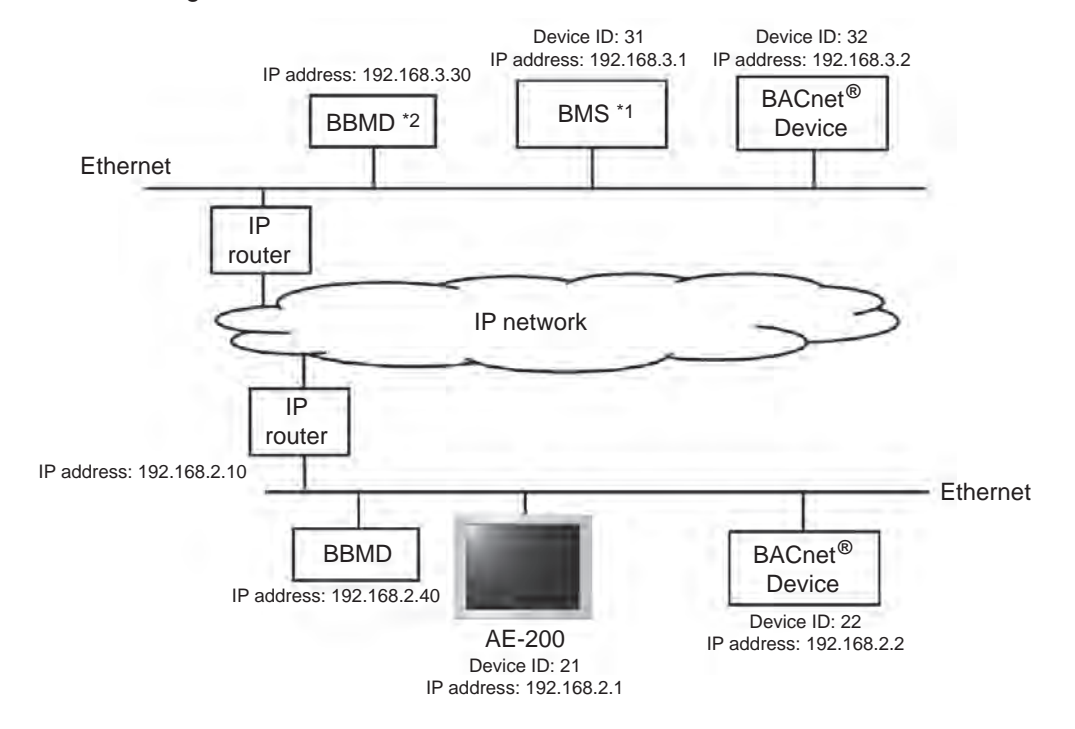

\*1 BMS: Building Management System

\*2 BBMD: BACnet**®**/IP Broadcast Management Device

2. Configuring the Network and Device Settings

The [Network and Device Settings] screen below shows the settings for the sample network configuration with the use of IP routers above.

"Network No." is "Local". Set the Device No. and Address.

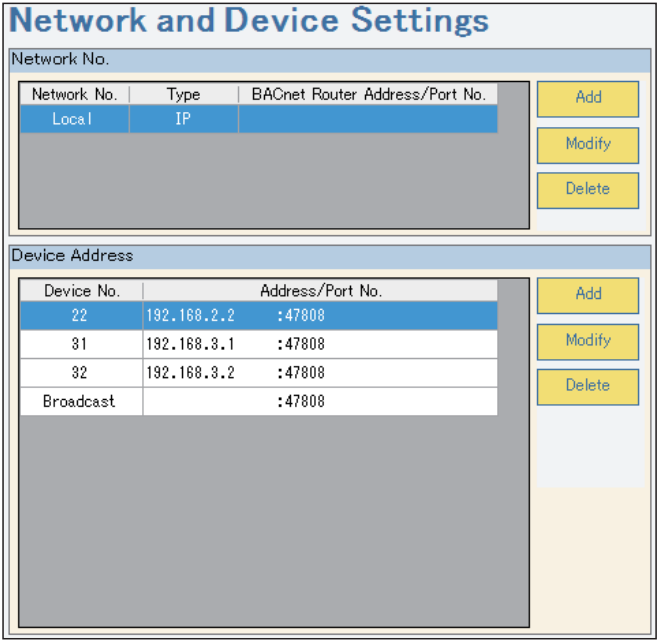

The use of IP routers will require the default gateway setting to be configured beforehand. (Refer to 8-2-1-2 "LAN2 (for BACnet®)" for details.)

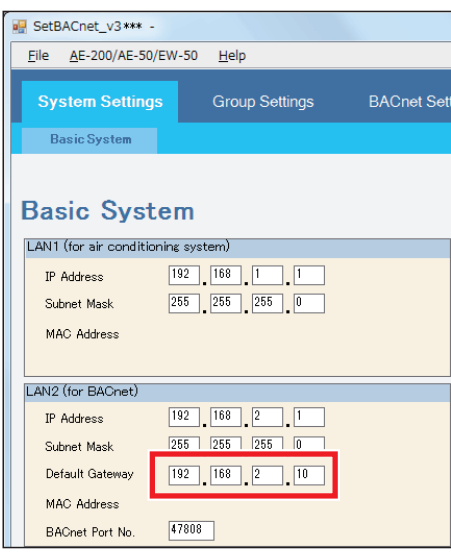

When using remote BBMD, configure the "Use Remote BBMD" setting beforehand. (Refer to 8-4-1-3 "Use Remote BBMD" for details.)

3. Message transmission across networks

IP routers transfer unicast messages across networks, but not broadcast messages. BBMDs are used to transmit broadcast messages across networks.

BBMD (transmission originator) transforms broadcast messages into BBMD transfer messages, and these messages are sent to the transmission destination BBMD through IP routers. (Originator BBMD ->IP router ->IP network -> IP router -> Destination BBMD) The transmission destination BBMD transforms the received BBMD transfer messages into broadcast messages and transmit them to the devices on the target network.

AE-200 sends broadcast messages to the following devices:

- All devices that belong to the same network as the AE-200
- All devices connected to other networks via the BBMDs

#### Important

Transfering messages between BBMDs will require the BDT (Broadcast Distribution Table) settings on the BBMDs to be made. It is assumed here that the BDT settings have already been made.

#### **(5) IP router + Remote BBMD connection (without a connection of BBMD to the local network)**

Networks can also be connected via IP routers. Broadcast messages are transmitted across networks via remote BBMDs that are connected to other networks.

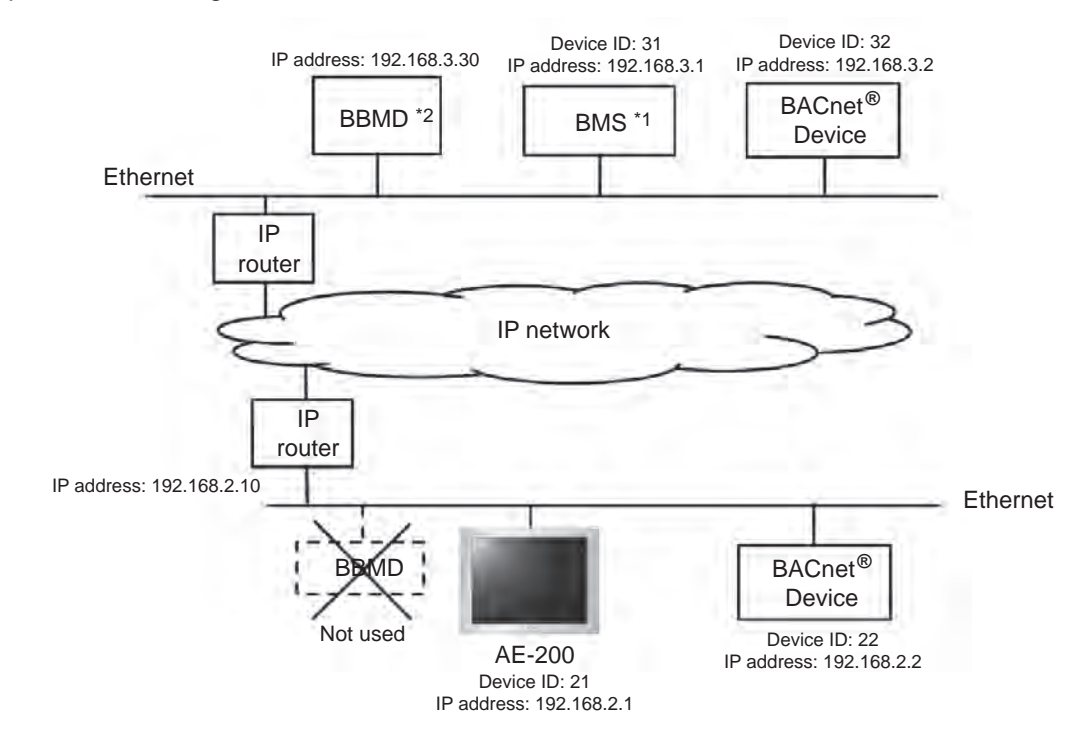

1. Sample network configuration with the use of IP routers and BBMDs

\*1 BMS: Building Management System

\*2 Remote BBMD: Remote BACnet**®**/IP Broadcast Management Device

2. Configuring the Network and Device Settings

The [Network and Device Settings] screen below shows the settings for the sample network configuration with the use of IP routers above.

"Network No." is "Local". Set the Device No. and Address.

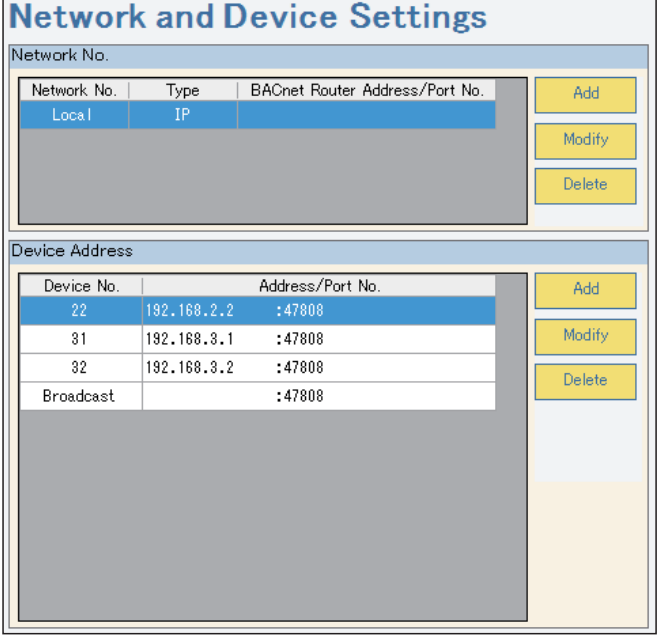

The use of IP routers will require the default gateway setting to be configured beforehand. (Refer to 8-2-1-2 "LAN2 (for BACnet®)" for details.)

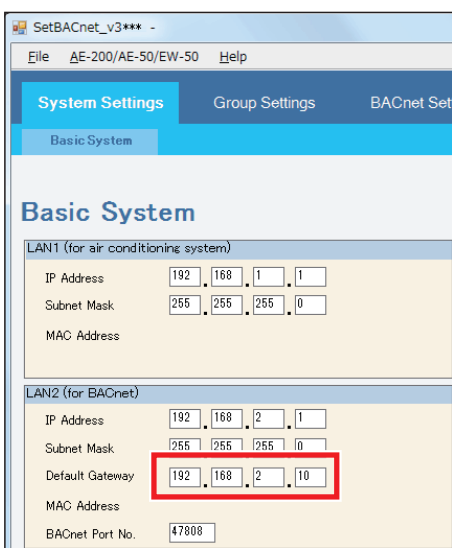

The use of remote BBMD will require the "Use Remote BBMD" setting to be configured beforehand. (Refer to 8-4-1-3 "Use Remote BBMD" for details.)

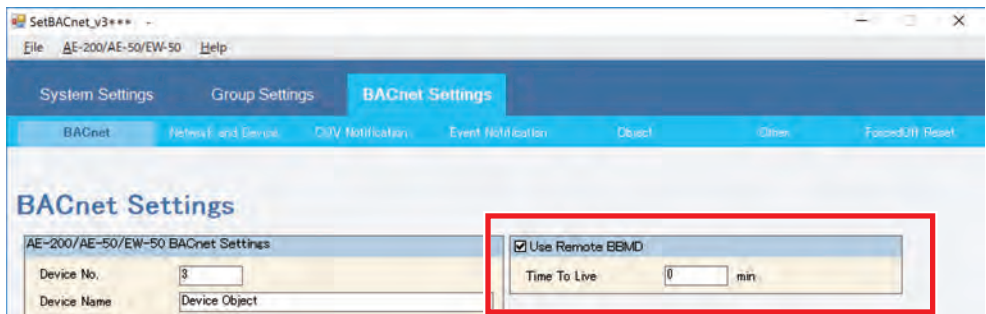

3. Message transmission across networks

IP routers transfer Unicast messages across networks, but not broadcast messages. BBMDs are used to transmit broadcast messages across networks.

If no BBMD is connected to the transmission originator device network, use a remote BBMD (one that is connected to another network).

To use a remote BBMD, register the information of the device to be connected to the remote BBMD as an external device. The IP address of the remote BBMD to be connected will be required.

A transmission originator device sends a transfer request message to a remote BBMD. The remote BBMD that received the transfer message will transform the message to a BBMD transfer message, and sends it to the destination BBMD via IP routers.

(Originator Remote BBMD  $\rightarrow$  IP router  $\rightarrow$  IP network  $\rightarrow$  IP router  $\rightarrow$  Destination BBMD).

The transmission destination BBMD transformes the received BBMD transfer messages into broadcast messages and transmit them to the devices on the target network.

Broadcast messages from other networks are transferred by the remote BBMD to an external device. Important

Transfering messages between BBMDs will require the BDT (Broadcast Distribution Table) settings on the BBMDs to be made. It is assumed here that the BDT settings have already been made.

### <span id="page-65-0"></span>**Appendix: Added functions**

The table below summarizes the newly added functions.

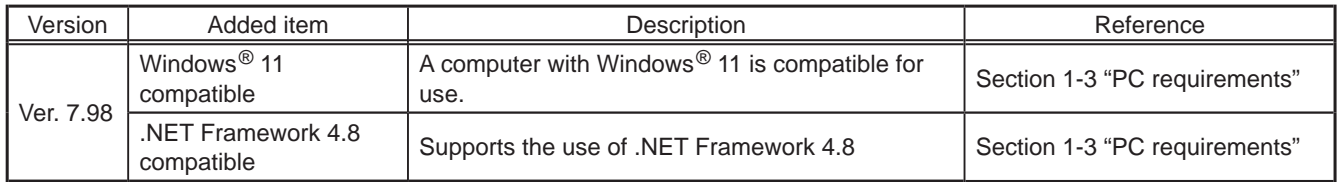

This product is designed and intended for use in the residential, commercial and light-industrial environment.

The product at hand is based on the following EU regulations:

- Low Voltage Directive 2014/35/EU
- Electromagnetic Compatibility Directive 2014/30/EU

Please be sure to put the contact address/telephone number on this manual before handing it to the customer.

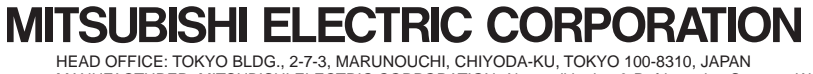

MANUFACTURER: MITSUBISHI ELECTRIC CORPORATION Air-conditioning & Refrigeration Systems Works<br>WT07921X06 5-66, Tebira 6 Chome, Wakayama-city, 640-8686, Japan